# **SS Presence PLUS** <sub>PA</sub>

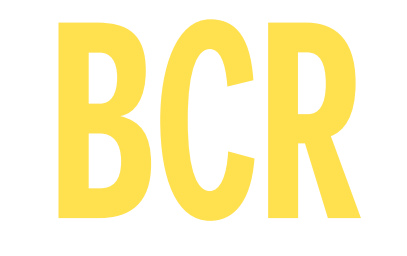

# **Manuel de l'utilisateur**

## **Caractéristiques**

- Lecteur de Datamatrix et code à barres compact et autonome sans contrôleur externe.
- Lecture des formats de code à barres suivants : - DataMatrix (ECC200)
	- PDF417
	- Codes à barres linéaires UPC-A, EAN-13, Codabar, Code 39, Code 128 et code 2 parmi 5 entrelacé
- Facile d'utilisation, même avec une connaissance minimum des systèmes de vision. Le paramétrage du capteur de vision pour codes à barres se fait très rapidement.
- Facile à reconfigurer pour le contrôle d'un nouveau produit par simple réalisation d'un APPRENTISSAGE à distance.
- Les E/S TOR sur connecteur 12 points facilitent l'intégration du capteur sur les lignes de contrôle.
- Une sortie vidéo externe permet une connexion en temps réel sur un affichage vidéo sans utiliser de PC.
- Boîtier disponible en version dans l'axe ou à angle droit. De plus, les équerres de montage incluses facilitent l'installation.

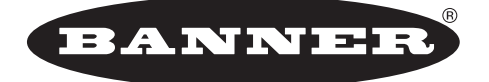

### more sensors, more solutions

9714 10th Avenue North • Minneapolis, MN 55441, USA. Téléphone : 763.544.3164 • http://www.bannerengineering.com Email : sensors@bannerengineering.com

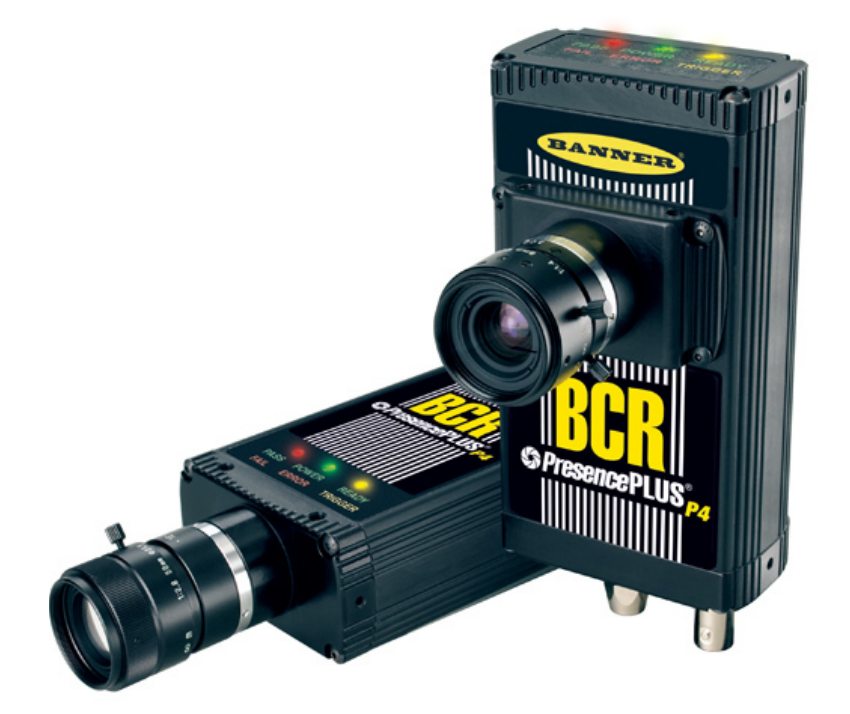

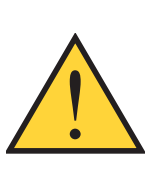

**AVERTISSEMENT . . . Ne pas utiliser pour la protection de personnes**

**Ces produits ne doivent pas être utilisés comme systèmes de détection pour la protection de personnes car cela pourrait conduire à des blessures graves ou mortelles.**

Ces détecteurs ne comprennent PAS les dispositifs nécessaires leur permettant d'être utilisés dans des applications de protection de personnes. Une panne du détecteur ou un mauvais fonctionnement peut entraîner l'activation ou la désactivation de la sortie. Veuillez vous reporter au catalogue Produits de sécurité Banner en vigueur concernant les produits de sécurité conformes aux normes OSHA, ANSI et IEC pour la protection de personnes.

# **Table des matières**

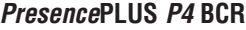

Manuel de l'utilisateur

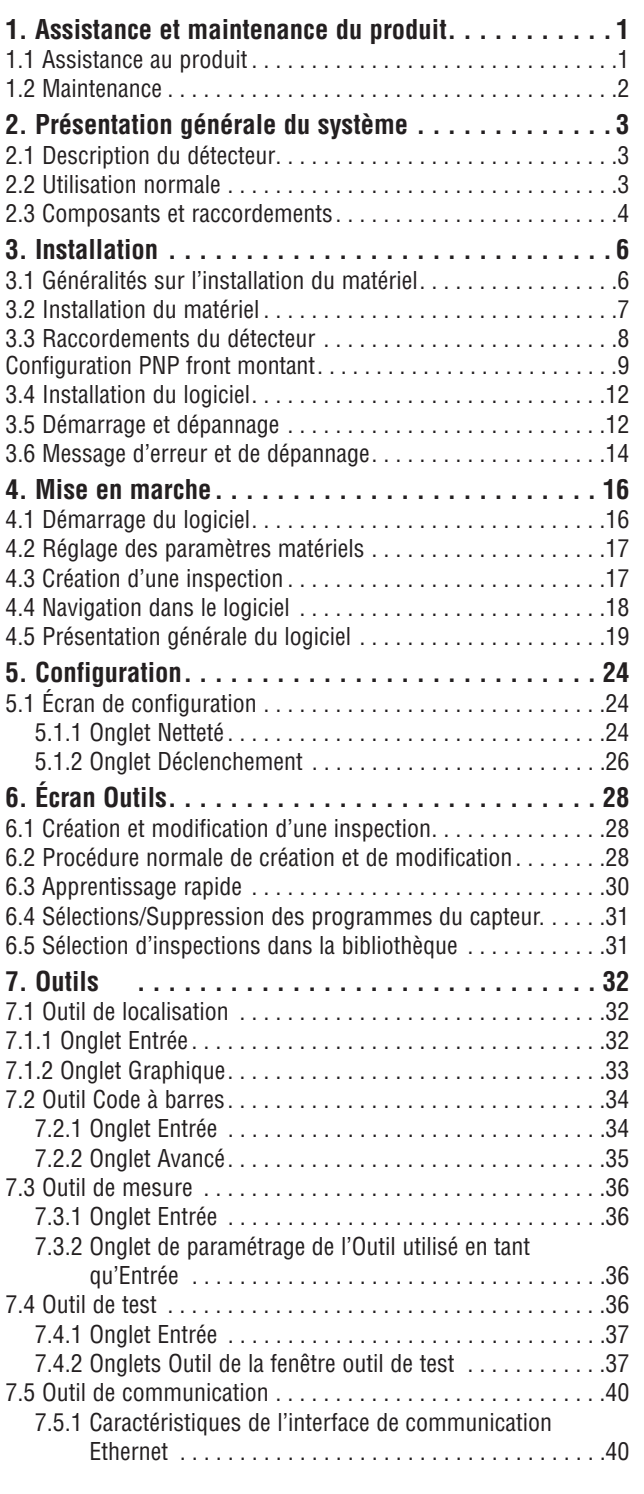

![](_page_1_Picture_438.jpeg)

### **Note de version**

Ce manuel est relatif à la version 2.7.0 du logiciel et à la version 1.2.0 du progiciel du *Presence*Plus *P4* BCR.

Banner Engineering Corp. n'est pas responsable de dommages résultant de l'utilisation de ce manuel. Le contenu des manuels et de l'aide en ligne peut être modifié sans préavis.

# <span id="page-2-0"></span>**1. Assistance et maintenance du produit**

Cette section présente les ressources et la documentation spécifiques de Banner, les avertissements et les précautions à prendre pour les personnes chargées de l'installation et de l'utilisation du capteur *Presence*PLUS *P4* BCR.

### **1.1 Assistance au produit**

Banner met à la disposition des utilisateurs les ressources suivantes pour configurer et utiliser rapidement le détecteur.

### **Documentation**

La documentation suivante est disponible au format PDF sur le CD du logiciel *Presence*PLUS et sur le site Internet de Banner. Une version compatible de Acrobat Reader est également incluse dans le CD. La documentation de *Presence*PLUS *P4* se trouve dans la liste **Vision Product Line** à l'adresse suivante sur le site Internet de Banner :

#### [www.bannerengineering.](www.bannerengineering.com/literature_resources/product_literature) [com/literature\\_resources/product\\_literature](www.bannerengineering.com/literature_resources/product_literature)

**Guide de démarrage rapide de** *Presence***PLUS** *P4* Réf.

118000 : Grandes lignes et utilisation de la gamme de détecteurs *Presence*PLUS *P4* permettant d'effectuer des inspections.

**Fichiers d'aide :** Les dossiers d'aide *Presence*PLUS *P4* BCR contiennent des aides détaillées pour configurer et effectuer des inspections. Ces dossiers d'aide en ligne sont compris avec le capteur et peuvent être visualisés à partir de l'interface utilisateur.

### **Site Internet de Banner**

Les informations, la documentation et les mises à jour logiciel les plus courantes de *Presence*PLUS *P4* sont disponibles sur le site Internet de Banner, à l'adresse suivante :

#### [www.bannerengineering.com/literature\\_resources/softwa](www.bannerengineering.com/literature_resources/software_eds/soft_results.php)[re\\_eds/soft\\_results.php](www.bannerengineering.com/literature_resources/software_eds/soft_results.php)

#### **Garantie de fonctionnement**

Le capteur de vision *Presence*PLUS *P4* BCR est conçu pour durer. Ne jamais ouvrir le boîtier. Il ne contient aucun composant remplaçable sur site. Si des réparations s'avèrent nécessaires, ne jamais essayer de réparer soi-même le détecteur. Retourner l'appareil à l'usine. S'il s'avère nécessaire de retourner un capteur à l'usine, se conformer à la procédure suivante :

1. Prendre contact avec le service Ingénierie Application à l'adresse et aux numéros indiqués ci-contre.

Ils se chargeront de dépanner le système en fonction de votre description du problème. S'ils pensent que le composant est défectueux, ils vous communiqueront un numéro de RMA (autorisation de retour de marchandise) de référence et vous indiqueront l'adresse de retour.

2. Il convient d'emballer soigneusement les composants. Les dégâts occasionnés pendant le transport ne sont pas couverts par la garantie.

### **Assistance de l'usine**

Téléphonez, envoyez un message électronique ou une télécopie ou écrivez au représentant Banner local ou à un ingénieur d'application Banner pour solliciter une assistance. Les ingénieurs d'application sont disponibles de 8 heures à 17 heures, heure centrale standard américaine, du lundi au vendredi, sauf jours fériés.

![](_page_2_Picture_330.jpeg)

Pour que Banner puisse intervenir rapidement, veuillez tenir les informations suivantes à portée de main :

- Version du logiciel *Presence*PLUS (pour connaître le numéro de version, cliquez sur Aide dans la barre du menu principal puis sélectionnez À propos de)
- Système d'exploitation de votre PC
- Numéro du détecteur et code de date. Le numéro se trouve en partie supérieure du détecteur tandis que le code de date se trouve en partie inférieure ou sur le côté.
- Les messages (mot à mot) s'affichant à l'écran
- Les opérations que vous étiez en train d'effectuer et ce qui s'est produit
- Les actions mises en œuvre pour résoudre le problème

### <span id="page-3-0"></span>**Assistance et maintenance du produit**

### *Presence***PLUS** *P4* **BCR**

Manuel de l'utilisateur

### **1.2 Maintenance**

La maintenance consiste à retirer la poussière et la saleté des appareils et à mettre à jour le logiciel *Presence*PLUS quand une nouvelle version est disponible.

### **Nettoyage du capteur**

Il convient d'éliminer régulièrement la poussière et la saleté à l'aide d'un chiffon doux. Le cas échéant, humecter le chiffon avec une solution diluée de détergent neutre. Éviter de salir la matrice (zone derrière la lentille). Si la matrice est sale, utiliser de l'air comprimé antistatique pour éliminer la poussière.

### **Nettoyage de la lentille**

Éliminer régulièrement la poussière, la saleté ou les marques de doigts de la lentille. Utiliser de l'air comprimé antistatique pour ce faire. Le cas échéant, utiliser un chiffon pour lentille imbibé de nettoyant spécial ou de nettoyant pour vitre pour retirer des tâches restantes.

N'utiliser aucun autre produit chimique de nettoyage.

### **Mise à jour du logiciel** *Presence***PLUS**

La version actuelle du logiciel *Presence*PLUS peut être téléchargée à partir du site Internet de Banner. Voir page 1 du site Internet pour consulter le lien Téléchargement de logiciel.

# <span id="page-4-0"></span>**2. Présentation générale du système**

### **2.1 Description du détecteur**

Le capteur *Presence*PLUS *P4* BCR est un système facile d'utilisation possèdant des capacités d'inspection évoluées. Avec un minimum de connaissances sur les systèmes de vision, l'utilisateur peut facilement et rapidement configurer le capteur et ainsi lancer une inspection destinée à contrôler tous les produits et à lire les codes à barres sur une ligne de production.

Le paramétrage des inspections s'effectue à partir d'un ordinateur (PC) ou à partir de l'entrée d'apprentissage à distance. Le capteur acquiert des images et le logiciel lit les codes à barres. Le PC n'est pas nécessaire une fois que les fichiers d'inspection ont été enregistrés dans la mémoire du capteur.

Le paramétrage des inspections consiste à effectuer la mise au point de l'objectif et à sélectionner le code à barres qui convient ou, après une configuration initiale, à activer l'entrée d'apprentissage à distance. Il est possible de définir l'ensemble des paramètres d'inspection en mode automatique ou manuel. La fonction d'apprentissage à distance élimine le processus itératif de détermination des bons paramètres.

Le détecteur s'accommode de variations de translation comme de rotation. Les pièces se déplaçant sur une ligne de production ou un réseau n'ont pas besoin d'être orientées exactement dans le même sens.

Fondé sur l'auto-apprentissage, le système est facile à mettre en œuvre, que ce soit dans sa version de base ou avec les options avancées. Pour la version de base, les nouveaux utilisateurs peuvent suivre la séquence de réglage guidée. Les utilisateurs chevronnés peuvent passer outre les réglages automatiques et créer des inspections très personnalisées.

### **2.2 Utilisation normale**

L'utilisation normale du système *Presence*PLUS *P4* BCR est illustrée à la Figure 2-1.

![](_page_4_Picture_11.jpeg)

**Figure 2-1. Application typique de lecture de code à barres avec le** *Presence***PLUS P4 BCR**

### <span id="page-5-0"></span>**2.3 Composants et raccordements**

Les informations détaillées concernant chaque composant du système et les instructions sur l'installation des composants et du logiciel se trouvent dans la section 3, Installation en page 6.

### **Composants**

Le capteur de vision *Presence*PLUS *P4* BCR comprend un capteur et un CD du logiciel *Presence*PLUS ainsi que les câbles. Pour son bon fonctionnement, le capteur requiert un éclairage ainsi qu'un dispositif de déclenchement. En option, il est possible de raccorder un moniteur vidéo.

![](_page_5_Picture_7.jpeg)

Le déclencheur peut être n'importe quelle cellule photoélectrique alimentée en 10 - 30 Vcc ou un appareil avec une sortie semblable.

![](_page_5_Figure_9.jpeg)

**Figure 2-2. Composants du capteur** *Presence***PLUS** *P4* **BCR**

### *Presence***PLUS** *P4* **BCR**

Manuel de l'utilisateur

### **Raccordement des câbles**

Le PC, l'éclairage et le moniteur vidéo optionnel sont raccordés directement au capteur, comme l'indique le schéma suivant.

![](_page_6_Picture_296.jpeg)

**Figure 2-3. Connexions**

# <span id="page-7-0"></span>**3. Installation**

### **Conditions de fonctionnement**

L'emplacement de l'installation doit satisfaire aux critères suivants pour fonctionner de manière fiable :

- Température ambiante stable : 0° à +50° C• Humidité relative ambiiante : 35% à 90%, sans condensation
- Éclairage ambiant stable : pas de modification importante ou brusque du niveau d'éclairage ; pas de lumière directe ou réfléchie du soleil
- Pas de vibrations excessives ni de chocs mécaniques
- Pas de contact avec des matériaux ou atmosphères corrosives
- Pas d'éclaboussure de liquide
- Quantité minimale de poussières ou de saletés
- NOTE : Si l'environnement de détection subit des éclaboussures de liquide ou une présence excessive de poussières ou de saletés, banner recommande d'utiliser le kit de protection numéro de référence P4RE67-G (fenêtre en verre) ou P4RE67-P (fenêtre en polycarbonate) (boîtier à 90°).

### **3.1 Généralités sur l'installation du matériel**

Vous trouverez ci-après les grandes lignes de la procédure de raccordement et de mise sous tension du matériel de base. Les détails sont indiqués dans les sous-sections qui suivent.

- 1. Vérifier la présence des composants essentiels suivants :
	- Lentille
	- Détecteur et câble
	- Câble de communication (Ethernet ou série)
	- PC équipé d'un processeur 486 ou plus rapide, fonctionnant sous Microsoft Windows ME, NT, 2000 ou XP
	- Alimentation de 10–30 Vcc et de 650 mA maximum à 24 Vcc
	- L'éclairage. Chaque application nécessite un éclairage ; le détecteur peut néanmoins être utilisé sans éclairage particulier.
	- Un déclencheur (exemple : Détecteur Banner WORLD-BEAM® QS18VN6D)
- 2. Visser la lentille sur le détecteur.
- 3. Raccorder le câble de communication entre PC et détecteur.
- 4. Raccorder la source de déclenchement (voir l'étape 2 cidessus) au détecteur comme suit :
	- a. Brancher le fil marron à +Vcc.
	- b. Brancher le fil bleu à -Vcc.
	- c. Brancher le fil noir au fil rose du câble du détecteur.
- 5. Raccorder l'alimentation du détecteur comme suit :
	- a. Brancher +V au fil marron du câble.
	- b. Brancher –V au fil bleu du câble.

![](_page_7_Picture_31.jpeg)

### **Précaution . . . Tension de la source d'éclairage**

Le détecteur lui-même fonctionne correctement avec une tension d'alimentation de 10-30 Vcc. Cependant, **si une source d'éclaire est alimentée par le détecteur, la tension d'alimentation doit être de 24 Vcc ± 10%.**

- 6. Mettre le matériel sous tension et vérifier que la LED rouge d'erreur s'éteigne. Au moment de la mise sous tension, toutes les LEDs du capteur s'allument pendant 15 à 20 secondes (voir la Figure 3-1).
- 7. Installer le logiciel *Presence*PLUS sur le PC hôte (voir la section 3.4, Installation du logiciel en page 12).
- 8. Démarrer le programme *Presence*PLUS, vérifier les connexions du système (voir la section 3.5, Démarrage et dépannage en page 12).

![](_page_7_Figure_37.jpeg)

**Figure 3-1. LEDs de fonctionnement du** *Presence***PLUS** *P4*

### <span id="page-8-0"></span>**3.2 Installation du matériel**

### **Montage du détecteur**

Monter solidement le détecteur à l'aide de l'équerre de fixation fournie.

### **Soulagement de la tension du câble**

Laisser au moins 75 mm de place sur l'extrémité câblée pour ne pas créer de tension sur le câble.

### **Supports de montage**

Les supports de montage suivants sont fournis avec toutes les équerres :

- Quatre vis à tête hexagonale M3 x 0,5 x 6 mm
- Quatre rondelles fendues moyennes
- Quatre rondelles plates
- Clé courte

### **Montage de l'éclairage**

La source lumineuse doit être solidement montée. Tout mouvement de la source lumineuse pendant une inspection peut altérer ses performances.

![](_page_8_Picture_16.jpeg)

### **Précaution . . . Tension de l'éclairage**

Le détecteur lui-même fonctionne correctement avec une tension d'alimentation de 10-30 Vcc. Cependant, **si une source d'éclaire est alimentée par le détecteur, la tension d'alimentation doit être de 24 Vcc ± 10%.**

![](_page_8_Picture_19.jpeg)

### **Précaution . . . Décharges électrostatiques**

**Toujours utiliser une méthode éprouvée pour empêcher toute décharge électrostatique (ESD) lors de l'installation d'un objectif ou de la fixation d'un câble.** Tout non-respect de ces précautions risque d'endommager les circuits du capteur .

### **Montage de la lentille**

Le capteur P4 BCR utilise des objectifs à monture CS, mais peut être transformé pour utiliser toute lentille à monture C grâce à l'utilisation d'une bague-allonge de 5 mm, référence Banner LEKS.

Pour les lentilles autres que celles de Banner, suivre les instructions du fabriquant pour le déballage et l'installation.

### **Installation de filtres**

Les précisions suivantes s'appliquent aux filtres Banner équipant des lentilles fournies par Banner.

Des filtres colorés, infrarouge et polarisés peuvent être utilisés. Le filtre s'installe derrière l'objectif et se fixe par une bague de blocage. Utiliser l'outil en forme de bague fourni avec le filtre pour l'installer ou le retirer (voir la Figure 3-2).

![](_page_8_Figure_28.jpeg)

**Figure 3-2. Installation d'un filtre sur l'objectif**

### <span id="page-9-0"></span>**3.3 Raccordements du détecteur**

![](_page_9_Picture_3.jpeg)

**Précaution . . . Décharges électrostatiques**

**Toujours utiliser une méthode éprouvée pour empêcher toute décharge électrostatique (ESD) lors de l'installation d'un objectif ou de la fixation d'un câble.** Tout non-respect de ces précautions risque d'endommager les circuits du capteur.

![](_page_9_Picture_6.jpeg)

### **Avertissement . . . Risque de choc**

Avant de brancher ou de débrancher des câbles, s'assurer que le système est bien hors tension.

### **Tension d'alimentation (fils marron et bleu), Broches 11 et 12**

Le capteur doit être alimenté en 10-30 Vcc avec un courant maximum de 650 mA à 24 Vcc. Si une source d'éclairage est alimentée par le capteur, la tension d'entrée doit se situer à 24 Vcc ± 10%.

### **Sélection électrique**

Les entrées du capteur (déclenchement, validation de programme, apprentissage à distance et Entrées TOR) ainsi que les sorties peuvent être configurées en NPN (courant descendant) ou PNP (courant ascendant). Cette sélection se fait dans la fenêtre « système », sur l'onglet Entrée/Sortie, (voir la Figure 3-3).

Une fois NPN ou PNP sélectionné, toutes les entrées et les sorties sont de type NPN ou PNP.

![](_page_9_Picture_214.jpeg)

**Figure 3-3. Onglet Entrée/Sortie de la fenêtre « Système » pour sélectionner NPN ou PNP**

### **Déclencheur (Fil rose), broche 4**

- Il faut que le détecteur reçoive une entrée d'un déclencheur externe pour l'acquisition des images.
- Le détecteur peut être configuré pour répondre au début ou à la fin de l'impulsion de déclenchement (voir la Figure 3-4).
- L'impulsion de déclenchement est réglable de 1 milliseconde à 8 secondes. Par défaut elle est de 1 milliseconde.
- Modes de déclenchement :
	- Entrée mode PNP (PNP externe)
	- Entrée mode NPN (NPN externe)

![](_page_9_Picture_23.jpeg)

**Précaution . . . Risques de tension Observer les précautions suivantes pour éviter d'endommager les circuits du capteur :**

- Ne pas raccorder le détecteur à une alimentation électrique autre que 10 à 30 Vcc.
- Éloigner les composants à au moins 250 mm des câbles d'alimentation.
- Éloigner les composants de toutes les alimentations et moteurs haute tension.

![](_page_10_Figure_3.jpeg)

**Figure 3-4. Début et fin PNP et NPN des entrées du déclencheur**

### **Éclairage stroboscopique (sortie)**

La sortie du stroboscope est la Broche 4 du connecteur d'éclairage. Quand la sortie du stroboscope est activée, le capteur génère un signal strobé en sortie à la réception d'un déclenchement valide. Le type de signal peut être configuré comme suit :

#### **Niveau (par défaut : actif, élevé)**

**Actif élevé :** L'utilisation de l'éclairage est activée à 5 V

**Actif bas :** L'utilisation de l'éclairage est activée à 0 V

### **Largeur du stroboscope (par défaut : sa durée)**

**MARCHE :** En marche continue

**ARRÊT :** Arrêt continu

**Exposition :** Signal actif pendant le temps d'exposition.

**Durée :** Le stroboscope est activé par un déclencheur valide, avec une durée de 1 à 4 000 ms

### **Spécifications électriques du stroboscope**

**Haut :** 4 V min. à 100 mA max.

**Bas :** 0,5 V max. à 100 µA max.

#### **RS-232, Broches 1, 9 et 10**

Le port RS-232 permet d'exporter les informations sur le fonctionnement au format ASCII. Pour en savoir plus sur le mode de configuration de la connexion série, voir la section 8, Exportation avec l'outil de communication en page 47. Voir également la section 12, Configuration du système en page 59.

La Figure 3-5 indique les affectations normales des broches pour les fils du port RS-232 du capteur pour une connexion série DB-9.

![](_page_10_Picture_324.jpeg)

![](_page_10_Picture_23.jpeg)

### **Avertissement . . .**

Dans le cas où la sortie sérielle RS-232 n'est pas utilisée, il est préférable de la raccorder à la masse ou au 24 Vdc afin d'éviter que des interférences ne perturbent le bon fonctionnement de la caméra.

# **Installation**

### **Entrée/Sortie programmable, Broches 5 à 8**

Le capteur dispose de quatre E/S TOR programmables indiquées dans le tableau ci-dessous. Chaque E/S peut être configurée comme suit :

- Entrée mode PNP externe, par défaut ou entrée mode NPN externe et
- Sortie mode NPN ou sortie mode PNP.

![](_page_11_Picture_163.jpeg)

Les connexions PNP et NPN sont indiquées ci-dessous. Voir également le tableau des entrées programmables et des spécifications de sorties ci-dessous.

![](_page_11_Figure_9.jpeg)

### **Spécifications des entrées et sorties programmables**

![](_page_11_Picture_164.jpeg)

# **Installation**

### **Validation de programme (fil orange), broche 3**

L'entrée de validation de programme est utilisée avec une des quatre E/S programmées en tant que ligne de changement ou de sélection de produit. L'inspection chargée s'exécutera à la réception d'un déclenchement valide.

- L'entrée de validation de programme répond au début d'une impulsion supérieure à 1 milliseconde.
- L'entrée d'appel de programme correspond à l'emplacement d'un programme. Par exemple, cinq impulsions sur cette entrée chargent le programme n°5.

Voir le diagramme d'appel et de validation de programme sur cette page.

### **Spécifications de validation de programme**

![](_page_12_Picture_303.jpeg)

L'une des quatre E/S (voir E/S programmable, Broches 5 à 8 en page 10) doit être programmée en tant qu'appel de programme si on souhaite changer de programme. Voir la section 12.4, Onglet Entrée/Sortie en page 62.

#### **Spécifications d'entrée d'appel de programme**

![](_page_12_Picture_304.jpeg)

### **Cadencement d'appel et de validation de programme**

L'activation de la validation de programme signale au capteur d'arrêter les actions en cours et de compter les impulsions envoyés sur l'entrée dédiée l'appel des programmes. Le nombre d'impulsions indique le numéro de l'inspection que le capteur doit commencer à exécuter. Les seules impulsions comptées sont celles qui se produisent quand la ligne de validation de programme est active. Comme le schéma en Figure 3-6 l'indique, une impulsion d'entrée d'appel de programme survenant quand la ligne d'entrée de validation de programme n'est pas active, n'est PAS comptée.

Si le détecteur est en mode Run, la ligne de validation de programme ne doit être activée que quand le détecteur est prêt (diode verte « Prêt » allumée). Si la ligne de validation de programme est activée quand le détecteur est en mode Run, mais en cours d'inspection (non prêt), l'inspection en cours est annulée et le détecteur charge l'inspection à l'adresse indiquée.

Si la ligne de validation de programme est activée quand le détecteur n'est pas en mode Run, (mode de configuration, par exemple), le détecteur va à l'adresse indiquée (adresse numéro quatre dans cet exemple) et commence l'inspection.

Le nombre d'impulsions est limité par le nombre d'inspections permis par le détecteur.

![](_page_12_Figure_18.jpeg)

**Figure 3-6. Exemple d'appel et de validation de programme**

## <span id="page-13-0"></span>**Installation**

### **3.4 Installation du logiciel**

Le CD du logiciel *Presence*PLUS *P4* contient le logiciel et la documentation du capteur.

**Configuration minimum requise pour l'ordinateur hôte** Le logiciel *Presence*PLUS *P4* s'utilise avec un ordinateur ayant la configuration suivante :

- PC équipé d'un processeur 486 ou plus rapide, fonctionnant sous Microsoft Windows ME, NT, 2000 ou XP
- 16 MB minimum de RAM, 24 MB recommandé
- 15 MB de place sur le disque dur
- Résolution écran de 1024 x 768 ou supérieure

### **Installation du programme**

- 1. Fermer tous les programmes en cours d'utilisation.
- 2. Désinstaller toutes les versions antérieures de *Presence*PLUS (voir ci-dessous).
- 3. Insérer le CD de *Presence*PLUS dans le lecteur de CD ROM. Il démarre automatiquement.
- NOTE : Si l'écran d'installation n'apparaît pas, effectuer ce qui suit :
	- a. Double cliquer sur l'icône **Poste de travail**.
	- b. Double cliquer sur le **lecteur de CD** dans la liste qui apparaît.
	- c. Double cliquer sur le fichier de démarrage automatique de *Presence* **PLUS** correspondant à votre modèle de *Presence*PLUS *P4*.
- 4. Quand l'écran d'installation apparaît, cliquer sur le **logiciel PC** *Presence* **PLUS**.
- 5. Suivre les instructions à l'écran.
- 6. Redémarrer le PC.

### **Désinstallation du programme**

- 1. Fermer le programme *Presence*PLUS *P4*.
- 2. Dans la barre de tâches en bas de l'écran, cliquer sur **Démarrer**.
- 3. Choisir **Paramètres > Panneau de configuration**.
- 4. Double cliquer sur **Ajout/Suppression de programmes**.
- 5. Sélectionner *Presence* **PLUS** dans la liste des programmes.
- 6. Cliquer sur **Ajouter/Supprimer** et suivre les instructions.

### **3.5 Démarrage et dépannage**

Cette section explique comment vérifier les connexions, démarrer le programme *Presence*PLUS *P4* et dépanner les problèmes possibles.

#### **Démarrage du système 1.Vérifier les raccordements des câbles.**

- Le détecteur est raccordé à un PC par un câble croisé Ethernet ou par un câble série.
- Le moniteur, le cas échéant, est raccordé à la prise vidéo du capteur.
- **2. Vérifier les raccordements électriques.**
	- +V est raccordé à la broche 12, fil marron, 10–30 Vcc (24 Vcc ± 10% si un éclairage est alimenté par le détecteur).
	- -V est raccordé à la broche 11, fil bleu (commun cc).
	- Le dispositif de déclenchement est raccordé à la broche 4 (fil rose, déclencheur en marche).
	- Tous les autres raccordements ont été effectués selon les instructions.

### **3. Vérification de l'alimentation.**

 S'assurer que le détecteur est alimenté en 10-30 Vcc (24 Vcc ± 10% si un éclairage est alimenté par le détecteur).

### **4. Vérification de la configuration du PC.**

- **Raccordement Ethernet :** L'adresse IP du PC est **192.168.0.2**
- NOTE : Pour obtenir des informations détaillées sur le changement de l'adresse IP, voir la section 4, Démarrage en page 16.
- **Raccordement en série :** Un réseau public commuté a été établi et il utilise le protocole PPP.

### **5. Mise sous tension du détecteur.**

 Vérifier que la LED rouge d'erreur s'éteint (lors de la mise sous tension, toutes les LED s'allument pendant 15 à 20 secondes).

 Quand la LED rouge d'erreur s'éteint, vérifier que la diode verte de mise sous tension clignote.

### **6. Lancement du logiciel.**

- Cliquer sur **Démarrer >** *Presence***PLUS** pour démarrer le programme.
- Si le *Presence*PLUS *P4* BCR possède une adresse IP autre que l'adresse par défaut (192.168.0.1) ou s'il est raccordé par une connexion série, le message d'erreur suivant apparaît :

#### **Détecteur non trouvé à l'adresse IP indiquée : 192.168.0.1.**

### **Voulez-vous essayer une autre adresse IP ?**

- Cliquer sur Oui pour accéder à la fenêtre de configuration du système.
- Cliquer sur l'onglet de sélection du capteur et modifier les paramètres de connexion comme suit :

### **Connexion Ethernet :**

- a. Sélectionner **Ethernet (RJ 45)** dans le menu déroulant.
- b. Changer l'adresse IP pour l'adresse du détecteur.
- c. Cliquer sur **OK**

### **Connexion série :**

- a. Sélectionner **Série PC** dans le menu déroulant.
- b. Cliquer sur **OK**.
- NOTE : Une connexion en série nécessite des modifications du détecteur et un réseau téléphonique commuté établi. Voir le document des procédures de connexion en série de *Presence*PLUS (sur le CD du logiciel) pour trouver les instructions sur la configuration du réseau téléphonique.

### **7. Configurer les entrées/sorties digitales et commencer le lancement des inspections.**

**Installation**

NOTE : A l'initialisation, toutes les E/S TOR sont configurées en tant qu'entrées. Si vous créez une inspection avant d'avoir configuré les E/S digitales, il n'y aura pas de sortie pour l'outil de test. Les informations conçernant la configuration se trouvent à la section 12.4, onglet Entrée/Sortie en page 62.

### <span id="page-15-0"></span>**3.6 Message d'erreur et de dépannage**

![](_page_15_Picture_280.jpeg)

#### **Tableau de recherche des pannes**

Ce tableau contient les solutions aux problèmes les plus courants rencontrés lors de l'utilisation du logiciel *Presence*PLUS. Pour plus d'assistance, contacter Banner aux numéros et adresses dont la liste est présentée en couverture.

![](_page_16_Picture_218.jpeg)

Le capteur ne contient aucun composant remplaçable sur site ou réparable par l'utilisateur. Pour éviter d'annuler la garantie Banner, ne jamais démonter ni modifier électriquement ou mécaniquement un composant.

# <span id="page-17-0"></span>**4. Mise en marche**

Cette section présente les approches caractéristiques du réglage et du lancement des inspections.

NOTE : Si le logiciel *Presence*PLUS n'est pas encore installé sur le PC, voir la rubrique Installation du programme (en page 12) à la section 3.4, Installation du logiciel.

### **4.1 Démarrage du logiciel**

Mettre le PC sous tension et configurer l'adresse IP du PC de la manière suivante :

NOTE : Les instructions et écrans suivants concernent Windows XP. Pour en savoir plus sur les versions Windows antérieures, se reporter au site Internet Banner à l'adresse suivante :

> [http://info.bannersalesforce.com/xpedio/groups/](    http://info.bannersalesforce.com/xpedio/groups/public/documents/trainingjobaid/vr_01_00_e.pdf.pd) [public/documents/trainingjobaid/vr\\_01\\_00\\_e.pdf.pdf](    http://info.bannersalesforce.com/xpedio/groups/public/documents/trainingjobaid/vr_01_00_e.pdf.pd)

1. Sur le bureau Windows, sélectionner **Démarrage > Paramètres > Connexions réseau**.

![](_page_17_Picture_10.jpeg)

2. Dans le menu Connexions réseau, double cliquer sur le **Connexions réseau local** utilisé par *Presence*PLUS.

![](_page_17_Picture_12.jpeg)

3. Dans la fenêtre d'état de connexion 3 réseau local, cliquer sur le bouton **Propriétés**.

![](_page_17_Picture_155.jpeg)

4. Dans la fenêtre Connexions/Propriétés du réseau local, sélectionner **tProtocole Internet (TCP/IP)** et cliquer sur le bouton **Propriétés**.

![](_page_17_Picture_156.jpeg)

### <span id="page-18-0"></span>*Presence***PLUS** *P4* **BCR**

- 5. Noter l'adresse IP de votre PC. Dans la fenêtre Propriétés du protocole Internet (TCP/IP), choisir **Utiliser l'adresse IP suivante**, puis réaliser les modifications suivantes :
	- Changer l'adresse IP en **192.168.0.2**
	- Changer le masque du sous-réseau en **255.255.255.0**
	- Cliquer sur le bouton **OK** .

![](_page_18_Picture_292.jpeg)

6. Démarrer le logiciel en double cliquant sur l'icône du programme *Presence*PLUS BCR *P4* ou en sélectionnant *Presence*PLUS *P4* du menu programme.

Au démarrage, le programme détecte si un capteur est connecté et affiche soit l'écran de configuration (Figure 4-3 de la page 19), soit l'écran Run (voir la section 11.1 de la page 55).

### **4.2 Réglage des paramètres matériels**

Si c'est la première fois que l'on utilise le capteur ou si on a modifié la configuration matérielle, il est possible qu'il faille régler ou modifier les paramètres matériels dans la fenêtre « Système », de la manière suivante :

- 1. Cliquer sur le bouton **Système** de la barre du menu principal du *Presence*PLUS *P4* BCR.
- 2. Cliquer sur l'onglet Entrée/Sortie et configurer le paramètre de déclenchement dans le champ réservé aux entrées en fonction du dispositif de déclenchement utilisé. (Par exemple, si un détecteur à sortie NPN est le dispositif de déclenchement, sélectionner NPN.)
- 3. Configurer les quatre entrées/sorties TOR et cliquer sur le bouton **OK**.

### Manuel de l'utilisateur **Mise en marche**

- 4. Si le capteur gère le déclenchement d'un éclairage stroboscopique, cliquer sur l'onglet **Éclairage**, puis régler les options du déclenchement stroboscopique.
- 5. Si le changement de programme est utilisé, configurer les entrées d'appel et de validation du programme. Voir la section 13, Validation de programme en page 67.
- 6. Cliquer sur le bouton **Configuration** dans la barre d'outil du menu principal, sélectionner l'onglet **Déclencheur** et configurer les paramètres de déclenchement.

### **4.3 Création d'une inspection**

La séquence de paramétrage commence avec l'écran Configuration, qui apparaît quand on clique sur le premier bouton (**Configuration**) de la barre d'outils du menu principal. Les autres écrans sont illustrés dans la Figure 4-1.

![](_page_18_Figure_20.jpeg)

**Figure 4-1. Ordre d'utilisation des boutons de la barre d'outils du menu principal se fait de la droite vers la droite.**

Cliquer sur les boutons **Configuration, Outils, Apprentissage,** et **Run** pour passer à l'écran suivant.

Suivre ces étapes élémentaires pour créer et faire fonctionner une nouvelle inspection :

### 1. **Écran Configuration :**

- a. Configurer le détecteur, la lentille et l'éclairage.
- b. Choisir l'option **Continue** du déclencheur pour obtenir une image en direct.
- c. Cliquer sur **Temps d'exposition automatique** pour régler la brillance de l'image.
- d. Faire la mise au point en tournant la bague de netteté de l'objectif (illustrée dans la Figure 4-2) jusqu'à maximiser la netteté. Voir la rubrique Mise au point de l'objectif en page 26.
- e. Quand l'image affichée est correcte, cliquer sur **Suiv.**  pour passer à l'écran Outils.

# <span id="page-19-0"></span>**Mise en marche CONSECTER MISE EN MANUEL EN MANUEL DE l'UTILISATEUR**

#### **Bague de netteté Vis de blocage (mise au point) de l'ouverture** m ĘĄŖ **CLOSE** 1:1.4 **MEAR** ¢ **Vis de blocage de netteté NOTE : Si la lentille dispose d'une vis de blocage de netteté, desserrer la vis avant de régler la mise au point. Certaines lentilles possèdent aussi une vis de blocage de l'ouverture.**

### **Figure 4-2. Bague de netteté et vis de blocage de l'objectif**

### **2. Écran Outils :**

 Les outils peuvent être créés à partir de rien ou récupérés d'un dossier d'inspection précédent sauvegardé sur le PC ou sur le capteur. Pour ajouter un outil Code à barres ou de localisation, cliquer sur le bouton **Outils**. Pour supprimer un outil, cliquer sur le bouton dans le coin inférieur gauche rouge  $\bigtimes$  de l'écran quand l'outil est sélectionné.

- a. Ajouter un ou des outils de localisation pour trouver la cible et régler la région d'intérêt (ROI) en utilisant des modifications de translation ou de rotation.
- b. **INDISPENSABLE :** Ajouter un ou des outils Code à barres pour inspecter la pièce.
- c. Ajouter un ou des outils de mesure pour créer des mesures de distance entre les points repérés.
- d. **INDISPENSABLE :** Ajouter un ou des outils de test pour paramétrer les critères d'acceptation de la pièce (les outils Code à barres et de mesure servent d'entrée à l'outil de test).
- e. Cliquer sur **Apprentissage rapide** pour définir automatiquement tous les paramètres sélectionnés dans l'outil de test et passer à l'écran Run ou cliquer sur **Suiv.** pour passer à l'écran d'apprentissage et apprendre à partir d'un échantillonnage de produits conformes.
- NOTE : Pour conserver les paramètres de l'outil de test, passer directement à Run.

### **3. Écran Apprentissage :**

 L'écran d'apprentissage configure automatiquement les paramètres choisis dans le menu Outils

- a. Choisir la taille de la cible.
- b. Cliquer sur **Start.**
- c. Déclencher le détecteur avec le dispositif de déclenchement externe.
- d. Cliquer sur **Stop.**
- e. Sauvegarder le fichier d'inspection dans l'un des 10 emplacements de mémoire du détecteur.
- f. Cliquer sur **Suiv.** pour passer à l'écran Run.

Sauvegarder les paramètres de l'inspection dans une copie de sauvegarde sur le PC. **CONSEIL**

### **4. Écran RUN :**

═

 Sélectionner une inspection, la faire fonctionner et examiner les résultats de l'inspection.

- **•** Pour sélectionner une inspection (dans l'onglet **Sélection**), activer **Prog. PC** et sélectionner le fichier d'inspection dans la liste des inspections sauvegardées du détecteur.
- **•** Autre méthode : Utiliser **Entrée matériel** pour sélectionner une inspection à partir des entrées digitales du détecteur.

### **5. Commencer l'inspection :**

 Pour commencer les inspections, cliquer sur le bouton **Start** de l'écran Run.

### **4.4 Navigation dans le logiciel**

L'application suit une séquence normale de navigation (exemple : Config. > Outils > Apprent. > Run) lorsque l'on clique sur **Suiv.** à la fin de chaque étape. Les utilisateurs expérimentés peuvent préférer travailler à partir d'une autre séquence (Config. > Outils > Run, par exemple) en sélectionnant la destination dans la barre d'outils du menu principal.

Pour sortir du logiciel, cliquer sur le bouton  $\blacktriangleright$  Fermer situé

au coin supérieur droit de la fenêtre. Si l'inspection en cours n'a pas été sauvegardée, le logiciel demande à l'utilisateur de le faire avant de sortir. Voir la section 14, Sauvegarde des inspections en page 70.

### <span id="page-20-0"></span>**4.5 Présentation générale du logiciel**

L'écran de configuration, illustré ci-dessous, présente le menu principal.

![](_page_20_Picture_5.jpeg)

**Figure 4-3. Écran Configuration**

### **Mise en marche**

### **Barre d'outils du menu principal**

Utiliser la barre d'outils du menu principal pour naviguer entre les options du détecteur. Utilisés de gauche à droite, les boutons du menu principal passent par les différentes étapes de création et de contrôle d'une inspection. Chaque bouton est expliqué dans l'illustration ci-dessous et dans le tableau qui suit.

Pour de plus amples informations sur la navigation dans les options, voir la section 4.3, Création d'une inspection en page 17.

![](_page_21_Figure_6.jpeg)

**Figure 4-4. Présentation de la barre d'outils du menu principal**

### *Presence***PLUS** *P4* **BCR**

Manuel de l'utilisateur

### **Mise en marche**

### **Fenêtre image**

La fenêtre de l'image affiche les images acquises par le capteur ou l'image de référence qui sert pour l'inspection en cours. Voir la Figure 4-5.

NOTE : L'image de référence sert de base pour développer une inspection ; elle établit les valeurs initiales pour les outils de vision. L'image de référence est aussi utilisée par l'apprentissage rapide.

Voir la section 9.1, Généralités sur l'apprentissage en page 50.

![](_page_22_Picture_7.jpeg)

#### **Zoom**

Bascule entre l'activation et la désactivation de la commande de zoom. Quand elle est activée, cliquer sur la fenêtre Image pour l'agrandir et cliquer du bouton droit pour la rétrécir. Ce bouton est activé quand une image est affichée dans la fenêtre.

#### **Agrandir l'image**

Fait basculer la taille de l'image de la fenêtre image entre maximum et minimum.

![](_page_22_Picture_12.jpeg)

### **ROI sélectionnée / Toutes les ROI**

Bascule entre la ROI sélectionnée et toutes ( $\left( \begin{array}{c} 1 \\ 1 \end{array} \right)$ 

**Figure 4-5. Boutons de la barre d'outils**

#### **Fenêtre navigation/résultats**

les ROI.

La fenêtre de navigation/résultats affiche les boutons de navigation ou les fichiers des résultats d'inspection.

#### **Boutons de navigation des outils**

En cliquant sur le bouton **Outils** de la barre d'outils du menu principal, on fait apparaître la fenêtre générale des outils (Figure 4-6) dans la partie droite de l'écran. Pour configurer ou utiliser un outil, cliquer sur un bouton d'outil pour atteindre l'onglet correspondant de la fenêtre de configuration.

![](_page_22_Figure_20.jpeg)

**Figure 4-6. Boutons de navigation des outils**

### **Outils absolus et relatifs**

L'outil de localisation recherche les pièces dans la fenêtre Image et les outils Codes à barres suivants sont relatifs (ils sont recalés par rapport au(x) bord(s) trouvé(s)). Si l'outil de code à barres précède l'outil de localisation, il devient absolu (il n'est pas recalé). Les règles qui définissent si un outil est absolu ou relatif sont les suivantes :

- Le premier outil de localisation est toujours absolu.
- Tous les outils qui suivent un outil de localisation sont relatifs par rapport à cet outil.
- Pour qu'un outil Code à barres soit absolu, il doit être placé avant tout outil de localisation.

#### **Boutons de la barre d'outils Navigation/résultats**

On peut régler la dimension de la fenêtre de recherche et effacer des outils en les sélectionnant dans la barre de navigation d'outils située en-dessous de l'image. Voir la Figure 4-7.

![](_page_22_Figure_29.jpeg)

**Figure 4-7. Boutons de la barre d'outils navigation/résultats**

### **Bouton d'agrandissement**

Le fait de cliquer sur le bouton **Élargir** (**3)** modifie la taille de la fenêtre de navigation/résultats pour permettre de voir une liste plus exhaustive des fichiers de résultats d'inspection, comme illustré ci-dessous.

![](_page_23_Picture_5.jpeg)

**Figure 4-8. Ecran détaillé de l'éxécution des outils**

#### **Fenêtre de configuration**

La fenêtre de paramétrage affiche les options en cours sous forme d'onglets. Le fait de cliquer sur les boutons **Configuration, Outils, Apprentissage, Run, Système, Sauvegarder** ou **Aide** de la barre d'outils du menu principal (voir la Figure 4-4 en page 20) autorise la modification du contenu de la fenêtre de paramétrage.

![](_page_23_Picture_9.jpeg)

**Figure 4-9. Fenêtre « Configuration »**

### **Fenêtre d'état**

La fenêtre d'état (situé tout en bas de l'interface) permet d'obtenir un retour d'information du capteur conformément à la description de la Figure 4-10.

Le tableau suivant donne la description de chaque région de la fenêtre d'état :

![](_page_24_Figure_6.jpeg)

**Figure 4-10. Barre de statut**

# <span id="page-25-0"></span>**5. Configuration**

### **5.1 Écran de configuration**

Lors d'une première connexion, le capteur affiche l'écran de configuration. Cette section est consacrée au mode de capture d'une image de référence et au paramétrage des options de déclenchement dans l'écran de configuration. Pour revenir à l'écran de configuration après l'avoir quitté, cliquer sur le bouton « configuration » dans la barre d'outils du menu principal.

L'image de référence sert de modèle pour développer une inspection. Les outils de vision utilisent cette image pour acquérir les informations critiques nécessaires à l'inspection.

Acquérir une image de bonne qualité est indispensable à la réussite de l'inspection. Une image de qualité présente une différence mesurable et répétitive entre les produits conformes (qui passent l'inspection) et les non-conformes (qui échouent).

### **5.1.1 Onglet Netteté**

Cliquer sur l'onglet **Image** dans l'écran de configuration pour faire apparaître les paramètres de déclenchement/d'exposition associés à l'image de référence (comme représenté en Figure 5-1).

![](_page_25_Figure_9.jpeg)

**Figure 5-1. Fenêtre de paramétrage de l'Image à l'étape Configuration**

### **Options de déclenchement**

La première étape de capture d'une image consiste à déterminer quand le détecteur doit capturer l'image. Cette option de configuration détermine la façon dont le détecteur initie la capture d'une image.

Il existe quatre façons de déclencher l'acquisition du capteur :

**Continu :** Le détecteur se met à jour en continu en mode de configuration.

**Externe :** Les images ne sont acquises qu'en réponse à un signal d'une source extérieure (Broche 4 sur le détecteur) comme cela a été configuré dans l'onglet **Déclencheur**. Choisir **Externe** si la pièce se déplace pendant l'inspection. Cela permet de capturer une image dans les mêmes conditions que celles de l'inspection.

NOTE : En mode Run, on n'utilise qu'un déclencheur externe.

**Manuel :** Les images ne sont acquises que quand on clique sur le bouton **Déclencheur**. Le bouton déclencheur s'affiche en gris quand une option, autre que manuelle, est choisie.

**OFF :** Arrêt de l'acquisition des images. La dernière image acquise reste affichée.

Ces options de déclenchement ne sont utilisées qu'à l'étape « Configuration ». Voir la section 5.1.2, Onglet de déclenchement en page 26 pour configurer le déclenchement d'inspection : échantillonnage, temporisation, créneau et polarité.

### **Gain et temps d'exposition**

Le réglage du temps et du gain d'exposition permet de contrôler la brillance de l'image.

- Le temps d'exposition est le temps pendant lequel le détecteur laisse l'éclairage sur la pièce à inspecter. Accroître le temps d'exposition augmente la quantité de lumière sur la pièce et donc éclaircit l'image.
- Le gain est une augmentation électronique du signal de l'image. Augmenter le gain éclaircit l'image sans augmenter le temps d'exposition.
- NOTE : Le gain éclaircit les pixels blancs comme les pixels noirs. Un trop fort gain fait apparaître l'image granuleuse.

Il y a deux façons de régler le temps d'exposition et le gain :

**Réglage**

Utiliser le mode temps d'exposition automatique

ou

régler manuellement.

### **Exécution de l'exposition automatique**

Cliquer sur **Start** pour lancer la recherche automatique des paramètres d'exposition. A la suite de cette phase, le temps et le gain d'exposition seront optimisés pour l'inspection courante et la barre d'état **Netteté** est automatiquement mise à jour. Pour arrêter ce mode, cliquer sur **Stop**.

![](_page_26_Picture_317.jpeg)

Le tableau suivant explique les différents états du champ **État** de l'onglet Netteté :

#### **Réglage manuel de l'exposition et du gain**

Faire glisser les curseurs de la fenêtre d'exposition vers la gauche ou vers la droite. Les déplacer vers la gauche pour assombrir l'image et vers la droite pour l'éclaircir.

Pour revenir aux valeurs d'exposition précédentes, cliquer sur le bouton **Annuler**.

![](_page_26_Picture_318.jpeg)

**Figure 5-2. Réglage du temps d'exposition automatique**

# <span id="page-27-0"></span>**Réglage**

### **Temps d'exposition**

Le temps d'exposition influence la quantité de lumière nécessaire pour éclairer la pièce ainsi que la rapidité de passage d'une pièce devant le capteur quand l'image est capturée. En général :

- Des temps d'exposition courts nécessitent de fortes sources d'éclairage.
- De fortes sources d'éclairage sont moins efficaces et durent moins longtemps.
- Des temps d'exposition longs peuvent rendre floues les images d'objets se déplaçant rapidement. Une image est floue si la pièce se déplace d'une distance supérieure à un élément d'image (pixel) pendant le temps d'exposition.

Le calcul suivant permet de déterminer le temps d'exposition maximum sans que l'image soit floue :

![](_page_27_Picture_326.jpeg)

Pour convertir la vitesse de la pièce de pieds par minute en pouces par seconde, multiplier par 0,2.

### **Temps d'exposition, exemple :**

![](_page_27_Picture_12.jpeg)

Une pièce passe sur un convoyeur à 25 pieds par minute. Quel est le temps d'exposition maximum ?

25 pieds par minute  $x$  0,2 = 5" par seconde

Par conséquent :

During the function 
$$
max. (ms) = \frac{5^n}{5^n \text{ par seconde } x \cdot 640} \times 1000
$$

\n $= 1,56 \text{ ms}$ 

### **Réglage de netteté de la lentille**

Pour régler la netteté (mise au point de la lentille), disposer l'objet cible pour que la zone à mettre au point apparaisse au centre de l'image affichée. Tourner la bague de mise au point de la lentille par petites touches. Deux moyens permettent de savoir si la mise au point est optimisée :

- 1. **Visualiser l'image sur le PC ou le moniteur vidéo.** Tourner la bague de mise au point jusqu'à ce que l'image soit en netteté maximale. Tourner la bague vers l'arrière jusqu'à ce que l'image soit nette.
- 2. **Visualiser la valeur de netteté dans le champ Netteté.** Tourner la bague de mise au point jusqu'à ce que la valeur de **netteté** augmente puis commence à diminuer. Tourner la bague vers l'arrière jusqu'à ce que la valeur soit maximale (entre 1 et 255).
- NOTE: La mise à jour de la valeur de netteté est plus rapide que celle de l'image dans la fenêtre.

Cliquer sur l'onglet **Déclencheur** pour faire apparaître l'écran de configuration du déclenchement ou bien cliquer sur le bouton **Suivant** pour passer à l'écran Outils.

### **5.1.2 Onglet Déclenchement**

Un déclencheur externe permet d'indiquer au capteur le moment de capture d'une image. Il est possible de modifier la validité et le temps du déclenchement par l'intermédiaire des fonctions échantillonnage, temporisation et créneau minimum du déclencheur. Saisir les valeurs appropriées ou régler les valeurs à l'aide des flèches, dans l'onglet **Déclencheur** de la fenêtre de Configuration.

NOTE : Les paramètres définis dans l'onglet **Déclencheur** sont enregistrés dans le fichier inspection et peuvent être différents selon les inspections.

### **Échantillonnage (plage : 1 à 10 000 déclenchements)**

Règle la séquence de déclenchements validés. Si elle est réglée sur 1, une image sera capturée à chaque déclenchement validé ; sur 2, une image sera capturée à chaque second déclenchement validé, et ainsi de suite.

### **Temporisation (plage : 0 – 8 000 ms)**

Intervalle de temps fixe (en millisecondes) entre le moment auquel le détecteur reçoit un déclenchement validé et le moment où il capture l'image. (Voir la Figure 5-3).

### **Créneau minimum (plage : 1 – 8 000 ms)**

Élimine les déclenchements intempestifs en n'acceptant que les déclenchements qui durent plus longtemps qu'une durée spécifiée.

### **Polarité**

Choisir le **front montant** pour capturer des images au front montant du signal du déclencheur. Choisir le **front descendant** pour capturer des images au front descendant du signal du déclencheur. (voir la Figure 5-3).

**Configuration PNP front montant Configuration NPN front montant Configuration PNP front descendant Configuration NPN front descendant Signal d'entrée du déclencheur** Largeur d'impulsion **Retard du déclencheur MARCHE ARRÊT Attente Inspection Signal d'entrée du déclencheur** Largeur d'impulsio **Retard du déclencheur ARRÊT MARCHE Attente Inspection Signal d'entrée du déclencheur Largeur d'impulsion Retard du déclencheur ARRÊT MARCHE Attente Inspection Signal d'entrée du déclencheur Largeur d'impulsion Retard du déclencheur Attente Inspection MARCHE ARRÊT**

**Figure 5-3. Diagramme de temporisation : Entrées de déclenchement front montant et front descendant**

# <span id="page-29-0"></span>**6. Écran Outils**

Cette étape est consacrée à la création, à l'ouverture, à la modification, à la gestion et à la sauvegarde des fichiers d'inspection. En utilisant l'écran Outils, l'utilisateur définit les inspections que le capteur devra exécuter. L'écran Outils peut être visualisé dans l'interface en cliquant sur le bouton **Outils** situé dans la barre d'outils du menu principal.

Trois sources d'inspections sont disponibles :

**Créer une inspection à partir de rien** est la méthode normale. L'écran Outils permet l'organisation de cette inspection et il a été conçu pour aider à la concevoir.

**Les inspections existantes se retrouvent dans le détecteur** (avec ou sans image de référence) pour les exécuter ou les modifier. Cette méthode est très utile si l'utilisateur dispose déjà d'une inspection existante enregistrée dans le détecteur et qu'il a besoin de la modifier pour créer une nouvelle inspection.

**Des inspections existantes peuvent également provenir de ressources hôtes** en utilisant la bibliothèque. Dans ce cas, les sources d'inspections sont le disque dur du PC ou l'internet. La méthode permet d'accéder à un nombre illimité d'inspections existantes (avec ou sans image de référence) pour les exécuter ou les modifier.

### **6.1 Création et modification d'une inspection**

Une inspection comprend deux éléments simultanés, une *image de référence* et un *script d'inspection*.

L'image de référence sert d'apprentissage pour la création de l'inspection.

Le script d'inspection contient toutes les informations nécessaires pour effectuer l'inspection.

NOTE : Il faut d'abord capturer ou sélectionner une image de référence avant de créer une nouvelle inspection. Voir la section 5.1 en page 24.

#### **Onglet Créer de l'écran Outils**

Utiliser l'onglet **Créer** pour effectuer les opérations suivantes :

- Choisir un outil
- Ajouter ou supprimer des outils
- Configurer les outils
- Établir manuellement les paramètres d'inspection, par l'intermédiaire de l'apprentissage ou de l'apprentissage rapide

Pour sortir, cliquer sur **Suiv.** pour quitter l'écran Outils et passer à l'écran Apprentissage ou bien cliquer sur **Apprentissage rapide** pour apprendre rapidement les paramètres de l'outil et passer à l'écran Run. Le capteur ajoute les tolérances aux paramètres d'inspection qui ont été sélectionnés dans l'outil de mesure et de test.

### **6.2 Procédure normale de création et de modification**

La procédure normale pour créer ou modifier une inspection est décrite ci-dessous et expliquée en détail plus loin dans cette section.

- 1. Choisir un outil.
- 2. Ajouter une région d'intérêt (ROI).
- 3. Configurer les paramètres de l'outil.
- 4. Sélectionner **Apprentissage rapide** ou **Suiv.** (pour entrer dans le mode d'apprentissage).
	- NOTE : **L'apprentissage rapide** établit automatiquement les paramètres de jugement en utilisant l'image de référence en tant que cible et en appliquant les tolérances des paramètres sélectionnés dans le ou les outils de mesure et de test. Une fois terminé, l'apprentissage rapide demande à l'utilisateur de sauvegarder l'inspection et de passer à l'écran Run. L'apprentissage rapide est une méthode extrêmement rapide pour établir une possible inspection.

**L'apprentissage** établit automatiquement les paramètres de jugement en effectuant des inspections sur des produits reconnus conformes. En option, il est possible d'entrer les paramètres de jugement dans l'onglet **Résultats** de l'outil de test et on peut alors effectuer l'inspection sans apprentissage.

#### **Quand on utilise la fonction d'apprentissage ou l'apprentissage rapide, tous les paramètres saisis manuellement sont écrasés.**

- 5. Sauvegarder l'inspection dans le capteur avant de l'utiliser. Voir la section 14, Sauvegarde des inspections en page 70.
- 6. Passer à l'écran Run et effectuer l'inspection.

### *Presence***PLUS** *P4* **BCR**

Manuel de l'utilisateur

# **Écran Outils**

### **Choix d'un outil**

**Avant d'ajouter ou de supprimer un outil, lire la totalité de cette section pour se familiariser avec les différents outils.** Pour choisir les outils adéquats à une inspection, il faut considérer les paramètres de l'outil et les options de résultat :

- Les paramètres sont des entrées sélectionnées pour chaque outil (par exemple, seuil relatif).
- Les résultats sont les informations qui sortent de l'outil quand celui-ci a été utilisé.

Il y a des outils qui effectuent des évaluations tandis que d'autres procurent des données de position pour les outils qui suivent. Les outils de test évaluent, combinent ou comparent les résultats d'autres outils et déterminent le jugement conforme ou non conforme.

NOTE : Un outil de test doit être sélectionné pour évaluer les résultats de chaque outil ou jeu d'outils.

Voir la section 7, Outils en page 32 pour en savoir plus sur la façon dont les outils analysent les images.

### **Ajout d'un outil**

Les étapes suivantes donnent un aperçu de l'établissement des outils de vision pour une inspection. Les étapes qui n'existent pas pour certains outils de repositionnement ou d'analyse sont indiquées.

- 1. Cliquer sur le bouton de l'outil à ajouter à l'inspection.
- 2. Changer le nom de l'outil.
- 3. Définir la région d'intérêt (ROI). Cette option ne s'applique pas aux outils d'analyse.
- 4. Définir les fonctions logiques en entrée qui définiront les résultats finaux (voir le tableau des fonctions logiques page 38). Cette option ne s'applique pas à l'outil de test.
- 5. Ajouter un outil de test.
- 6. Configurer les entrées de l'outil de test et, le cas échéant, configurer les résultats désirés (voir la section 7.4, Outil de test en page 36).
- 7. Définir les paramètres de jugement de l'une des trois façons suivantes :
	- Apprentissage rapide
	- Apprentissage
	- Définition manuelle des paramètres de jugement

### **Suppression d'un outil**

- 1. Choisir l'outil à supprimer dans la fenêtre navigation/ résultats.
- 2. Cliquer sur le bouton **Annuler** du ( $\angle$ ) coin inférieur gauche de l'écran.

### **Changement de nom des outils**

Le nom par défaut de chaque outil peut être modifié ou remplacé (exemples : LOCATE\_1, TT\_2). **Chaque nom doit être unique**.

Pour modifier le nom d'un outil, cliquer sur le champ Nom (double-cliquer pour sélectionner le nom entier) et taper la modification ou le nouveau nom.

- Entrer jusqu'à 49 caractères ; seuls les caractères alphanumériques et les soulignements sont valides (pas d'espace).
- Le bouton de l'outil qui apparaît dans la fenêtre navigation/résultats après être sorti de l'outil comporte les neuf premiers caractères.

### **Région d'intérêt**

Une région d'intérêt (ROI) indique la région de l'image que l'outil doit évaluer. La surface hors de la ROI est ignorée mais reste visible dans la fenêtre Image. Une ROI doit être conçue pour chaque outil de Vision.

### **Types de ROI**

Les ROI peuvent être de type surfaces de recherche ou recherches linéaires.

Le tableau suivant présente les types de ROI pour chaque outil *Presence*PLUS *P4* BCR :

![](_page_30_Picture_347.jpeg)

**ROI de type surface :** L'outil Code à barres ne possède qu'une ROI de recherche rectangulaire. Les zones de recherche permettent d'évaluer la zone définie.

**ROI linéaire :** L'outil de localisation ne possède qu'une ROI linéaire. Une ROI linéaire est utilisée par les outils qui recherchent le long d'une ligne définie dans une direction donnée. Les données sont moyennées le long d'une ROI linéaire dont la largeur est supérieure à 1 pixel pour donner des résultats précis. La largeur de la ROI augmente par incréments de 4 ; par exemple, 1, 5, 9, 13 etc. L'élargissement de la ROI est symétrique.

![](_page_30_Picture_38.jpeg)

Le fait d'élargir une ROI permet d'obtenir un emplacement ou une valeur plus moyenne. Cela améliore la répétitivité.

# <span id="page-31-0"></span>**Écran Outils**

### **Graphique du profil de l'outil linéaire**

Le graphique de l'outil est illustré pour toutes les ROI linéaires. Ce graphique représente la distribution des pixels le long de la ROI. L'axe vertical représente le niveau de gris ou gradient et l'axe horizontal représente la position (en pixels) le long de la ROI. La courbe du graphique (ligne rouge sur l'écran) représente le profil du bord et la ligne pointillée horizontale (en vert sur l'écran) représente le niveau de seuil.

### **Création et modification d'une ROI**

**Pour créer une ROI :** Cliquer sur le bouton **Créer une ROI** dans l'onglet **Entrée** de l'outil. Maintenir enfoncé le bouton de gauche de la souris puis faire glisser la souris pour créer la forme de la ROI dans la fenêtre de l'image.

NOTE : Pour déplacer ou modifier la ROI après avoir lâché la souris, il faut sélectionner de nouveau la ROI en cliquant sur l'outil dans la fenêtre de navigation.

![](_page_31_Picture_8.jpeg)

Utiliser le bouton Loupe à gauche de la fenêtre de l'image pour élargir la ROI.

**Pour déplacer une ROI :** sélectionner la ROI et positionner le curseur à l'intérieur de la ROI. Quand le curseur de la souris se change en croix à quatre directions, faire glisser la ROI vers sa nouvelle position.

**Pour modifier une ROI :** Déplacer le curseur au-dessus d'une extrémité de la ROI. Quand le curseur se change en flèche droite ou courbe (indiquant que la ROI peut être déplacée ou tournée), cliquer et déplacer. Relâcher le bouton de la souris pour libérer la ROI.

NOTE : Lors de la modification d'une ROI linéaire, il est possible de modifier sa largeur, sa longueur et sa position. Pendant la modification, le champ de **largeur de la ROI** de l'onglet d'entrée de l'outil indique la largeur en cours de modification. La largeur peut aussi être saisie à la main.

**Pour supprimer une ROI :** Sélectionner la ROI, puis cliquer sur Supprimer.

NOTE : Si une ROI est sélectionnée alors qu'elle contient un masque ou une autre ROI, l'objet sélectionné est supprimé, ainsi que tout ce qu'il y avait à l'intérieur.

### **6.3 Apprentissage rapide**

L'apprentissage rapide assure la méthode la plus rapide et la plus facile de créer une inspection. L'apprentissage rapide utilise l'image de référence pour établir les paramètres Conformes ou Non conformes des outils de test.

Pour en savoir plus sur la fonction d'apprentissage et l'apprentissage rapide, voir la section 9.1, Présentation générale de l'apprentissage en page 50.

L'apprentissage rapide fonctionne de la façon suivante :

- Il effectue l'inspection de l'image de référence.
- Il « apprend » les résultats des outils de vision.
- Il applique les tolérances prévues (définies par l'utilisateur, par défaut 10 %) aux paramètres sélectionnés dans l'outil de test (ces paramètres déterminent les critères Conformes et Non conformes pour chaque outil de test utilisé dans l'inspection).
- NOTE : L'apprentissage rapide remplace tous les paramètres minimum et maximum saisis manuellement qui se trouvaient déjà dans l'outil de test.

Cliquer sur Apprentissage rapide pour :

- Utiliser tous les outils.
- Calculer les mesures.
- Ajouter un pourcentage de tolérances aux valeurs apprises.
- Sauvegarder l'inspection dans le détecteur.
- Passer à Run.

### <span id="page-32-0"></span>**6.4 Sélections/Suppression des programmes du capteur**

Il est possible d'enregistrer jusqu'à 10 fichiers d'inspection dans le détecteur. Les inspections enregistrées peuvent être modifiées, exécutées ou supprimées.

#### **Pour sélectionner et ouvrir une inspection du détecteur :** 1. Cliquer sur l'onglet **Détecteur**.

- 2. Sélectionner l'inspection souhaitée.
- 3. Cliquer sur le bouton **Charger**.

Les outils de l'inspection sélectionnée apparaissent dans la fenêtre de navigation/résultats et le logiciel revient à l'onglet Créer. À ce moment, tous les outils de l'inspection peuvent être modifiés. Si on veut ajouter de nouveaux outils, sélectionner simplement l'outil dans l'écran Outils. Si on veut supprimer des outils, sélectionner l'outil et cliquer sur l'icône Supprimer ( $\blacktriangleright$ ) dans le coin inférieur gauche de l'écran.

NOTE : Si l'image couramment affichée à l'écran est prévue pour être l'image de référence (pas l'image enregistrée avec l'inspection), cocher la case **charger l'inspection sans l'image de référence**.

#### **Pour supprimer une inspection du détecteur :**

Cliquer pour sélectionner le fichier d'inspection, puis cliquer sur l'icône **Supprimer**.

### **6.5 Sélection d'inspections dans la bibliothèque**

Les fichiers d'inspection peuvent être archivés dans une bibliothèque du PC ou sur un réseau connecté au PC. Après avoir ouvert un fichier d'inspection dans le PC ou le réseau, il est nécessaire de le modifier ou de le sauvegarder dans le captteur.

### **Pour sélectionner et ouvrir une inspection de la bibliothèque :**

1. Cliquer sur l'onglet **Bibliothèque**.

2. Sélectionner l'inspection souhaitée.

3. Cliquer sur le bouton **Charger**.

Les outils de l'inspection sélectionnée se trouvent dans la fenêtre de navigation/résultats et le logiciel revient à l'onglet Créer.

#### **Pour modifier une inspection de la bibliothèque :**

Voir la section 6.1, Création et modification d'une inspection en page 28.

#### **Pour sauvegarder une inspection :**

Voir la section 14, Sauvegarde des inspections en page 70.

# **7. Outils**

Cette section explique les possibilités du système en détaillant les outils.

### **7.1 Outil de localisation**

L'outil de localisation est un outil fondé sur la recherche de bord destiné à définir la position absolue ou relative d'une cible dans le champ de vue (CDV). Cet outil spécial de détection de bord détecte la première transition entre les pixels clairs et foncés. Cet outil est initialement paramétré sur une caractéristique dont la position se répète par rapport aux autres caractéristiques à inspecter.

### **Applications de l'outil de localisation :**

- Vérifier la position d'une étiquette sur une bouteille
- Vérifier la position d'une plaque de batterie
- Rechercher le bord d'une boîte sur un convoyeur

### **Les outils qui suivent l'outil Recherche de localisation peuvent exécuter les actions suivantes :**

- Translation et rotation (si la rotation est autorisée) de leurs ROI par rapport à l'information de position de l'outil de localisation.
- Utilisent l'outil de localisation comme référence pour la mesure, plutôt que la position absolue de l'image.
- Translation et rotation, s'il suit un autre outil de localisation.

### **7.1.1 Onglet Entrée**

Les champs de l'onglet **Entrée** de l'outil de localisation sont expliqués ci-dessous.

### **Type**

### • **Seuil de commutation**

**Relatif :** Trouve un bord ayant une intensité relative de pixels.

- Plus tolérant aux fluctuations de lumière entre les inspections que les autres types de transition.
- Risque de trouver de faux bords.
- **Absolu :** Trouve un bord à un niveau de gris spécifique.
- Risque moins de trouver de faux bords que les autres types de transition.
- Peut manquer des bords si le niveau de lumière change entre inspections.

**Variation de gris :** Détecte les bords des surfaces qui ne sont pas éclairés de manière uniforme, et trouve des bords dans les images à faible contraste.

- Est plus tolérant aux modifications graduelles de niveau de lumière dans l'outil que les autres types de transition.
- Filtre et élimine les bords faibles ou dégradés.
- **Pourcentage / Valeur / Bord** : Définit la valeur du seuil (déplace la ligne en pointillés sur les graphiques du profil de bord).
	- **%** est affiché quand le type de seuillage choisi est relatif.
	- La **Valeur** s'affiche quand le type de seuillage choisi est absolu.
	- La **Valeur** s'affiche quand le type de transition est variation de gris.

### • **Polarité**

- **Blanc vers noir** permet de trouver des bords qui commencent au-dessus du seuil et coupent le seuil en descendant.
- **Noir vers blanc** permet de trouver des bords qui commencent en dessous du seuil et le coupent en montant.
- **Blanc ou noir** permet de trouver n'importe quel bord.

### *Presence***PLUS** *P4* **BCR**

Manuel de l'utilisateur

### **Filtres**

- **Largeur de la ROI** : Permet d'augmenter la largeur de la ROI par incréments de 4 pixels (1, 5, 9, 13, . . .) jusqu'à la limite du champ de vision.
	- Des ROI étroites s'exécutent plus rapidement, mais risquent de manquer la pièce.
	- Des ROI plus larges sont plus consistantes mais s'exécutent moins vite.
	- La ROI doit être de 13 pixels ou plus pour calculer la rotation d'une pièce.
- **Lissage** : Exécute un filtrage de type moyennange le long de la ROI.
	- Élimine de petits changements brusques du profil de bord.
	- Un nombre élevé pour ce filtre peut éliminer les bords d'une ligne étroite.
- **Largeur min** : Élimine les faibles pics de variations d'intensité, les bandes étroites noires ou blanches.
	- Détermine la distance (en pixels) avant et après un bord qui doit être vierge de toute transition supplémentaire ou la fin du champ de vision (CDV) avant que le bord ne soit reconnu.
	- Un nombre élevé pour ce filtre peut éliminer les bords d'une ligne étroite.
- **Subdivision pixel** : Détermine la résolution au subpixel, augmente la précision de l'outil et le temps d'inspection.
	- **1** : résolution de 1 pixel
	- **2** : résolution de 1/2 pixel
	- **3** : résolution de 1/3 pixel
	- **4** : résolution de 1/4 pixel

### **Résultats**

Le champ **Résultats** indique la position du premier bord détecté. La position s'exprime par les coordonnées X, Y en pixels, avec l'origine (0,0) au coin supérieur gauche de l'écran.

#### **Sélectionner : Activation de la rotation**

- Active le calcul de compensation de la rotation.
- Les ROI qui suivent tourneront en fonction de la différence entre l'image de référence et l'image courant en cours d'inspection.
- La largeur de la ROI doit être au moins égale à 13 pixels.

### **7.1.2 Onglet Graphique**

Quand une Largeur est sélectionnée dans l'onglet **Entrée** de l'outil de localisation, une fenêtre de **Graphique** s'affiche. Le fait de cliquer sur l'onglet **Graphique** fait apparaître un profil de bord et indépendemment Les graphiques sont distincts pour faciliter la visualisation.

Le graphique Profil de bord représente le niveau de gris absolu le long de l'outil de localisation.

Le graphique de variation de gris représente les variations de niveau de gris le long de l'outil de localisation. L'outil de localisation détecte un bord lorsqu'il trouve une variation d'intensité (ligne continue rouge à l'écran) qui coupe le seuil sélectionnée (lignes pointillées vertes à l'écran).

Une transition blanc vers noir a une valeur de variation de gris négative et une transition noir vers blanc a une valeur de variation de gris positive. Quand le niveau de variation de gris est réglé, les lignes négatives et positives se règlent ensemble.

### **7.2 Outil Code à barres**

L'outil Code à barres permet de détecter et de décoder les codes à barres bidimensionnels de type DataMatrix (ECC200), PDF-417 et linéaires UPC-A, EAN-13, Codabar, Code 39, Code 128, et 2 parmi 5 entrelacés.

### **7.2.1 Onglet Entrée**

Les champs de l'onglet **Entrée** de l'outil Code à barres sont expliqués ci-dessous.

### **Type de code à barres**

**Indifférent :** Permet à l'outil Code à barres de lire n'importe quel type de code à barres supporté (DataMatrix, PDF-417 ou linéaire).

**DataMatrix :** Permet à l'outil Code à barres de lire exclusivement les codes à barres DataMatrix (ECC200).

**PDF417 :** Permet à l'outil Code à barres de lire uniquement les codes à barres de type PDF417.

**Linéaire :** Permet à l'outil Code à barres de lire les codes à barres de type linéaire UPC-A, EAN-13, Codabar, Code 39, Code 128, et 2 parmi 5 entrelacé.

#### **Nombre maximum de codes à détecter**

Saisir le nombre maximum de codes à barres à détecter.

#### **Résultats**

Le champ **Résultats** contient le nombre de codes à barres détectés, le type de code à barres, les données lues et les paramètres de qualité.

NOTE : Quand l'outil détecte plusieurs codes à barres, le champ **Sélection de code à barres** permet à l'utilisateur de sélectionner chaque code à barres afin d'obtenir les informations de manière indépendante pour chaque code trouvé. Les différents codes à barres sont disposés dans l'ordre (par rapport à l'origine de l'image) de gauche à droite, de haut en bas, en fonction de l'emplacement du coin inférieur gauche du code à barres.

#### **Paramètres de qualité**

Les paramètres de qualité sont classés en fonction du type de code à barres DataMatrix ou linéaire.

Vous trouverez ci-après des présentations abrégées des termes employés pour paramètres de qualité. L'utilisateur doit se référer à la norme spécifique au secteur industriel pour connaître les définitions exactes des paramètres de chaque code à barres.

#### **Paramètres de qualité DataMatrix**

**Contraste :** Le contraste est la différence entre les valeurs de réflectance supérieure et inférieure dans une image sur une échelle de gris de référence.

**Non uniformité axiale :** Des codes bidimensionnels contiennent des données codées sous forme d'organisation spaciale de cellules (petit carré élémentaire du code) résultant en une grille polygonale régulière. Par ailleurs, tout algorithme de décodage de référence doit définir en mode adaptatif les positions centrales de ces modules afin d'en extraire les données. La non uniformité axiale mesure et classe l'espacement des centres des cellules par rapport à une une grille idéale. L'échantillonnage des points ou intersections dans la grille s'obtiennent en appliquant l'algorithme de décodage à partir d'une image binarisée dans la direction de chacun des principaux axes du code. Des grades de non uniformité axiale assez faibles peuvent entraver la lisibilité sur certains angles de vision plus qu'à d'autres.

**Dommages sur les bords du code :** Le paramètre « Dommages sur les bords du code » teste les dommages occasionnés sur le L, le bord alterné ou la zone vierge.

**Correction d'erreur non utilisée :** Le paramètre « Correction d'erreur non utilisée » permet d'évaluer dans quelle mesure un dommage général ou localisé sur un symbole a affecté la marge de sécurité de lecture en principe assurée par la correction d'erreur.

**Modulation :** La modulation est la mesure de l'uniformité de la réflectance sur les modules noir et blanc. Les facteurs tels que la sur-impression (ou la sous-impression) des symboles imprimés, des défauts de positionnement des cellules par rapport à une grille idéale, les caractéristiques optiques du support et les défauts d'impression sont susceptibles de réduire la marge entre la réflectance d'un module et le seuil global. Si elle s'avère insuffisante, la modulation risque d'augmenter le risque de défaut d'identification d'une cellule noire ou blanche.

**Décodage :** Le paramètre de décodage permet de déterminer sur une base Conforme/Non-conforme, si le symbole présente toutes les caractéristiques appropriées à une bonne lisibilité. Les symboles décodables doivent être conformes aux caractéristiques de lecture du code, notamment en ce qui concerne le codage des données et du caractère de contrôle, la position des cellules, aux autres caractéristiques (comme le L qui sert à détecter le code), et aux zones vierges (le cas échéant). L'algorithme de décodage des symboles doit permettre de décoder le symbole à l'aide du centre des cellules.

**Grade global :** Le grade global résulte de la moyenne arithmétique de tous les grades. Si deux lectures successives du même symbole aboutissent à des différences de décodage de données, le classement de seuil global (quel que soit le type de recherche) correspond à 0. Le grade global calculé numériquement est alors ramené à un grade exprimé sous la forme d'une lettre comprise entre A et F dans un ordre décroissant (A étant le grade le plus haut et F le plus faible).
Manuel de l'utilisateur **Outils**

### **Paramètres de qualité linéaire**

**Contraste :** Le contraste d'un symbole est la différence entre la valeur de réflectance la plus élevée (claire) et la plus basse (sombre) lors d'une lecture eefectuée sur un symbole donné.

**Décodage :** Le paramètre de décodage permet de déterminer sur une base Conforme/Non-conforme, si le symbole présente des caractéristiques suffisantes pour être lu.

**Réflectance minimum :** La réflectance minimum (Rmin) est la valeur de réflexion la plus basse sur un essai de lecture donné. Rmin ne doit pas être supérieure à la moitié de la réflectance maximum (Rmax). Ce paramètre permet de s'assurer que Rmin n'est pas trop élevée et qu'elle assure un écart suffisant entre la réflexion du fond et celle des barres ou cellules, notamment quand la valeur de Rmax est élevée.

**Contraste minimum :** Le contraste est la différence entre la réflexion des espaces (y compris les marges) et celle des barres associées. Le contraste de bord minimum est la valeur de contraste sur les bords la plus basse trouvée sur un proflil donné.

**Modulation :** La modulation est le ratio entre le contraste de bord minimum et le contraste du symbole.

**Défauts :** Les défauts sont des irrégularités détectées à l'intérieur d'éléments et de marges. Elles se mesurent en termes de non uniformité de réflectance d'un élément.

**Décodabilité :** La décodabilité d'un code à barres est la mesure de corrélation entre le code tel qu'il est imprimé et l'algorithme de décodage de référence approprié. De manière générale, les lecteurs de codes à barres détectent en principe mieux les symboles qui présentent des niveaux supérieurs de décodabilité.

**Grade global :** Le grade global résulte de la moyenne arithmétique de tous les grades.

## **7.2.2 Onglet Avancé**

Vous trouverez à la suite une explication des paramètres configurables dans l'onglet **Avancé** de l'outil Code à barres.

### **Mode de décodage**

Le mode Décodage définit l'algorithme de décodage à utiliser et la gestion des défauts sur les codes à barres. Sur les deux options de mode de décodage proposées à l'utilisateur, l'option **Robuste** est préférable et correspond au réglage par défaut.

**Robuste :** La sélection de l'option Robuste permet au capteur d'utiliser un algorithme de décodage évolué qui pour la correction des imperfections et destinées à corriger les défauts de l'image contenant le code à barres. Ce mode offre généralement la qualité de lecture la plus élevée.

**Rapide :** La sélection de l'option Rapide permet au détecteur d'utiliser un algorithme « conçu » pour la rapidité. Cet algorithme ne permet PAS de corriger les défauts d'une image contenant un code à barres. Les paramètres du mode Rapide offrent des résultats optimaux sur des images à fort contraste qui possèdent des codes à barres de type Data-Matrix de grande qualité. Le mode Rapide doit être utilisé uniquement sur demande en fonction des qualités de lecture souhaitées. Si la rapidité n'est pas exigée, il convient alors de sélectionner Robuste pour obtenir de meilleurs résultats.

### **Polarité**

La polarité définie la polarité des codes qui pourront être lus par le capteur (code sombre sur clair ou clair sur sombre). Parmi les trois choix de polarité disponibles, la valeur par défaut est **Tous**.

**Noir sur Blanc :** Le capteur est paramétré pour lire des codes à barres de couleur noire (ou sombre) imprimés sur fond blanc (ou clair).

**Blanc sur Noir :** Le capteur est paramétré pour lire des codes à barres de couleur blanche (ou claire) imprimés sur fond noir (ou sombre).

**Tous :** Le capteur est paramétré pour lire des codes dont la polarité est l'une des deux options ci-dessus évoquées.

### **Mode de vue**

Le Mode de vue permet de définir le sens de lecture du code à barres à détecter (normal ou réfléchi à travers un miroir). Parmi les trois options proposées, la valeur par défaut est **Tous**.

**Normal :** Le capteur détecte les codes à barres qui sont présentés en mode de détection normale.

**Réfléchi :** Le capteur détecte des codes à barres réfléchis à travers un miroir.

**Tous :** Le capteur détecte des codes à barres présentés en mode de détection normal ou en réfléchi.

Manuel de l'utilisateur

## **7.3 Outil de mesure**

L'outil de mesure permet de calculer la distance entre deux points. Les deux points sont choisis parmi l'origine de l'image (coin supérieur gauche du CDV), le ou les outils de recherche de bord et le ou les des outils code à barres. La distance peut être la distance absolue (Pythagore), la distance X, la distance Y ou l'ensemble.

### **Utilisations de l'outil de mesure :**

- Définit l'emplacement d'un code à barres.
- Définit la distance entre les codes à barres

### **7.3.1 Onglet Entrée**

Les paramètres de l'onglet **Entrée** de l'outil de mesure sont expliqués ci-dessous.

### **Type**

**Absolu** est fonction de l'origine. **Relatif** est fonction de l'outil de recherche de bord.

### **De l'outil un ...**

Les outils proposés dans la liste déroulante sont les outils de localisation, de code à barres ou l'origine (0,0) situé au coin supérieur gauche de l'écran. Utiliser cette option pour sélectionner l'outil qui servira de premier point de la mesure.

### **... à l'outil deux**

Les outils proposés dans la liste déroulante sont les outils de localisation, de code à barres, l'origine (0,0) située dans le coin supérieur gauche de l'écran. Utiliser cette option pour sélectionner l'outil qui sera le deuxième point de la mesure.

### **Résultats**

Le champ **Résultats** indique la distance entre un **Outil** et un deuxième **Outil** en nombre de pixels sur la distance absolue, sur l'axe des X et sur l'axe des Y.

## **7.3.2 Onglet de paramétrage de l'Outil utilisé en tant qu'Entrée**

Quand un outil est sélectionné comme entrée de l'outil de mesure, un onglet portant son nom s'affiche dans la fenêtre de configuration de l'Outil de mesure. En cliquant sur l'onglet, on fait apparaître les informations relatives à l'outil sélectionné.

L'outil de test utilise une logique booléenne pour combiner ou convertir les résultats. Ses données peuvent servir à évaluer les résultats d'un outil unique ou de plusieurs outils. La sortie de l'outil de test sert d'entrée à un autre outil de test ou à générer une sortie digitale. De plus, une entrée digitale peut être reliée à un outil de test.

L'outil de test permet de paramétré les plages de tolérance acceptées sur les résultats. Normalement, ces plages sont définies automatiquement par l'apprentissage rapide ou l'apprentissage TEACH. Mais elles peuvent également être définies ou modifiées manuellement avant ou après l'apprentissage ou l'exécution d'une inspection, cependant, dans ce cas, l'Apprentissage rapide écrasera toutes les valeurs saisies manuellement. L'outil de test affiche également les résultats obtenus sur la dernière image traitée soit en configuration soit en exécution de l'inspection.

Pour les inspections qui contiennent un grand nombre d'outils de vision, les outils tests peuvent être reliés entre eux.

### **Les résultats de l'outil de test peuvent être utilisés comme suit :**

- Rassembler les résultats des outils de traitement d'image et les entrées digitales
- Établir des paramètres pour les résultats désirés de l'inspection
- Relier plusieurs résultats ensemble avec des fonctions logiques
- Inclure les résultats dans le critère global Conforme/Nonconforme
- Activer une sortie basée sur les résultats de l'inspection

Manuel de l'utilisateur

## **7.4.1 Onglet Entrée**

Les champs de l'onglet **Entrée** de l'outil test sont expliqués ci-dessous :

### **Logique**

Utiliser les fonctions logiques pour combiner plusieurs entrées dans l'outil de test. Les résultats des entrées et les fonctions logiques choisies détermineront si le test est Conforme ou Non-conforme.

Voir le tableau des exemples de résultats de fonctions logiques en page 38.

### **Entrée 1 à Entrée 4**

- Choisir les outils ou les entrées externes qui seront évaluées pour décider si le test est conforme ou non conforme.
- Une fois l'outil sélectionné, un autre onglet s'affiche dans la fenêtre de l'outil de test. Voir la section 7.4.2, onglets Outil dans la fenêtre outil de test de sur cette page.
- NOTE : L'outil à évaluer **doit** apparaître avant l'outil de test dans la fenêtre de navigation.

Sélectionner **Inverser** pour inverser les entrées individuelles. Si l'entrée est conforme, l'inversion la transforme en non-conforme. Si l'entrée est non-conforme, l'inversion la transforme en conforme.

### **Activation de l'apprentissage externe**

Le fait de cocher la case active la possibilité de réaliser un apprentissage à distance comme cela est expliqué à la section 10, Apprentissage à distance en page 53.

### **Sortie**

Choisir une sortie générale disponible à activer si l'outil de test est conforme.

NOTE : Si une sortie digitale n'est pas disponible, cliquer sur le bouton **Système** dans le menu principal, puis cliquer sur l'onglet **Entrée/Sortie**. Les E/S digitales réglées en tant qu'entrées n'apparaissent pas dans la boîte d'options des sorties du test.

### **Contribution Bon/Mauvais**

Cocher cette case si l'outil de test a une influence sur le résultat Bon/Mauvais de l'inspection. Ne pas cocher cette case si l'état global Bon/Mauvais de l'inspection ne dépend pas de l'outil de test sélectionné. La contribution Bon/Mauvais auront pour influence les points suivants :

Sortie digitale conforme

- Sortie digitale non-conforme
- Compteur des résultats conforme/non-conforme
- LED conforme (vert) et non-conforme (rouge) du détecteur
- Gel d'une image sur le moniteur vidéo
- Affichage des options sur le PC

### **Options de l'outil de test**

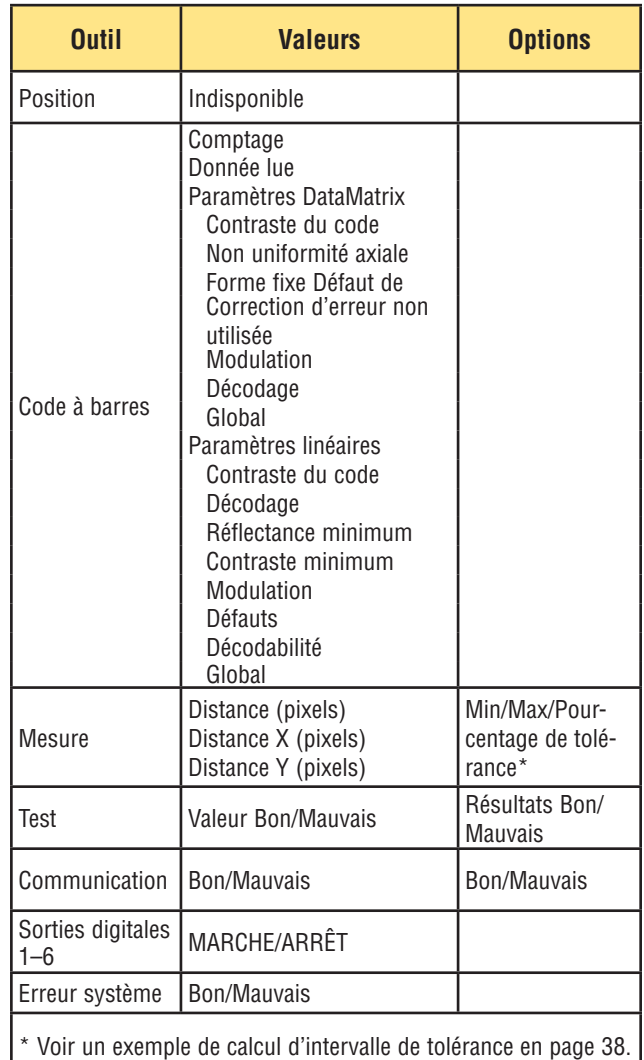

## **7.4.2 Onglets Outil de la fenêtre outil de test**

Chaque outil sélectionné dans l'onglet Entrée comme Entrée 1, 2, 3 ou 4 fait apparaître un nouvel onglet dans la fenêtre Outil de test (par exemple, voir l'onglet **MT\_1** en page 38).

La sélection d'un outil Code à barres comme entrée dans la fenêtre Outil de test crée un onglet qui contient les entrées utilisateur suivantes :

- Quantité minimum et maximum de codes à barres devant être lus.
- Une liste de **Codes à barres** permet de sélectionner un code à barres dans le cas ou plusieurs codes à barres sont lus.
- Une fenêtre **Donnée lue** dotée d'un champ permettant de sélectionner plusieurs chaînes de données. On a aussi la possibilité de masquer et d'ignorer une partie du code à tester.

### **Exemples**

### **Exemple de résultats logiques**

Le tableau suivant montre les résultats de l'outil de test pour différentes fonctions logiques. Pour chaque fonction, l'entrée 1 et l'entrée 2 sont présentées selon quatre combinaisons différentes.

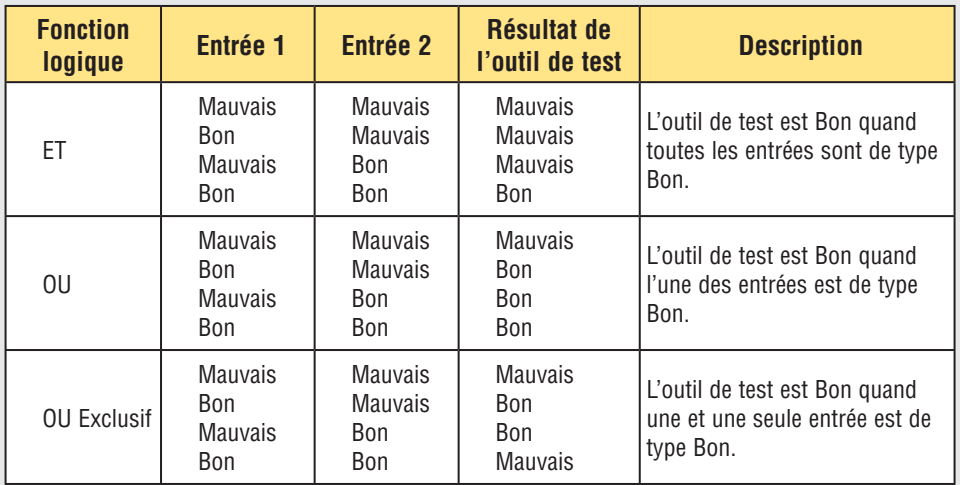

### **Exemple d'intervalle de tolérance**

Le pourcentage de tolérance crée un intervalle autour des valeurs d'entrée de l'outil de test. Par expemple, pour une valeur par défaut de 10 %, le capteur ajoute alors de chaque côté de l'intervalle une marge de 10 % sur l'intervalle appris ou saisi manuellement. **Régler le pourcentage de tolérance avant l'apprentissage pour paramétrer l'intervalle de tolérance.**

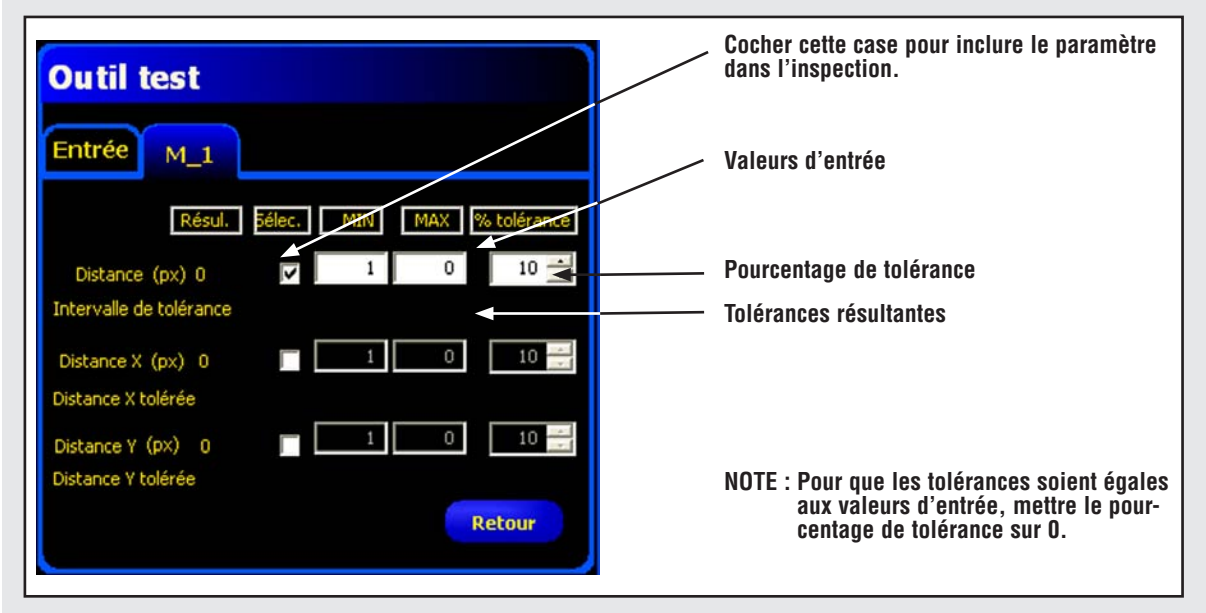

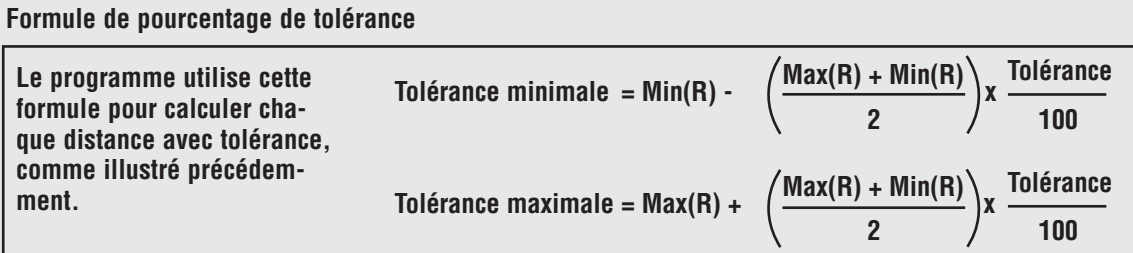

**Calcul du pourcentage de tolérance**

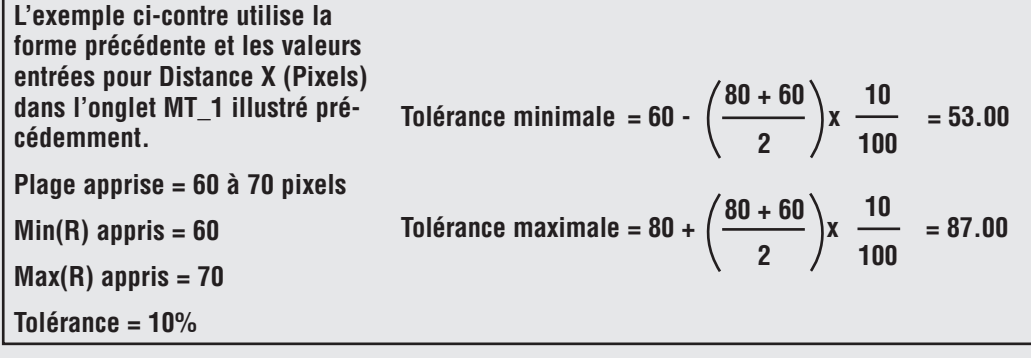

## **7.5 Outil de communication**

L'outil de communication sert à exporter certaines données choisies (mesure, résultat d'un test…) depuis le détecteur vers un dispositif extérieur. Les résultats des outils de vision peuvent être sélectionnés par l'outil de communication et exportés vers un dispositif extérieur. Le détecteur peut exporter des données par Ethernet ou liaison série. Voir le tableau des spécifications de la communication Ethernet cidessous.

### **Exemples de résultats exportés :**

- Temps d'exécution
- Comptage en chiffre rond
- Valeurs d'une entrée et d'une sortie de l'outil de test
- Résultats des outils de localisation, de code à barres et de test
- Référence d'un point à un bord et distances de rotation

## **7.5.1 Caractéristiques de l'interface de communication Ethernet**

Le capteur peut exporter des données par Ethernet. Le tableau ci-dessous présente les caractéristiques des interfaces de communication.

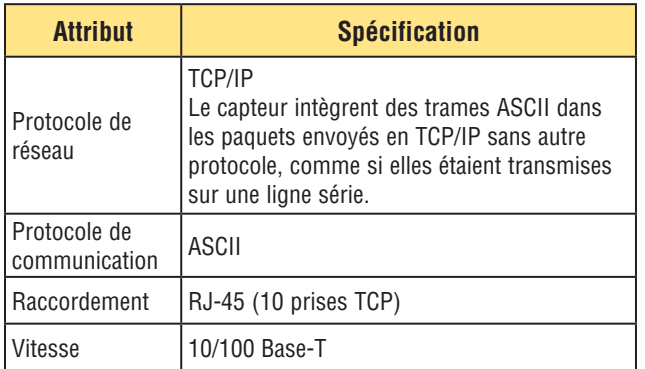

## **7.5.2 Onglet Entrée**

Vous trouverez ci-dessous le détail des champs de l'onglet Entrée de l'outil de communication :

### **Choix**

Ce champ contient une liste déroulante dans laquelle il est possible de sélectionner les outils ; leurs résultats à exporter peuvent être choisis dans l'onglet de l'outil sélectionné qui s'affiche dans la fenêtre de configuration.

### **Raccordement(s)**

Ce champ contient une liste déroulante dans laquelle il est possible de sélectionner la ou les interface(s) de communication pour exporter les données.

### **Formatage**

Ce champ contient les options de formatage de la trame ASCII à exporter.

### **Filtre de sortie**

Ce champ permetde sélectionner des sorties spécifiques pour éviter d'exporter des informations non nécessaires. Manuel de l'utilisateur **Outils**

**IMPORTANT :** Ajouter l'outil de communication **après** les outils de vision qui possèdent des données à exporter.

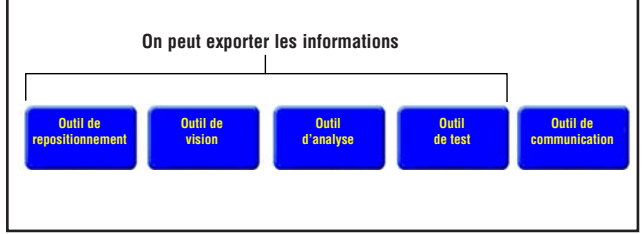

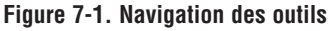

### **Ajout d'un outil de communication**

Comme indiqué dans la Figure 7-1, l'outil de communication peut exporter des données sur les outils de localisation, de vision, d'analyse et de test comme suit :

- Dans le même ordre que la sélection des outils dans l'outil de communication
- Dans l'ordre d'apparence des options dans les outils utilisés pour exporter.

### **Une inspection peut contenir plusieurs outils de communication.**

### **Utiliser un outil de communication pour :**

- Exporter des données par un seul port (série ou Ethernet).
- Exporter des données identiques par plusieurs ports en même temps.

### **Utiliser plusieurs outils de communication pour :**

- Séparer les données et exporter des segments séparés à des dispositifs extérieurs uniques.
- Personnaliser l'ordre des données exportées.
- Exporter des données des outils de vision à différents moments pendant l'inspection.
- Personnaliser les caractères de contrôle des « chaînes de départ » vers des dispositifs extérieurs uniques.
- NOTE : L'outil de test peut avoir l'outil de communication en tant qu'entrée. Par conséquent, si un outil de test est rajouté après l'outil de communication, on peut activer une sortie digitale :
	- Si la connexion TCP/IP est perdue ou
	- Si le dispositif externe ne reconnaît pas les données reçues.

Cette sortie peut contribuer au résultat conforme/nonconforme de l'inspection si elle est une entrée d'un outil de test. Un outil de communication sans outil de test ne contribue pas au résultat conforme/non-conforme de l'inspection.

## **7.5.3 Configuration de l'outil de communication**

Il y a quatre étapes principales pour configurer l'outil de communication :

### **1. Sélectionner les outils de vision et les résultats à exporter. (dans le champ Sélection).**

- Quand un outil est sélectionné, l'onglet de l'outil sélectionné s'affiche dans la fenêtre de configuration.
- Cliquer sur l'onglet pour sélectionner les données à exporter.
- **2.Sélectionner la ou les interfaces de communication qui exporteront les données (dans le champ Connexion).**
	- Si on choisit MULTIPLE dans la liste déroulante, cliquer sur **Éditer sélections** pour sélectionner plus d'un port.
	- Cliquer sur **voir les configurations** pour afficher la configuration de la connexion.
	- Les données peuvent être envoyées par 11 connexions de communication différentes. Il y a un connecteur pour chaque connexion en série et il y a 10 fiches (1 à 10) sur le connecteur Ethernet.
	- Les 10 fiches Ethernet du capteur possèdent une adresse IP et un numéro de port.
	- Le tableau ci-dessous liste les adresses par défaut des fiches Ethernet :

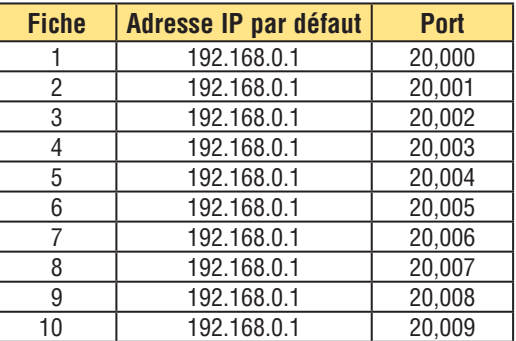

- Le port série est le connecteur RS-232 (broches 1, 9 et 10) du capteur. La configuration par défaut du port série est indiquée dans le tableau ci-dessous.

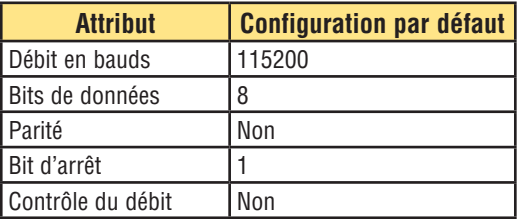

- Pour en savoir plus sur la configuration des connexions Ethernet et série, voir la section 12.3, onglet Communication en page 61.

## **Outils**

- **3. Format des trames de données ASCII (dans le champ Format)**.
	- Choisir un délimiteur, un début et une fin de texte.
	- Cocher la case **Label actif** pour ajouter des intitulés aux données transmises.
	- Les chaînes ASCII possibles sont données dans le tableau suivant :

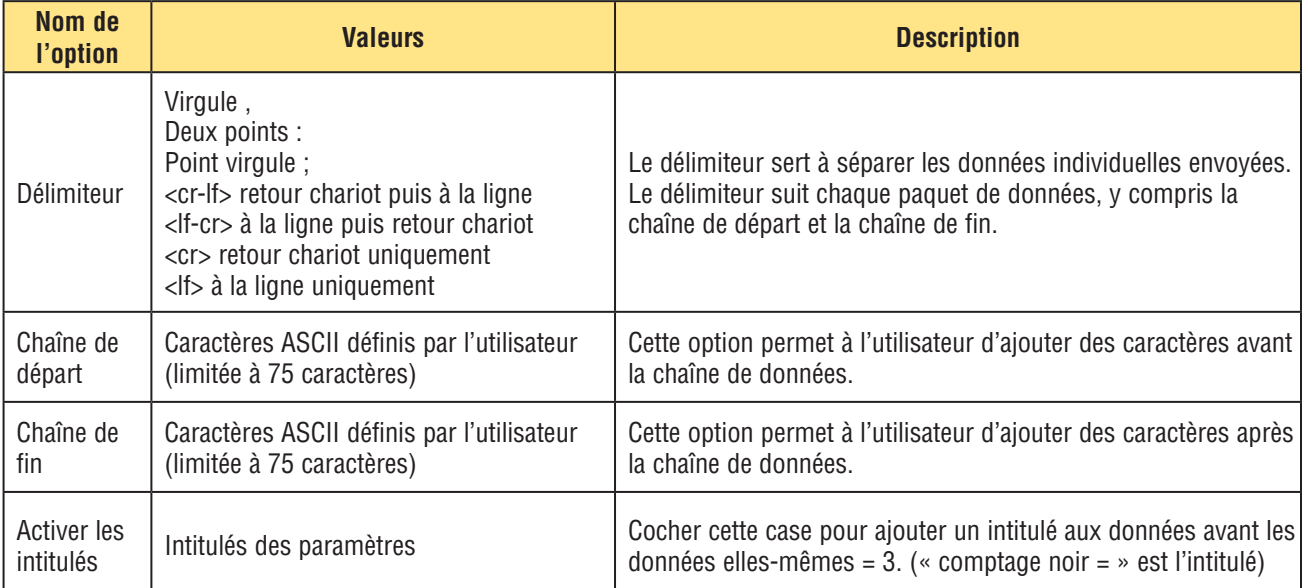

### 4. **Définir les conditions pour l'exportation conditionnelle des données sélectionnées (dans le champ du filtre de trame)**.

- Sélectionner **Bon** pour exporter les informations sélectionnées par un outil de test Bon.
- Sélectionner **Mauvais** pour exporter les informations sélectionnées par un outil de test Mauvais

Manuel de l'utilisateur **Outils**

## **7.5.4 Résultats de l'outil de communication**

L'outil de communication expédie les données dans le même ordre que celui dans lequel apparaissent les outils dans l'inspection. La transmission des données augmente le temps total de l'inspection.

Le tableau ci-dessous montre les données qui sont expédiées par chaque outil :

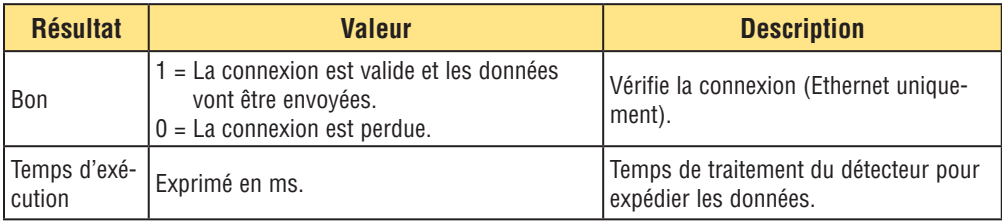

Le tableau ci-dessous indique le formatage des données :

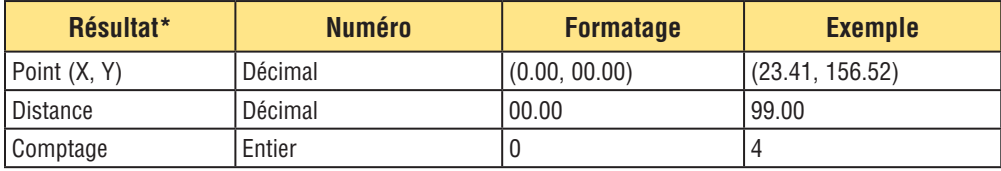

**\*** Les données disponibles dépendent du modèle.

i.

## **Résultats exportables de l'outil de communication**

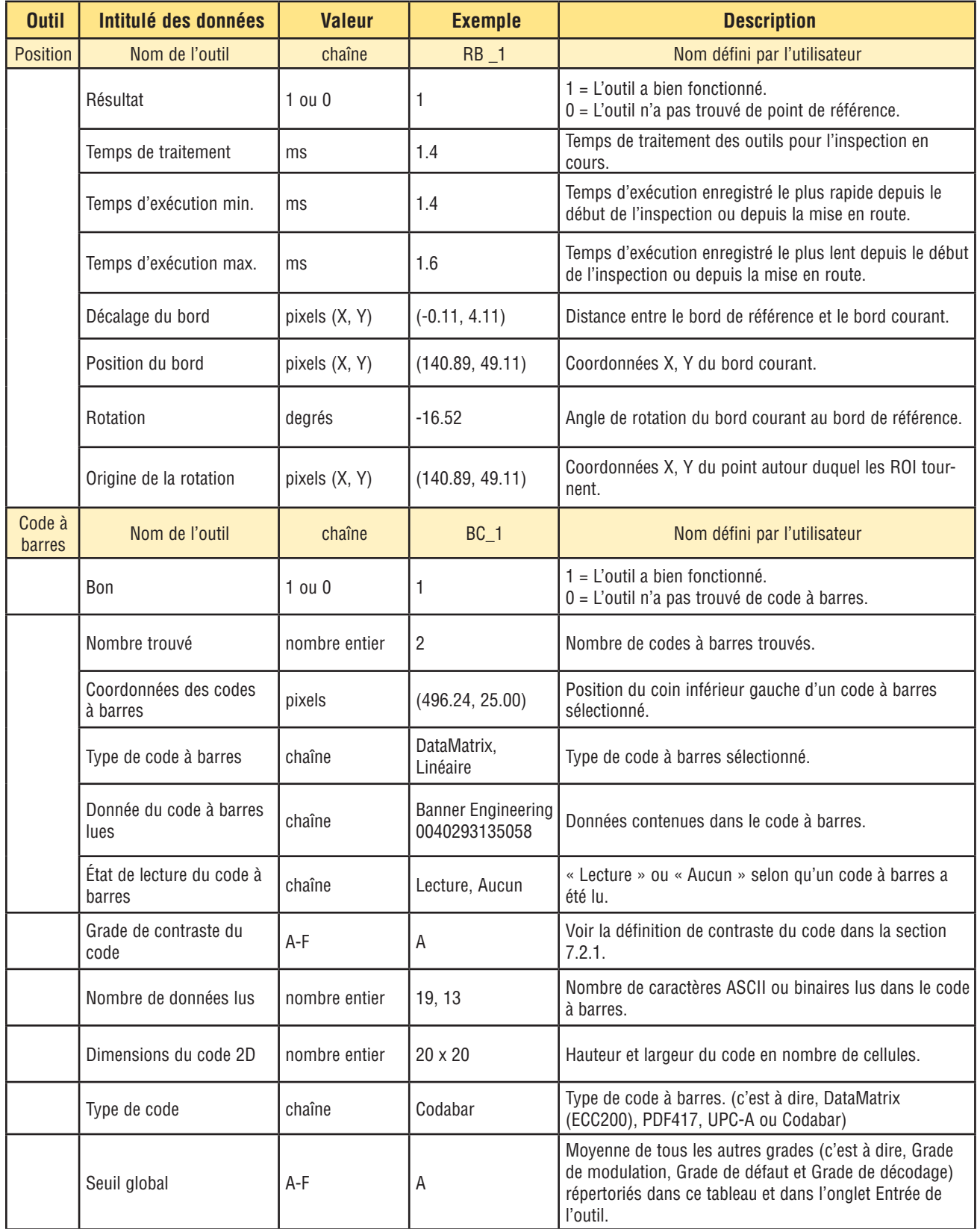

## **Résultats de l'outil de communication exportable, suite**

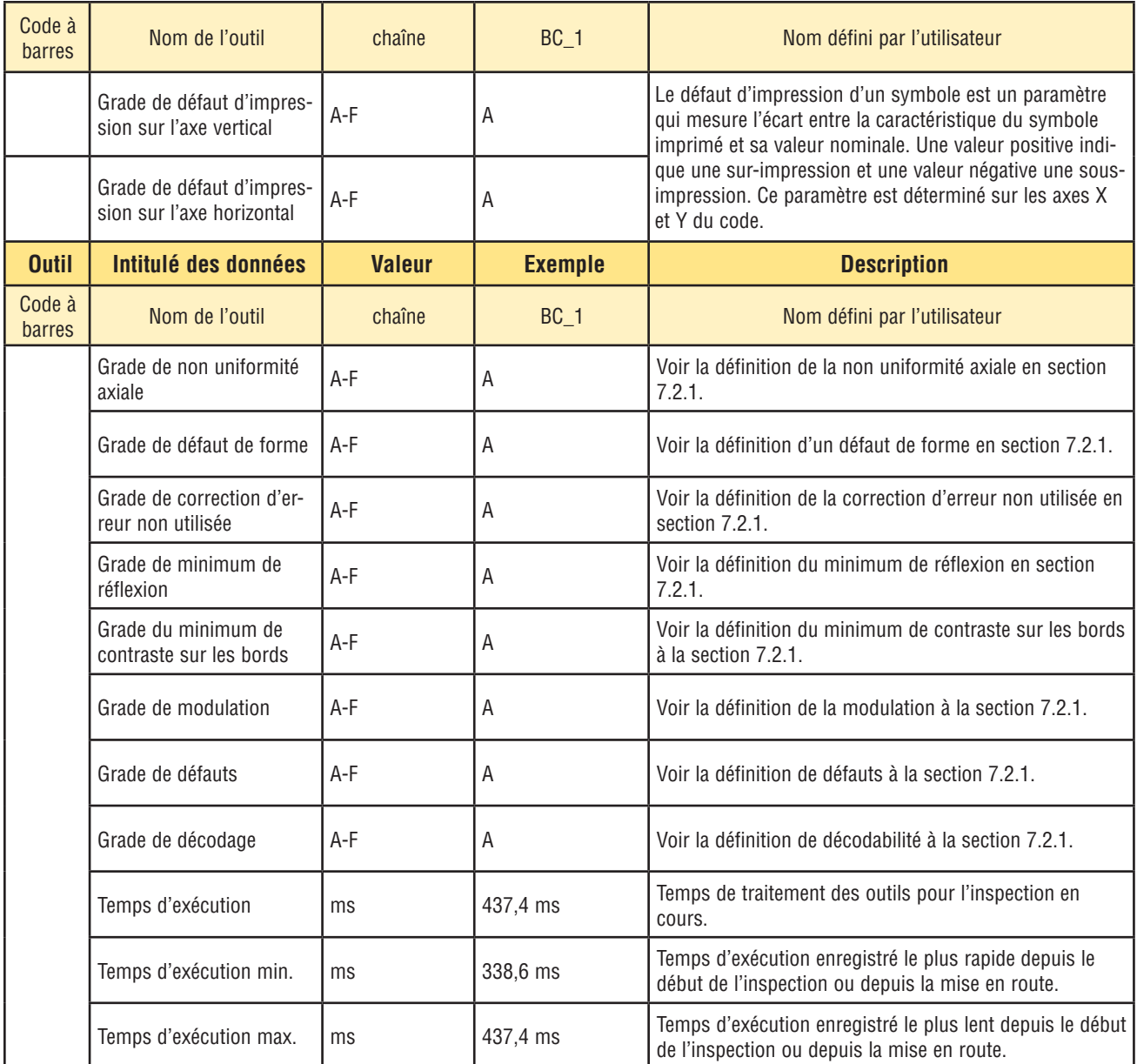

## **Résultats de l'outil de communication exportable, suite**

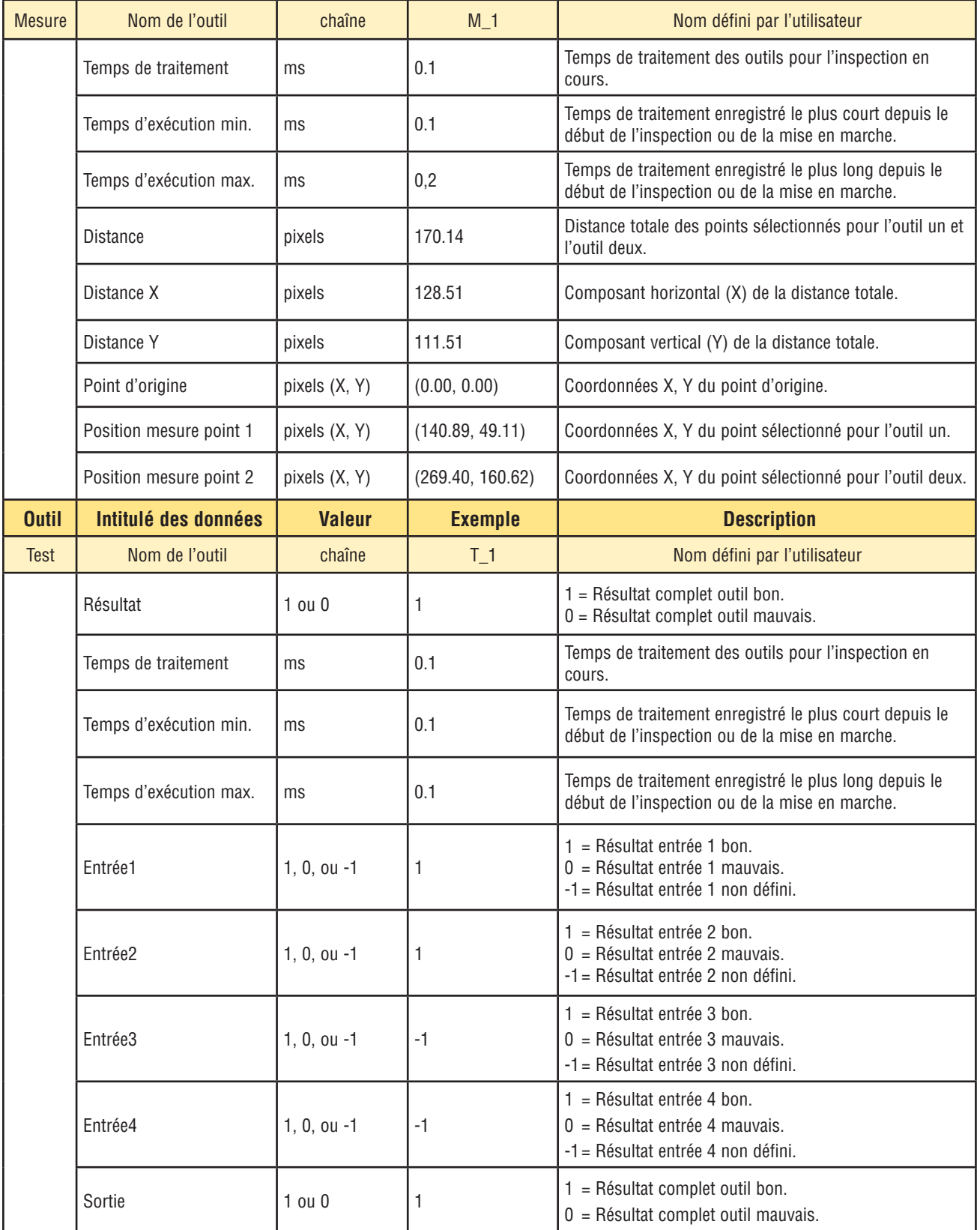

Manuel de l'utilisateur

## **8. Exportation avec l'outil de communication**

Cette section explique comment utiliser l'outil de communication pour exporter des données à partir du détecteur à destination d'un dispositif externe.

## **8.1 Onglet Communication de la fenêtre de Système**

### **Connexion Ethernet**

Pour établir une connexion, le dispositif externe doit être dirigé vers la bonne adresse IP et le bon port TCP. Dans le protocole TCP/IP, un numéro de port TCP est utilisé avec l'adresse IP pour identifier un chemin ou une fiche spécifique. Le détecteur possède dix fiches de 1 à 10 ; il peut donc envoyer des ensembles de données différents à 10 dispositifs.

Établir une connexion Ethernet de la manière suivante :

- 1. Cliquer sur le bouton **Système** de la barre du menu principal pour ouvrir la fenêtre de configuration du système.
- 2. Cliquer sur l'onglet **Communication**.
- 3. Choisir une interface de communication dans la liste déroulante connexions du champ **Configuration communication**.
- NOTE : La configuration TCP/IP est effectuée automatiquement ; la boîte des réglages Ethernet n'est là que pour information.

Chaque fiche Ethernet a un numéro de port TCP unique, comme indiqué dans le tableau suivant.

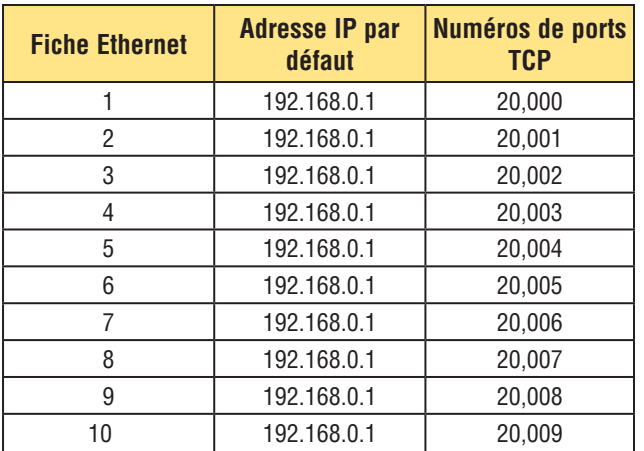

### **Connexion série**

Le capteur possède une connexion série qui peut être configurée comme suit : Série 1 correspond aux broches 1, 9 et 10. Configurer les options de communication série pour correspondre avec le dispositif de réception. Le tableau suivant indique les options de configuration :

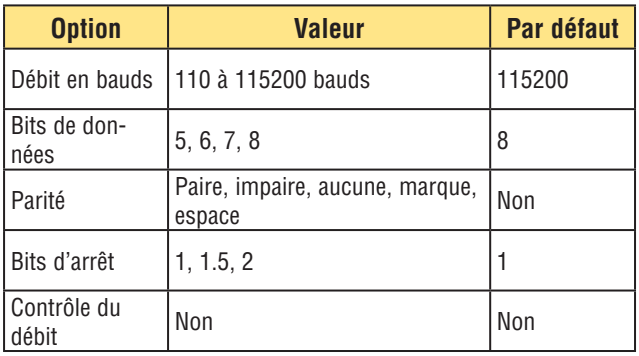

Établir une connexion série de la manière suivante :

- 1. Cliquer sur le bouton **Système** de la barre de menu principal pour ouvrir la fenêtre de configuration du système.
- 2. Cliquer sur l'onglet **Communication**.
- 3. Choisir **Série 1** dans la liste déroulante Connexion du champ **Configuration de l'outil de communication**.
- NOTE : Parce qu'il n'y a pas de contrôle de débit pour les connexions série, le détecteur ne détecte pas une connexion perdue ou interrompue, pas plus qu'il ne l'indique.

## **Exportation avec l'outil de communication**

Manuel de l'utilisateur

### **8.2 Test de la connexion**

### **Étapes fondamentales pour tester l'outil de communication**

- 1. Raccorder le détecteur à un PC à l'aide d'un câble Ethernet croisé (STPX..) ou par les broches du câble série du détecteur.
- 2. Démarrer une inspection qui possède un outil de communication configuré. Pour en savoir plus sur la configuration de l'outil de communication, voir la section 7.5.3, Configuration de l'outil de communication en page 41.
- 3. Démarrer l'HyperTerminal ou Telnet (voir ci-dessous).
- 4. Déclencher le détecteur.
- 5. Regarder dans l'HyperTerminal ou Telnet pour voir si les données ont été mises à jour.

### **Étapes détaillées pour tester l'outil de communication**

Différents logiciels permettent de tester la connexion de communication. Deux d'entre eux sont Telnet et HyperTerminal. Telnet peut tester les communications Ethernet et est facile à configurer. HyperTerminal peut tester les communications série et Ethernet.

NOTE : HyperTerminal pour Windows NT n'a pas l'option Ethernet.

### **Test des communications Ethernet avec Telnet**

- 1. Commencer une inspection qui dispose d'un outil de communication configuré.
- 2. Raccorder un PC au détecteur par un câble Ethernet croisé.
- 3. Dans le menu Départ, cliquer sur **Commencer > Run**.
- 4. Taper dans la boîte de dialogue

### **telnet <adresse IP du capteur> <Port IP>**

- Exemple : telnet 192.168.0.1 20000
- 5. Cliquer sur **OK** pour ouvrir une fenêtre Telnet.
- 6. Déclencher le détecteur.
- 7. Consulter les résultats.

### **Test des communications Ethernet avec HyperTerminal**

- 1. Commencer une inspection qui dispose d'un outil de communication configuré.
- 2. Raccorder un PC au détecteur par un câble Ethernet croisé.
- 3. Commencer une nouvelle connexion avec HyperTerminal.
- 4. Raccorder en utilisant TCP/IP (Winsock).
- 5. Configurer HyperTerminal pour communiquer avec le détecteur.

### Exemple :

- Adresse de l'hôte = 192.168.0.1 (détecteur par défaut)
- $-$  Numéro de port = 20000 (prise 1 Ethernet)
- 6. Déclencher le détecteur.
- 7. Consulter les résultats.

#### **Test des communications série avec HyperTerminal**

- 1. Commencer une inspection qui dispose d'un outil de communication configuré.
- 2. Raccorder un PC au détecteur par un câble série.
- 3. Commencer une nouvelle connexion avec HyperTerminal.
- 4. Raccorder sur COM1 (choisir un port COM série).
- 5. Configurer HyperTerminal pour communiquer avec le détecteur.

### Exemple :

- Débit = 115200 bauds (détecteur par défaut)
- Bits de données = 8 (Détecteur par défaut)
- Parité = Aucune (Détecteur par défaut)
- Bits d'arrêt = 1 (Détecteur par défaut)
- Contrôle du débit = Aucun
- NOTE : Les paramètres du capeur doivent correspondre exactement à ceux du PC.
- 6. Déclencher le détecteur.
- 7. Consulter les résultats.

## **8.3 Conseils de dépannage**

Se référer aux conseils de dépannage suivants si aucune donnée n'est reçue du capteur.

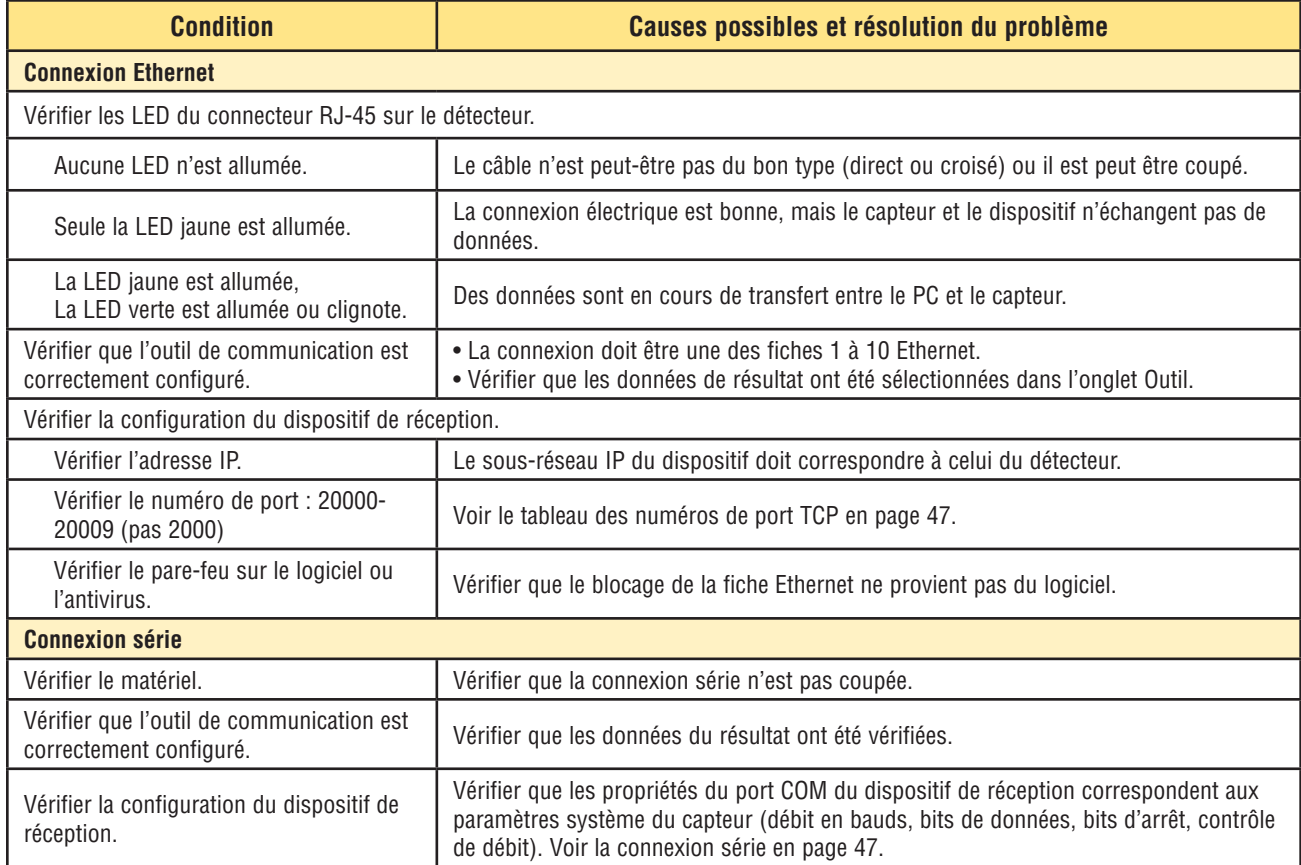

# **9. Écran Apprentissage**

Cette section explique la configuration des tolérances de jugement par apprentissage des bons produits.

## **9.1 Présentation générale de l'option Apprentissage.**

Les paramètres d'inspection peuvent être appris automatiquement en utilisant la fonction Apprentissage. Il existe deux options d'apprentissage : Apprentissage rapide et Apprentissage. Le bouton **Apprentissage rapide** se trouve dans la fenêtre des outils, et le bouton **Apprentissage** se trouve dans la barre d'outils du menu principal.

### **Apprentissage rapide**

Utiliser l'apprentissage rapide pour établir les paramètres bon/mauvais fondés sur l'image de référence. C'est une manière rapide de commencer l'inspection des produits avec un effort minimum. Cette méthode fonctionne le mieux quand l'image de référence est une bonne représentation de toutes les pièces. Par contre, si l'apparence des pièces bonnes peut varier, l'apprentissage standard est une meilleure solution.

En cliquant sur **Apprentissage rapide**, on déclenche les événements suivants :

- 1. Les résultats calculés à partir de l'image de référence sont transférés dans les champs minimum et maximum de l'outil de test.
- 2. Si le champ **Résultats** d'un outil inclue une tolérance (comme la plus courte distance) alors une tolérance additionnelle est calculée (par défaut, elle est de 10%).
- 3. La fenêtre de sauvegarde apparaît et incite l'utilisateur à sauvegarder l'inspection sur le capteur.
- 4. Le logiciel passe à l'écran Run.

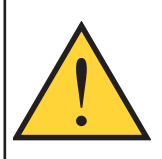

### **PRÉCAUTION…**

**L'apprentissage rapide écrase** toutes les valeurs minimum et maximum de l'outil de test. Si des valeurs avaient été saisies manuellement ou si on ne désire effectuer aucun changement, passer directement à Run sans cliquer sur Apprentissage rapide.

### **Apprentissage**

Utiliser **Apprentissage** pour établir les paramètres bon/mauvais fondés sur un échantillonnage de bonnes pièces. Au lieu d'utiliser l'image de référence comme pièce bonne, l'apprentissage utilise les nouvelles pièces bonnes qui sont présentées au détecteur dans les conditions de fonctionnement.

NOTE : L'écran Apprentissage ressemble beaucoup à l'écran Run. Vérifier que le détecteur est sur l'écran Run, et non pas sur l'écran Apprentissage, avant d'exécuter une inspection.

Il n'y a pas de limite au nombre d'échantillons pendant le processus d'apprentissage. L'apprentissage ne fait qu'élargir la fenêtre des paramètres. Si les tolérances en cours sont plus importantes que le jeu d'échantillons utilisé pendant le processus d'apprentissage, le détecteur retient les anciennes tolérances. Utiliser Apprentissage quand les pièces bonnes présentent une grande variation.

se passera l'inspection.

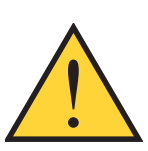

**PRÉCAUTION… N'utiliser que des pièces bonnes pour Apprentissage.** Une mauvaise pièce appri-

## **9.2 Écran Apprentissage**

### **Pour afficher l'écran Apprentissage :**

Cliquer sur le bouton **Apprentissage** de la barre du menu principal ou cliquer sur le bouton **Suiv.** de l'onglet **Créer** de l'écran Outils.

Utiliser l'écran Apprentissage pour régler automatiquement les tolérances de jugement qui englobent toutes les variations d'un produit bon.

Quand l'apprentissage de l'inspection est terminé, on passe normalement à l'écran Run.

NOTE : Avant d'entrer dans l'écran Run, une fenêtre contextuelle apparaît pour inviter l'utilisateur à sauvegarder l'inspection. Sauvegarder l'inspection dans l'une des mémoires du détecteur.

Une autre façon de procéder consiste à saisir les tolérances de jugement dans l'onglet **Résultats** de l'outil Test et a exécuter l'inspection sans apprentissage. Voir la section 7.4, Outil de test en page 36.

### **Pour quitter les options Apprentissage et passer à l'écran Run :**

Cliquer sur le bouton **Suiv.** de l'onglet **Apprentissage**. Pour aller à une autre étape, cliquer sur l'une des options de la barre du menu principal.

NOTE : L'apprentissage ne fait qu'augmenter les valeurs minimum et maximum des outils de test. Si certaines ou toutes les valeurs des outils de test sont saisies à la main, l'apprentissage ne pourra qu'augmenter ces tolérances, le cas échéant, en fonction de l'inspection d'apprentissage.

## **9.3 Apprentissage d'une inspection**

L'apprentissage à partir d'un certain nombre d'échantillons bons trouve des variations acceptables et définit automatiquement les tolérances de jugement pour couvrir toute la gamme de résultats acceptables.

Il est possible de choisir plusieurs paramètres d'apprentissage dans l'onglet **Apprentissage**, comme le nombre d'images à prendre en considération pendant une session d'apprentissage et le type d'images capturées à afficher.

### **Apprentissage d'une inspection :**

Définir les préférences à partir des différentes options d'apprentissage et cliquer sur le bouton **Start**.

Le bouton **Start** se transforme en bouton **Stop** quand on clique dessus.

Les options sont expliquées dans le tableau Apprentissage suivant :

**Pour arrêter l'apprentissage d'une inspection :** Cliquer sur le bouton **Stop**.

### **Onglet Apprentissage**

Les champs de l'onglet Apprentissage sont expliqués ci-dessous.

#### **Nombre d'échantillons**

Utiliser **Tous** pour ne pas limiter le nombre d'échantillons.

Utiliser **Nombre** pour que le détecteur arrête automatiquement le processus d'apprentissage après un certain nombre d'échantillons.

Utiliser le Nombre quand il y a un nombre connu d'échantillons. Utiliser les flèches pour augmenter ou diminuer le nombre. Quand le nombre voulu est atteint, le détecteur arrête le processus d'apprentissage et le bouton **Start/Stop**  affiche de nouveau **Start**.

**Déclencheur –** Le capteur doit recevoir un déclenchement externe (Broche 3) pour accepter un échantillon.

**Affichage –** Détermine quand l'information est mise à jour sur le PC.

**Suivant bon :** Affiche l'inspection bonne suivante.

**Suivant mauvais :** Affiche l'inspection mauvaise suivante.

**Suivant :** Affiche l'inspection suivante.

**Aucun :** N'affiche pas les inspections.

**Commande de capture –** Détermine la fréquence de mise à jour du PC.

**Figée :** Met l'option Afficher sur **Aucun** quand une inspection est affichée pour éviter d'afficher d'autres inspections.

**Continue :** Met les informations d'inspection à jour en continu selon l'option d'affichage.

NOTE : L'affichage peut ne pas capturer chaque inspection.

**Afficher Image –** Détermine si l'image est incluse dans le résultat.

**Cochée :** L'image et les résultats de l'inspection sont mis à jour à la capture.

**Non cochée :** Seuls les résultats sont mis à jour à la capture.

NOTE : Afficher l'image sur le PC allonge le temps d'inspection.

## **Écran apprentissage**

Manuel de l'utilisateur

**Comptage d'apprentissage** - Retient le nombre d'échantillons utilisés dans chaque processus d'apprentissage. L'apprentissage ignore les échantillons mauvais. Les échantillons sont mauvais pour les raisons suivantes :

• Un outil de recherche de bord ne fonctionne pas avant l'outil de test.

• Un outil de localisation ne fonctionne pas avant l'outil de test.

- Un outil de mesure n'arrive pas à trouver deux points.
- Erreur de durée.
- Une ROI tourne ou se déplace hors de l'écran.

Cliquer sur le bouton **RAZ apprentissage** pour effacer toutes les données précédemment enregistrées.

**Résolution :** Augmente ou diminue la résolution de l'image affichée. Une résolution plus faible permet une mise à jour plus rapide du PC. La résolution ne modifie pas l'inspection. Les résolutions possibles sont 1:1, 4:1, 16:1 et 64:1.

## **9.4 Consultation des résultats**

Les résultats de l'inspection sont affichés dans la fenêtre Résultats, illustrée dans la Figure 9-1. Cette fenêtre permet de prendre connaissance de statistiques comme l'état et le temps d'exécution des outils, les résultats de l'outil test et les erreurs.

Agrandir la fenêtre à la taille illustrée ci-dessous en cliquant sur le bouton **Agrandissement**.

Pour en savoir plus sur la fenêtre Résultats, voir la section 11.2, Fenêtre de résultats en page 57.

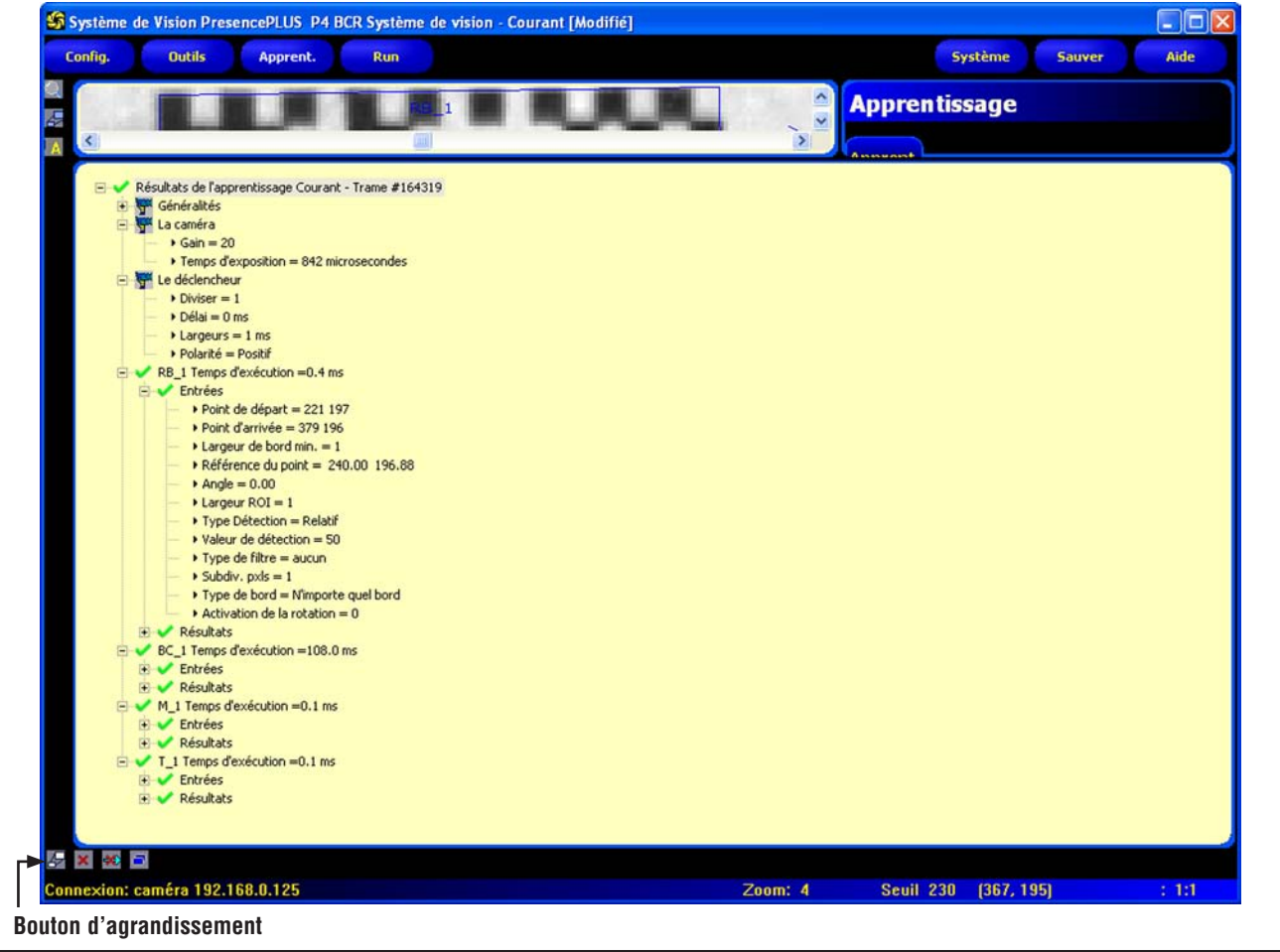

**Figure 9-1. Fenêtre de résultats**

Manuel de l'utilisateur

# **10. Apprentissage à distance**

Cette section présente l'apprentissage des inspections pour les bons produits à partir de la ligne d'apprentissage à distance.

## **10.1 Aperçu général**

La fonction d'apprentissage à distance est une méthode pour mettre à jour les paramètres d'inspection quand on est en mode Run. Il est possible d'apprendre ou pas l'outil de vision et l'outil de test à distance. Pour apprendre une inspection à distance, la fonction d'apprentissage à distance doit être activée pour chaque outil à apprendre.

NOTE : L'outil de localisation, l'outil de mesure et l'outil de communication ne sont **pas** affectés par l'apprentissage à distance.

Le fait de comprendre la séquence d'événements dans le détecteur pendant un apprentissage à distance aide l'utilisateur à effectuer un apprentissage correct. La séquence d'événements est la suivante :

- 1. Avec le détecteur en mode Run (et Ready), l'utilisateur envoie une impulsion sur la ligne d'apprentissage à distance (Broche 2, fil gris).
- 2. Le détecteur reconnaît que la ligne d'apprentissage à distance est active et attend le déclencheur suivant.
- 3. Au premier déclencheur valide suivant, Ready devient inactif (la LED « Ready » verte s'éteint) et le détecteur acquière une nouvelle image.
- 4. Le capteur ajuste la ROI de recherche de l'outil de code à barres (si l'inspection utilise les outils de localisation).
- 5. L'outil de vision apprend la nouvelle forme et effectue une analyse.
- 6. Le détecteur ajuste les valeurs minimum et maximum de l'outil de test (si l'outil de test est activé pour un apprentissage à distance).
- 7. L'inspection indique **Bon** si la forme répond aux exigences de l'outil de vision et (si l'outil de test est activé pour un apprentissage à distance) si l'évaluation de l'outil de test correspond aux valeurs minimum et maximum réglées.
- 8. L'inspection indique **Mauvais** si le ou les outils de vision ou le ou les outils de test sont mauvais. Si l'inspection est mauvaise, une autre séquence d'apprentissage à distance ou une intervention de l'utilisateur sont nécessaires.

## **10.2 Apprentissage d'un outil à distance**

Pour apprendre un outil à distance, l'utilisateur doit activer l'apprentissage à distance pour chaque outil à apprendre. Ceci se fait en cochant la case « Activer l'entrée d'apprentissage » de la fenêtre de l'outil avant de commencer une inspection (ce qui se fait normalement quand une inspection est créée).

Pour effectuer un apprentissage à distance, réaliser les opérations suivantes :

- 1. S'assurer que les bons outils sont activés pour l'apprentissage à distance.
- 2. S'assurer que le capteur est en mode Run.
- 3. S'assurer que la LED verte « Ready » est allumée.
- 4. Activer l'entrée d'apprentissage à distance.
- 5. Positionner la cible comme souhaité.
- 6. Déclencher le détecteur.

<u>!</u>

Suite à un Apprentissage à distance, les inspections qui suivent s'effectueront avec les paramètres récemment appris par le ou les outils de vision et l'outil test.

### **PRÉCAUTION…**

Un apprentissage à distance ne fonctionnera QUE SI le contraste de la nouvelle cible est similaire à celui de la cible originelle.

**Le temps d'exposition et le gain ne sont PAS modifiés pendant l'apprentissage à distance.**

## Apprentissage à distance **Apprentissage à distance Apprentissage à distance Apprentissage à distance Apprentissage à distance Apprentissage à distance Apprentissage à distance Apprentissage à distance Apprent**

### **10.3 Séquence dans le temps**

La séquence du temps de l'apprentissage à distance est illustrée dans la Figure 10-1 (en supposant que l'apprentissage à distance est activé pour les outils et que tous les signaux correspondent aux durées minimales).

Il est important de remarquer que les paramètres appris à distance ne sont pas sauvegardés dans une mémoire nonvolatile ; ce qui fait qu'une inspection apprise à distance n'est bonne que tant que l'on reste en mode Run et que l'on ne coupe pas l'alimentation électrique du capteur.

Pour enregistrer une inspection apprise à distance, il faut utiliser la fonction Liste. Voir la section 11.1.3, Onglet Liste en page 56.

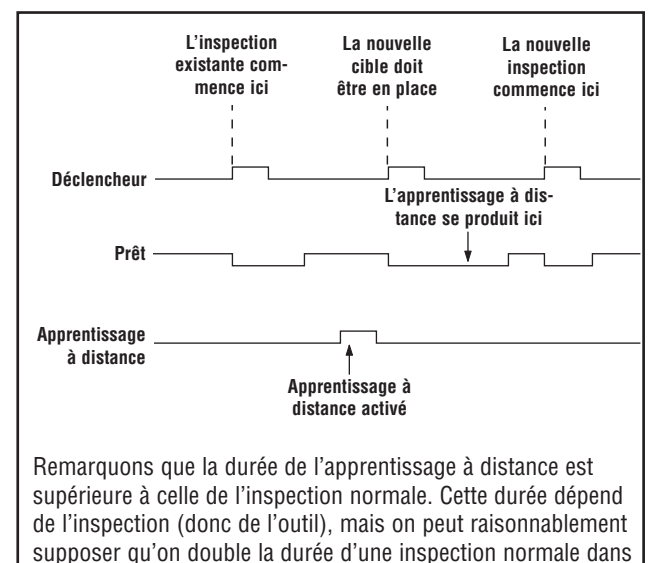

**Figure 10-1. Diagramme du temps de l'apprentissage à distance**

## **10.4 Résultats de l'apprentissage à distance**

L'apprentissage à distance indique les résultats normaux Bon/Mauvais. Pour clarifier les résultats normaux, les règles sont les suivantes :

- Si l'inspection a utilisé les outils de localisation, ces derniers doivent avoir fonctionné correctement, c'est à dire que l'outil de localisation doit avoir trouvé un bord et que le ou les outils de vision doit avoir trouvé une forme. S'ils n'ont pas fonctionné correctement, l'apprentissage à distance est mauvais et l'inspection indiquera **Mauvais**.
	- NOTE : Si l'apprentissage à distance est mauvais pour cette raison, la nouvelle forme ne sera pas apprise et l'inspection précédente sera toujours valide.
- Si les outils de positionnement ont été utilisés et qu'ils ont fonctionné correctement ou si on n'a pas utilisé d'outil de positionnement, l'apprentissage à distance essayera de mettre l'outil de vision à jour (le cas échéant). Si l'outil de vision est mauvais, l'apprentissage à distance est mauvais et l'inspection indiquera **Mauvais**.
	- NOTE : Si l'apprentissage à distance est mauvais pour cette raison, l'inspection existante n'est plus valide. L'inspection apprise à distance continuera à indiquer mauvais jusqu'à ce qu'une nouvelle inspection soit enseignée ou sélectionnée (par une validation de programme) ou jusqu'à ce que le détecteur sorte du mode Run.
- Si l'apprentissage à distance réussit, l'inspection indiquera **Bon** et la nouvelle inspection s'effectuera avec les nouveaux paramètres.

la plupart des cas.

# **11. Option Run**

Cette section explique comment contrôler et sélectionner des inspections

## **11.1 Écran Run**

Utiliser l'écran Run pour démarrer, arrêter, afficher et établir une inspection.

Pour afficher l'onglet **Contrôle** de l'écran Run, cliquer sur Run dans la barre du menu principal. L'onglet **Contrôle** est l'onglet par défaut de la fenêtre.

Pour quitter l'écran Run, vérifier que Run est arrêté et cliquer sur une autre destination de la barre du menu principal.

Pendant une inspection, il est possible de voir ce qui suit :

- Comptage des bons et des mauvais
- L'état des entrées, sorties, appels de programmes, erreurs systèmes et l'état du capteur (prêt).
- Prochain bon, prochain mauvais, prochain apprentissage à distance bon, prochain apprentissage à distance mauvais, suivant, aucun

Pour démarrer une inspection, définir les options et les priorités et cliquer sur le bouton **Start** . Les options sont expliquées dans l'onglet Contrôle :

## **11.1.1 Onglet Moniteur**

Les champs de l'onglet **Contrôle** de l'écran Run sont expliqués ci-dessous.

### **Écran**

**Suivant bon :** Affiche l'inspection bonne suivante.

**Suivant mauvais :** Affiche l'inspection mauvaise suivante. **RT suivant :** Affiche l'inspection bonne suivante apprise à distance.

**RT suivant mauvais :** Affiche l'inspection mauvaise suivante apprise à distance.

**Suivante :** Affiche toutes les inspections. L'affichage est mis à jour en continu, mais, à cause des limites de vitesse de transfert, il n'est pas possible d'afficher toutes les images. Pour obtenir une plus grande vitesse d'image, réduite la résolution.

**Aucune :** L'affichage n'est pas mis à jour.

### **Prise d'image**

**Figée :** La condition sélectionnée dans **Afficher** (voir ci-dessus) est affichée ou figée jusqu'au réglage. **Continue :** La condition sélectionnée dans **Afficher** (voir cidessus) est affichée.

### **Afficher l'image**

**Cochée :** Le PC affiche une image de l'inspection. **Non cochée :** Le PC collecte les informations de l'inspection sans image.

NOTE : Le fait de capturer des images ralentit la vitesse de réponse du capteur. Pour les utilisations à grande vitesse dans lesquelles le PC reste connecté au capteur, il vaut mieux ne pas cocher **Afficher l'image** sauf nécessité absolue.

### **Résultats**

**Comptage bon :** Nombre d'inspections bonnes **Comptage mauvais :** Nombre d'inspections mauvaises **Comptage total :** Nombre total d'inspections **RAZ :** Efface les comptages pour l'inspection sélectionnée.

NOTE : Chacune des 12 inspections enregistrées a ses propres compteurs bon/mauvais.

#### **La légende suivante s'applique aux pastilles colorées des champs Entrées, Sorties, Sélection programme et Système sur l'écran RUN de l'interface GUI.**

**Gris** = Inactif (non disponible actuellement)

**Rouge** = Actif (non disponible actuellement)

**Non visible** = Non sélectionné en tant qu'entrée/sortie

**Entrées :** Chaque nombre cerclé représente une entrée et son état en cours.

**Sorties :** Chaque nombre cerclé représente une ligne de sortie et son état en cours.

**Sélection programme** : Affiche le dernier appel de programme verrouillé (en code binaire).

### **Système**

**Run**

**E** = Erreur système **R** = Prêt

NOTE : Les résultats des E/S digitales ne sont pas affichés en temps réel. Ils se mettent à jour au rythme approximatif de 4 par seconde.

### **Résolution**

**Max.** = 1:1 **Min.** = 64:1

Cliquer sur la flèche **haut** pour augmenter la résolution de l'image, et cliquer sur la flèche **bas** pour diminuer la résolution de l'image.

NOTE : Le fait de changer de résolution n'a d'effet que sur l'affichage, cela ne modifie en rien la précision de l'inspection.

### **11.1.2 Onglet Sélection**

Les champs de l'onglet **Sélection** de l'écran Run sont expliqués ci-dessous.

### **Sélection produit**

- L'option **Entrée matériel** signale au détecteur d'exécuter l'option sélectionnée par la ligne d'appel et de validation de programmes. Cette option permet à l'entrée de changement et de validation de produit de changer d'inspection. Quand la broche d'entrée de changement de produit s'active, le détecteur surveille la broche d'appel de programmes et détermine l'inspection à charger à partir de la mémoire du détecteur.
- L'option **Programmation PC** signale au détecteur que l'inspection sera sélectionnée manuellement. Quand cette option est sélectionnée, l'inspection suivante affichée à côté du bouton Programmation PC est celle qui fonctionne.

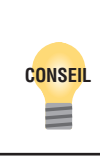

La ligne d'appel et de validation de programme sert à basculer entre les inspections. Sélectionner une des 10 inspections enregistrée comme inspection suivante. Un délai, normalement inférieur à 1 seconde est nécessaire pour changer d'inspection.

Voir également le diagramme d'appel et de validation de programme (en page 8) dans la section 3.3, Connexions du capteur.

### **Affichage de l'image**

**Affichage des mauvaises images :** Durée (en secondes) nécessaire pour l'affichage des mauvaises images sur le moniteur vidéo NTSC en option.

**Réglage de la temporisation de déclenchement :** Durée (en millisecondes) entre la réception de déclenchement et la prise d'image.

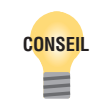

Utiliser le retard du déclencheur quand une pièce est déclenchée trop tôt, plus simple que de déplacer le détecteur.

## **11.1.3 Onglet Enregistrement**

Les champs de l'onglet **Liste** de l'écran Run sont expliqués ci-dessous.

### **Mode (par défaut : Aucun)**

**Bon :** N'enregistre que les bonnes inspections selon le choix.

**Mauvais :** N'enregistre que les mauvaises inspections selon le choix.

**RT :** N'enregistre que les inspections bonnes apprises à distance selon le choix.

**RT Mauvais :** N'enregistre que les inspections mauvaises apprises à distance selon le choix.

**Tous :** Enregistre toutes les inspections bonnes et mauvaises selon le choix.

**Aucun :** Enregistrement non mis à jour.

### **Choix (par défaut : Les dix premières)**

**Dix premières :** Enregistre les 10 premières inspections qui répondent aux critères du mode.

**Dix dernières :** Enregistre les 10 dernières inspections qui répondent aux critères du mode.

**Cinq premières et cinq dernières :** Enregistre les 5 premières et les 5 dernières inspections qui répondent au critère du mode.

### **Afficher image**

**Cochée :** Le PC affiche une image de l'inspection **Non cochée :** Le PC collecte les informations de l'inspection sans image.

NOTE : Le fait de capturer des images a une influence sur la vitesse de réponse du détecteur. Pour les utilisations à grande vitesse dans lesquelles le PC reste connecté au détecteur, il vaut mieux ne pas cocher Afficher image sauf nécessité absolue.

### **Caméra**

Indique le nombre d'inspections enregistrées en cours dans le capteur. L'option **Obtenir** permet de transférer les données d'inspection enregistrées provenant de la mémoire du capteur vers la mémoire du GUI. L'option **Vider** permet d'effacer toutes les inspections enregistrées sur la mémoire du capteur.

### **PC**

**Sauv. Sélection** permet d'écrire la liste en cours à partir de la mémoire du GUI vers un disque dur ou un autre dispositif d'enregistrement. L'option **Charger** permet de charger un fichier sauvegardé à partir du disque dur d'un ordinateur ou d'un autre dispositif de stockage dans le GUI afin de le visualiser.

### **Vue des résultats**

**En sélectionnant Effacer Sélection**,on supprime l'inspection sélectionnée dans la mémoire du GUI. **Tout effacer** afface toutes les inspections dans la mémoire du GUI.

<u>r resencer EOS 7.4 DCN</u><br>Manuel de l'utilisateur

## **11.2 Fenêtre des résultats**

Dans l'écran Run, la fenêtre de navigation/résultats en-dessous de l'image se transforme en fenêtre Résultats illustrée ci-dessous. La fenêtre Résultats donne les informations relatives à la dernière inspection affichée :

Chaque outil de test de la liste peut être agrandi pour indiquer ses résultats. Chaque résultat indique la tolérance affectée au paramètre et sa valeur actuelle.

- Si la valeur en cours est comprise dans l'intervalle de tolérances de l'outil de test ou si l'outil a fonctionné correctement, un symbole vert informant de l'approbation est affiché à côté du paramètre (voir **Outil bon** en Figure 11-1).
- Si la valeur en cours se trouve en dehors de l'intervalle de tolérances de l'outil de test ou si l'outil n'a pas fonctionné correctement, un symbole rouge s'affiche à côté du paramètre (voir **Outil mauvais** en Figure 11-1).

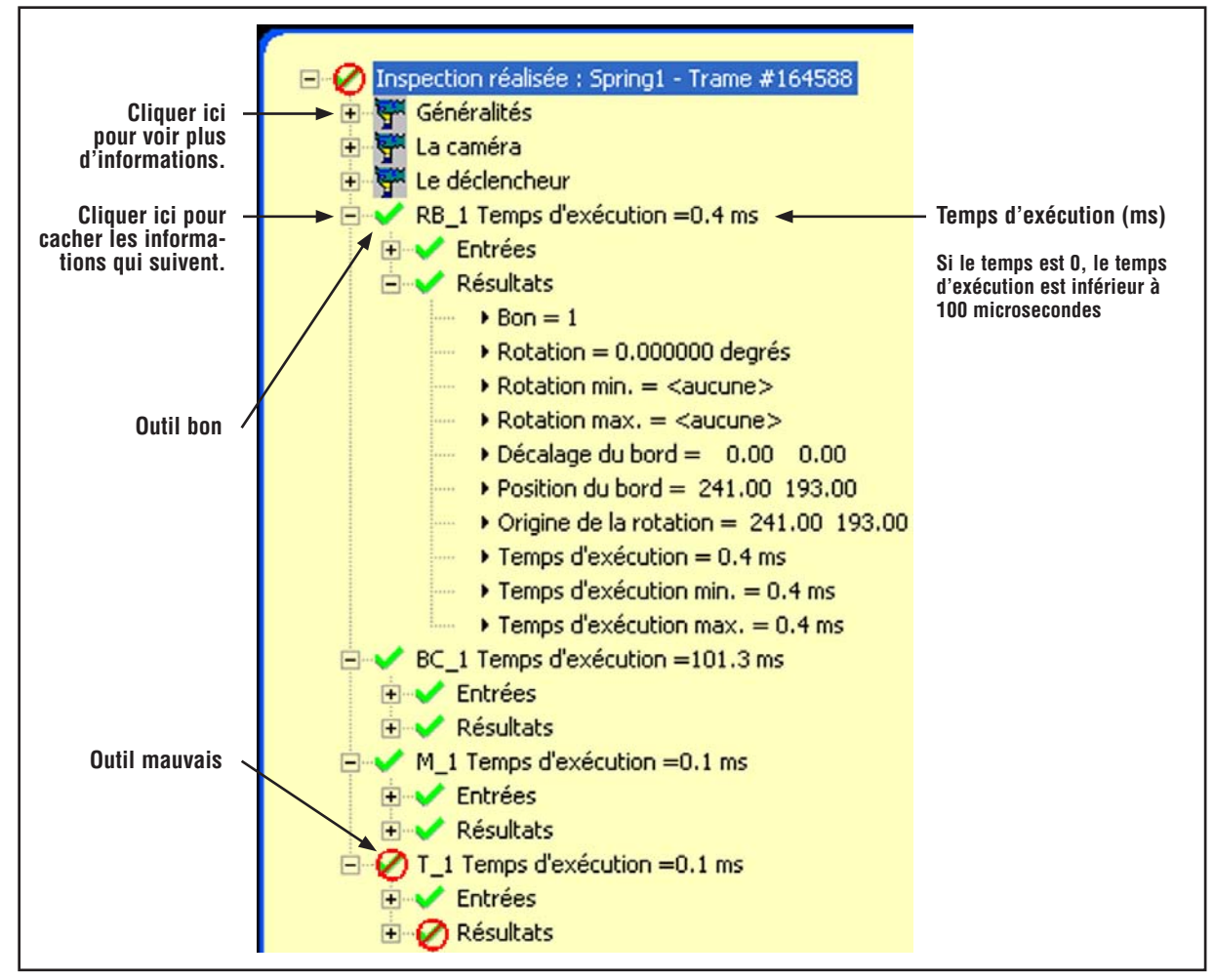

 **Figure 11-1. Fenêtre Résultats**

## **11.3 Résultats Run**

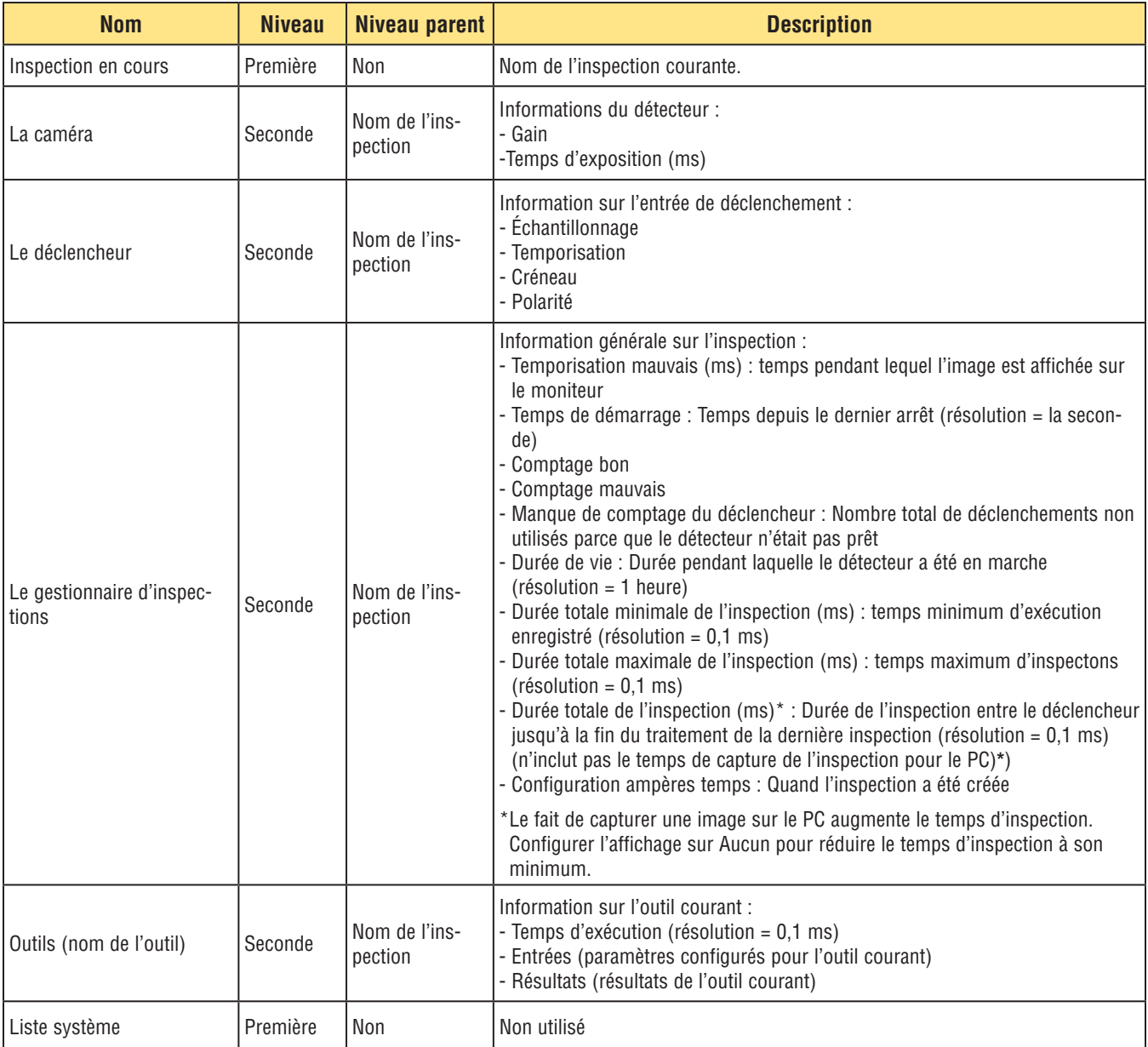

## **12. Configuration du système**

## **12.1 Fenêtre de configuration du système**

Cette section explique comment configurer le détecteur et diagnostiquer les erreurs dans la fenêtre de configuration du système.

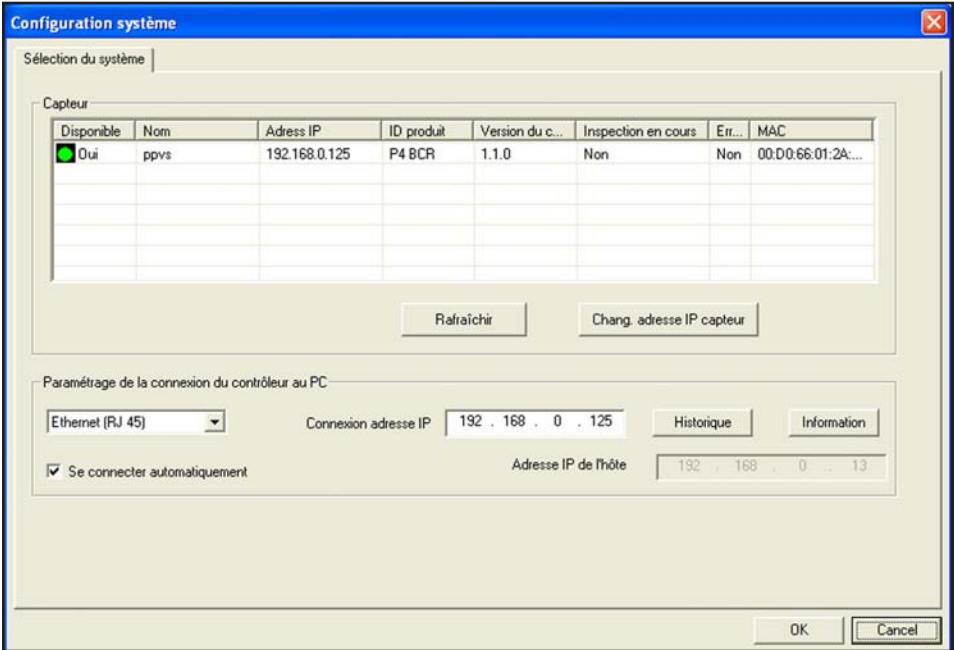

**Figure 12-1. Fenêtre de configuration du système**

Pour appeler la fenêtre de configuration du système, cliquer sur le bouton **Système** situé dans la barre du menu principal. Utiliser les onglets de la fenêtre de configuration du système pour configurer le capteur et diagnostiquer les erreurs du système.

Pour annuler les changements, cliquer sur **Annuler.**

Pour sauvegarder les changements et quitter la fenêtre de configuration du système, cliquer sur **OK**.

Pour quitter la fenêtre de configuration du système sans changement, cliquer sur

NOTE : Pour effectuer des modifications aux sélections du détecteur, il ne faut pas qu'une inspection soit en cours. Pour arrêter une inspection en cours, cliquer sur le bouton **Stop** de l'onglet **Run**. Pour sauvegarder les changements, cliquer sur **OK** avant de sortir de l'onglet ou de fermer la fenêtre.

# **Configuration du système**  $\frac{Presence PLUS \text{ } P4 \text{ } BCR}{\text{Mannel de l'utilisateur}}$

## **12.2 Onglet de sélection du détecteur**

Utiliser l'onglet **Sélection du système** (Figure 12-1) pour établir la connexion entre le capteur et le PC.

NOTE : Une boîte d'option pour ouvrir l'onglet **Sélection du système** se présente automatiquement si le capteur n'est pas connecté ou s'il est connecté à un mauvais emplacement.

### **Paramétrage de la connexion du capteur au PC**

Utiliser ce champ pour sélectionner si le détecteur communique par le port Ethernet ou par une connexion série. Choisir une adresse IP si c'est le port Ethernet qui est utilisé.

### **Ethernet (RJ 45)**

- Indique l'adresse IP que recherche le logiciel.
- Changer l'adresse IP pour 192.168.0.1 (adresse IP du détecteur par défaut).
- Ne s'applique pas si on a choisi **Série**.

**Historique d'adresses IP :** Utiliser ce bouton pour voir les adresses IP précédentes et les sous-masques.

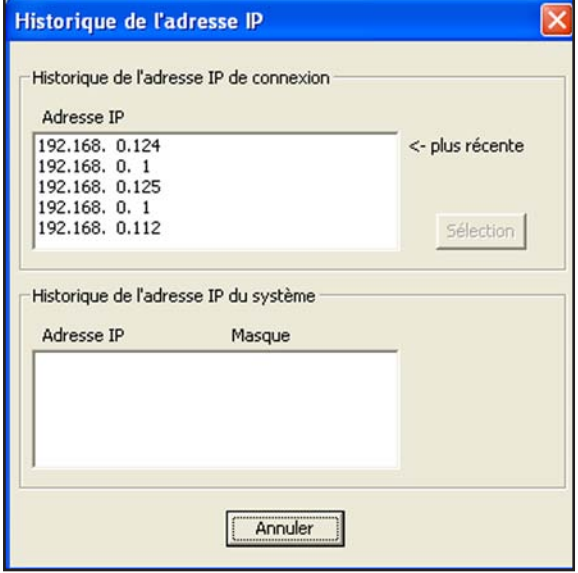

**Figure 12-3. Fenêtre de l'historique de l'adresse IP**

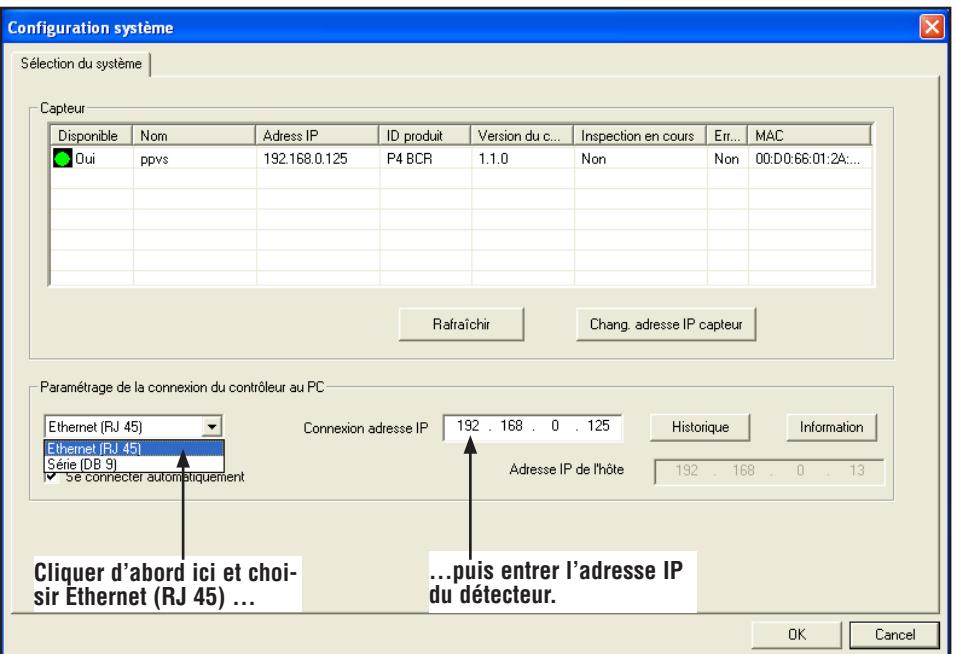

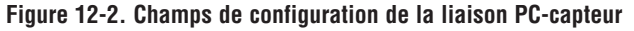

## **12.3 Onglet Communication**

Utiliser l'onglet **Communication** pour modifier l'adresse IP et le sous-masque du détecteur raccordé au PC.

NOTE : Une boîte d'option permettant d'ouvrir l'onglet **Communication** s'affiche automatiquement si le détecteur n'est pas connecté ou s'il est connecté au mauvais emplacement.

### **Modifier l'adresse IP**

Pour changer l'adresse IP du détecteur :

- 1. Entrer la nouvelle adresse IP et cliquer sur **OK**.
- 2. Changer l'adresse IP dans l'onglet **Communication**.
- NOTE : **Le fait d'effectuer un RAZ système à l'étape 3 fera perdre la communication dans le cas d'une connexion Ethernet.**
- 3. Réinitialiser le détecteur. Effectuer un RAZ système si nécessaire.
- 4. Redémarrer le logiciel.
- 5. Changer l'adresse IP dans l'onglet **Communication**.

### **Communication série**

Le fait de choisir l'option Série 1 dans le champ **Connexions**  permet de choisir les paramètres de la connexion série. On choisit alors le débit en bauds, les bits de données, la parité et les bits d'arrêt. Actuellement, il n'est PAS possible de contrôler le débit.

Voir la rubrique Connexion série à la section 8, Exportation avec l'outil de communication en page 47.

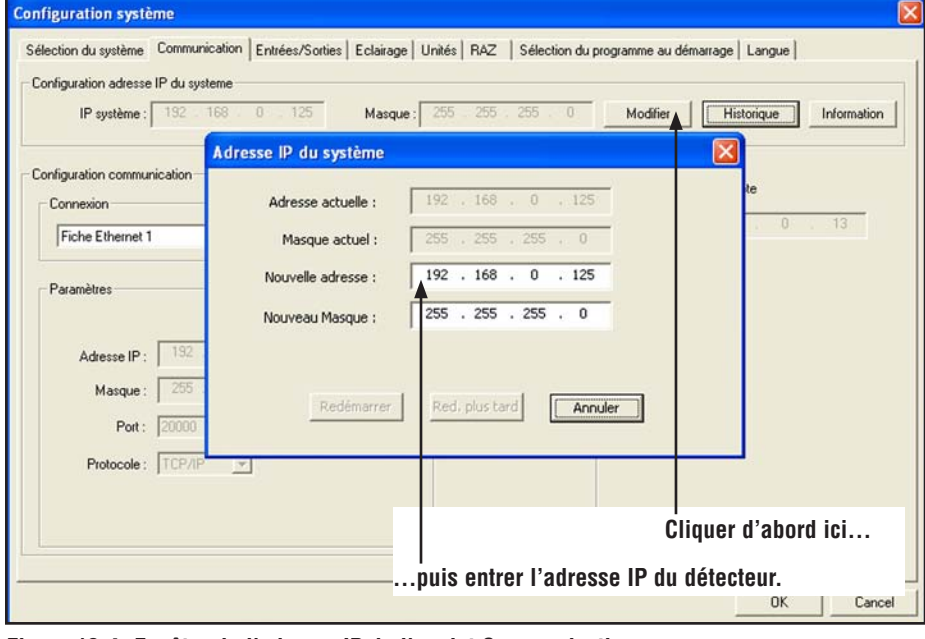

**Figure 12-4. Fenêtre de l'adresse IP de l'onglet Communication**

# **Configuration du système**  $\frac{P}{M}$

## **12.4 Onglet Entrée/Sortie**

Utiliser cet onglet pour configurer les fonctions des quatre E/S programmables. Les configurations par défauts sont présentées.

Les champs de l'onglet Entrée/Sortie de la fenêtre de configuration du système sont expliqués à la suite.

### **Entrées et sorties**

Il est possible de sélectionner le déclencheur, l'appel de programmes, l'apprentissage à distance, les entrées et sorties digitales en tant que NPN ou PNP. Quand NPN ou PNP est sélectionné, toutes les entrées/sorties sont soit NPN, soit PNP.

### **E/S, broche #, Fonction**

Les E/S 1 à 4 de la colonne **E/S** correspondent aux broches 5 à 8 de la colonne **Broche n°.** 

Les options incluses dans les listes déroulantes de fonction sont expliquées à la suite :

**Entrée générale :** Entrée du détecteur

**Sortie générale :** Sortie du détecteur qui peut être sélectionné dans un outil test

**Bon :** Actif quand toute l'inspection est bonne

**Mauvais :** Actif quand l'inspection est mauvaise

**Erreur système :** Actif quand se produit une erreur système

**Prêt :** Actif quand le détecteur est prêt à accepter un autre déclencheur.

**Sélection programme :** Utilisée avec la validation de programme, cette entrée sert à sélectionner l'emplacement d'une inspection pour commencer à l'exécuter. Voir la section 13, Validation de programme en page 69.

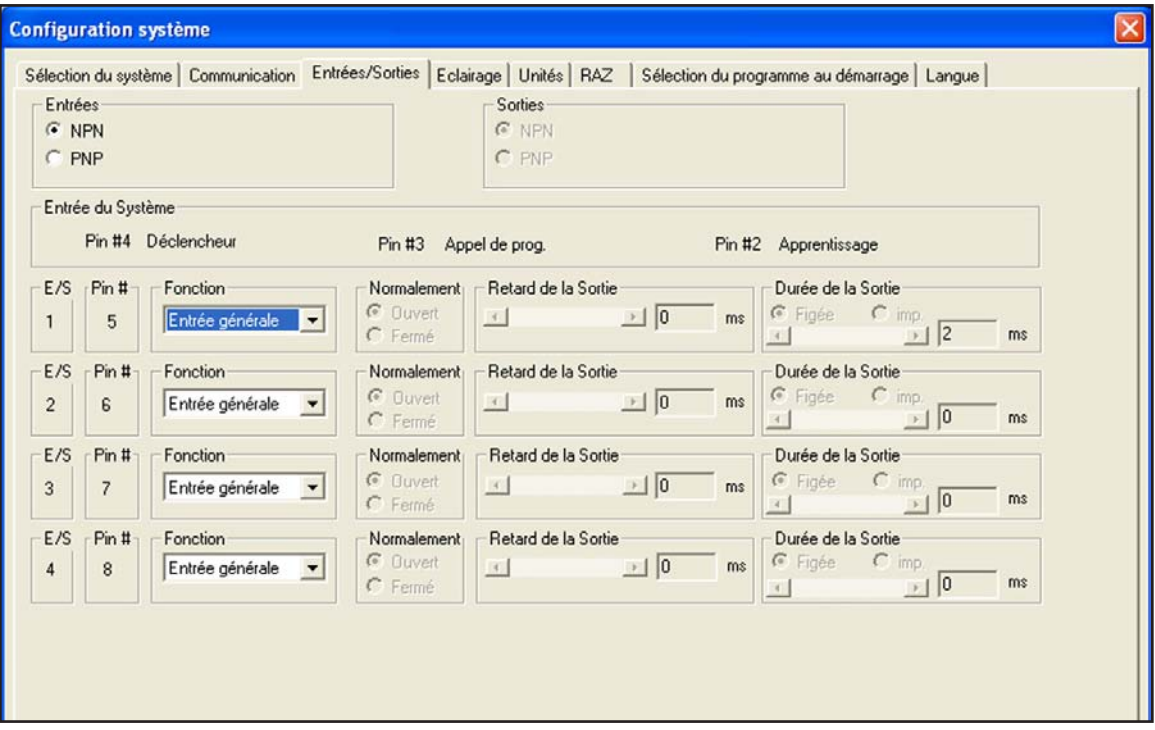

**Figure 12-5. Onglet Entrées/Sorties de la fenêtre de configuration du système**

Manuel de l'utilisateur

### **Normalement Ouvert/Fermé**

Choisir l'état (ouvert ou fermé) que la sortie prend quand elle n'est pas active. **Normalement ouvert :** La sortie devient active quand la condition logique contrôlant la sortie est de type Vrai. **Normalement fermé :** La sortie devient inactive quand la condition logique contrôlant la sortie est de type Vrai.

#### **Retard de sortie**

Le retard de la sortie est le temps entre le début d'une inspection par le déclencheur et le moment où le détecteur s'allume. Il n'est disponible que pour les sorties générales.

NOTE : Si le temps de traitement est plus long que le retard de la sortie, la sortie est active immédiatement à la fin du traitement.

#### **Durée de la sortie**

Cette option n'est disponible que pour les sorties générales ; les autres sorties (bon, mauvais, prêt et erreur système), sont figées uniquement.

**Figée :** Active jusqu'à ce que la condition change. **Pulsé :** Active pendant un certain laps de temps.

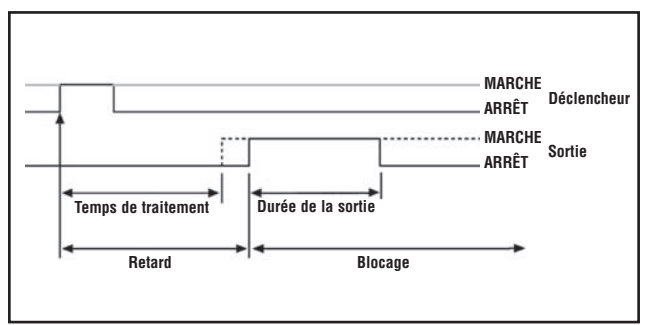

**Figure 12-6. Retard et durée de la sortie**

## **12.5 Onglet Éclairage**

L'onglet éclairage de la fenêtre de configuration du système est illustré ci-dessous. Utiliser l'onglet **Éclairage** pour régler le signal d'éclairage (Broche 4 du connecteur d'éclairage externe) d'une source lumineuse stroboscopique. Le signal d'éclairage est un signal TTL de +5 Vcc.

Les champs de l'onglet Éclairage de la fenêtre de configuration du système sont expliqués ci-dessous.

### **Activation de l'éclairage**

**OFF :** La sortie éclairage n'est jamais active.

**ON :** La sortie éclairage est active en permanence.

**Durée d'exposition :** La sortie éclairage n'est active que pendant le moment où le capeur acquière une image.

**Durée d'activation :** Règle la durée d'activation de la sortie éclairage à partir du déclenchement initial valide (largeur d'impulsion minimale) jusqu'à la fin de la durée. La durée d'activation est comprise entre 0 et 4 000 ms.

#### **Niveau**

**Actif haut :** Une sortie active produit un signal de +5 Vcc. **Actif bas :** Une sortie active produit un signal de 0 Vcc.

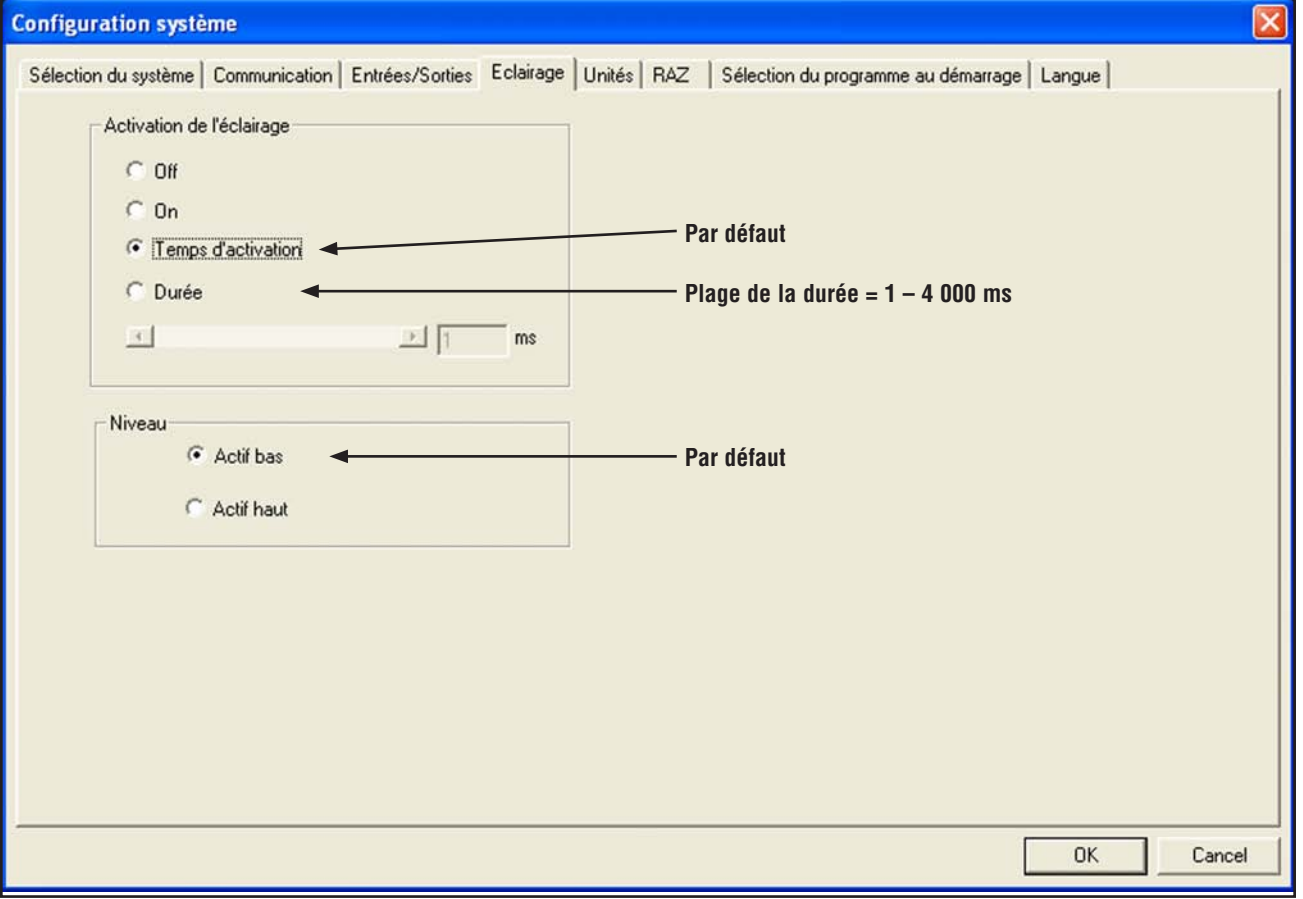

**Figure 12-7. Onglet Éclairage de la fenêtre de configuration du système**

Manuel de l'utilisateur

## **12.6 Onglet RAZ**

Utiliser l'onglet **RAZ** pour effacer les erreurs système et rétablir les communications du détecteur.

Les champs de l'onglet RAZ de la fenêtre de configuration du système sont expliqués à la suite.

**Remettre à zéro le bouton Erreur :** Cliquer pour annuler la LED erreur rouge du capteur.

**RAZ liste erreurs :** Cliquer pour effacer la liste des erreurs.

**RAZ système :** Cliquer pour réarmer le capteur. (Il s'agit d'un réarmement système qui peut prendre plusieurs secondes). Liste des erreurs : Cliquer pour afficher l'icône erreur dans la fenêtre de Navigation/Résultats. La liste des erreurs enregistre les informations concernant toutes les défaillances du système (comme les erreurs de communication entre le PC et le capteur).

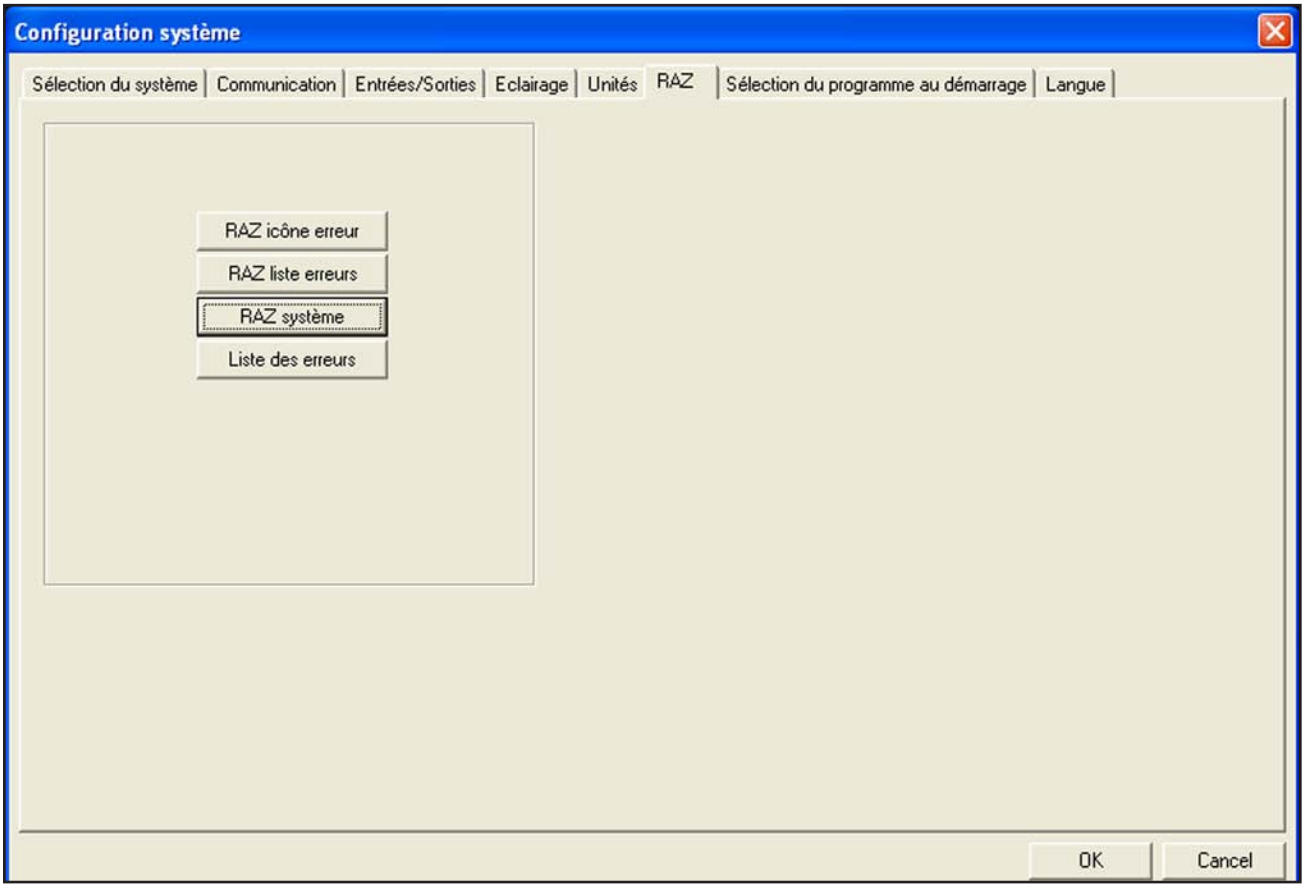

**Figure 12-8. Onglet RAZ de la fenêtre de configuration du système**

## **Configuration du système**

Manuel de l'utilisateur

## **12.7 Démarrage de l'onglet de sélection des inspections**

Cliquer sur la flèche **bas** pour dérouler la liste des 10 inspections sauvegardées dans le capteur.

Si Prog Contrôleur est choisi en tant que source d'inspection, l'inspection sélectionnée dans ce champ correspond à celle qui démarrera si le capteur subit une perte d'alimentation en cours d'inspection.

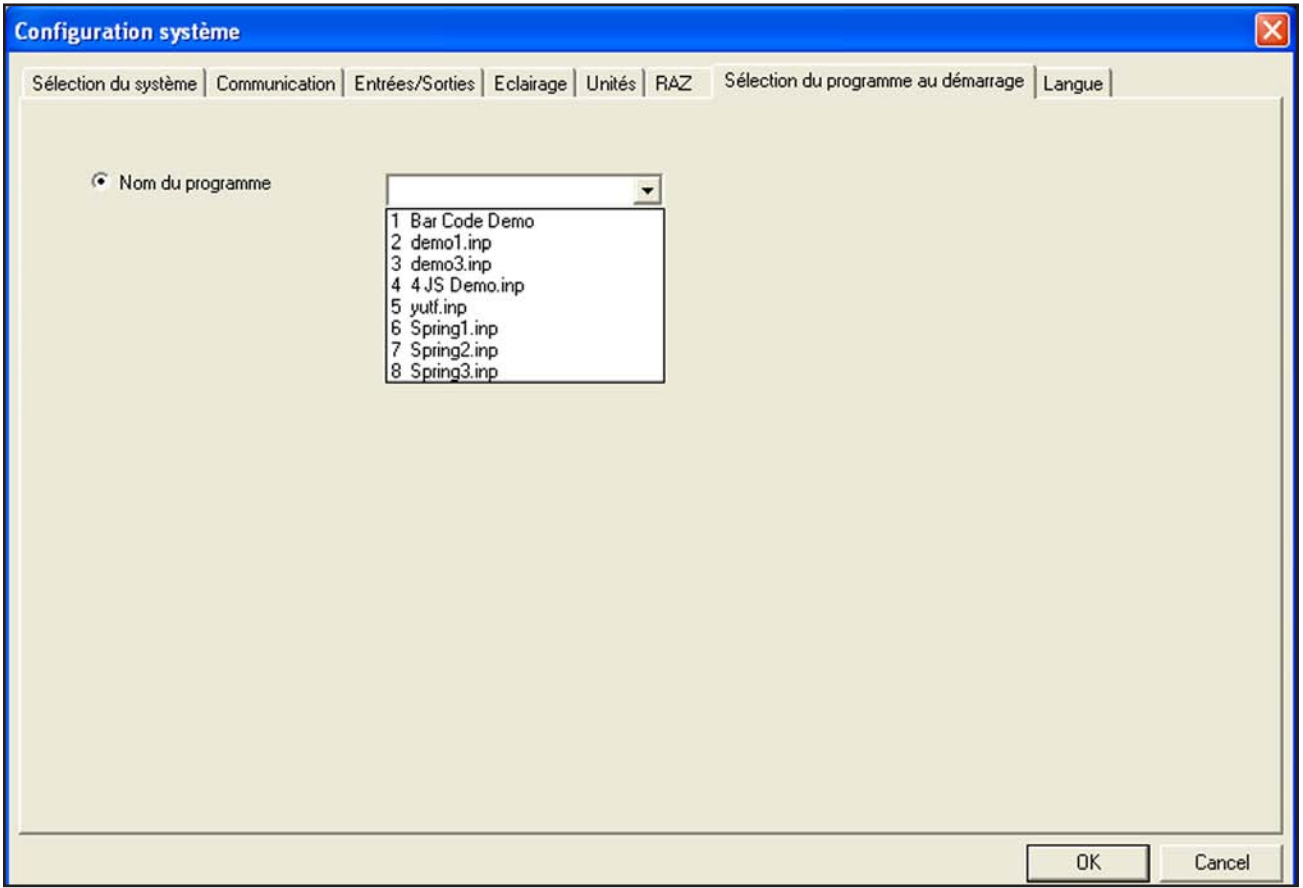

**Figure 12-9. Onglet Sélection des inspections au démarrage de la fenêtre de configuration du système**

Manuel de l'utilisateur

## **12.8 Onglet langue**

Cliquer sur la flèche **bas** pour ouvrir une liste déroulante des langues installées à partir du CD du logiciel *Presence*PLUS. Cliquer sur la langue choisie puis sur **Appliquer**. Au démarrage suivant, le logiciel *Presence*PLUS démarrera dans la langue choisie.

Pour sauvegarder les changements et quitter la fenêtre de configuration du système, cliquer sur **OK**. Pour sortir de la fenêtre de configuration du système sans changement, cliquer sur x.

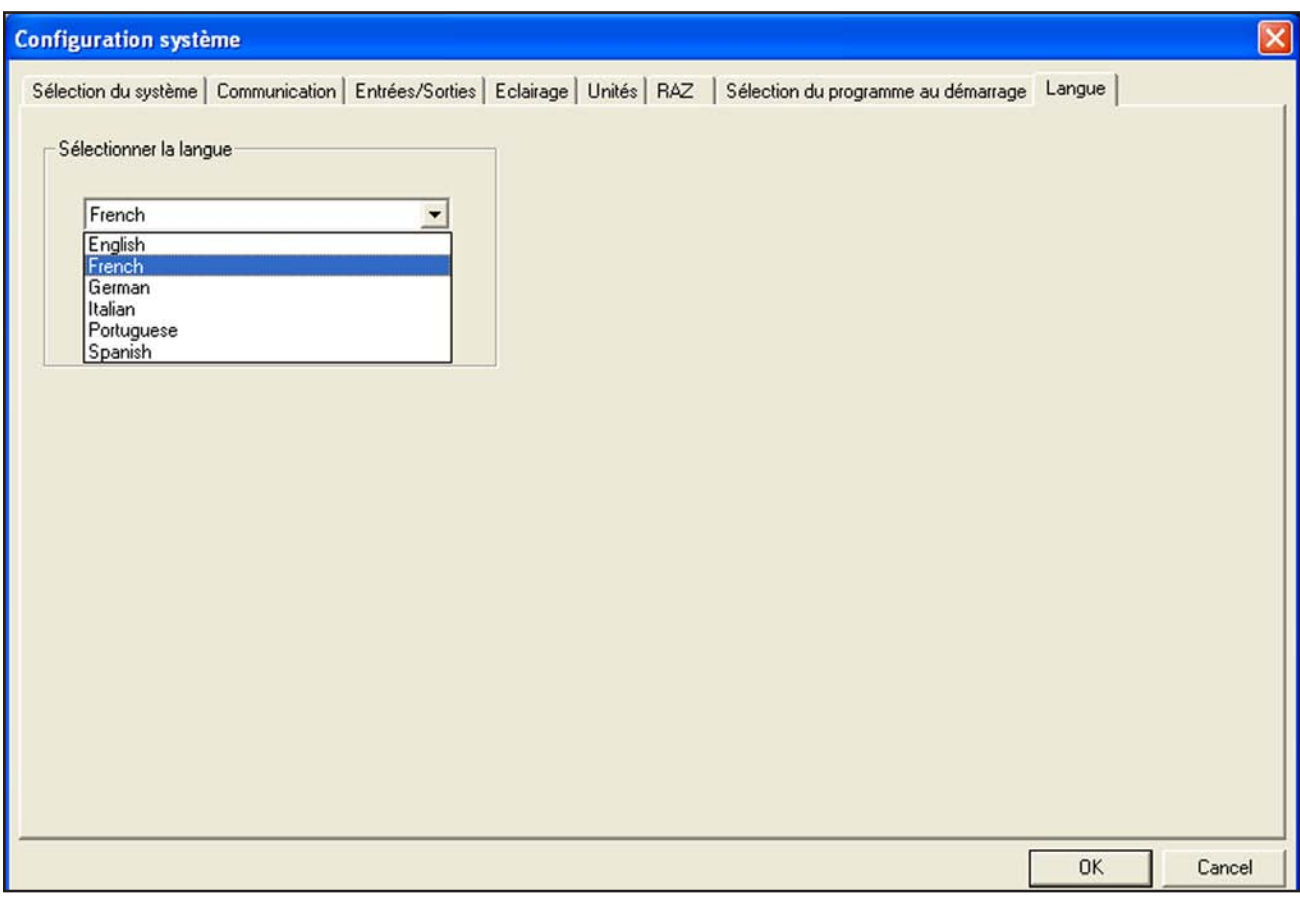

**Figure 12-10. Onglet Language de la fenêtre de configuration du système**

### **12.9 Onglet Unités**

Procédé de conversion

Les conversions se font du pixel vers l'unité choisie par l'utilisateur.

Pour paramètrer la conversion d'unités :

- 1. Aller dans Config. et acquérir l'image d'un objet dontles dimensions sont connues.
- 2. Aller dans Outils et utiliser un outil Bord, Objet, Blob, Comptage d'Images, Recherche d'Image ou Recherche de Bord ainsi qu'un outil de mesure pour faire la mesure de la dimension connue en pixels. Retenir cette valeur en pixels.
- 3. Sélectionner l'unité désirée pour la mesure (inches, metres, etc).
- 4. Entrer la valeur en pixels obtenue à l'étape 2 dans le champ «Mesure en pixels».
- 5. Entrer la dimension connue dans le champ «Mesure dans les unités sélectionnées».
- 6. Cliquer sur «Appliquer».

La conversion est maintenant terminée. Toutes les inspections utiliseront l'unité sélectionnée pour les mesures.

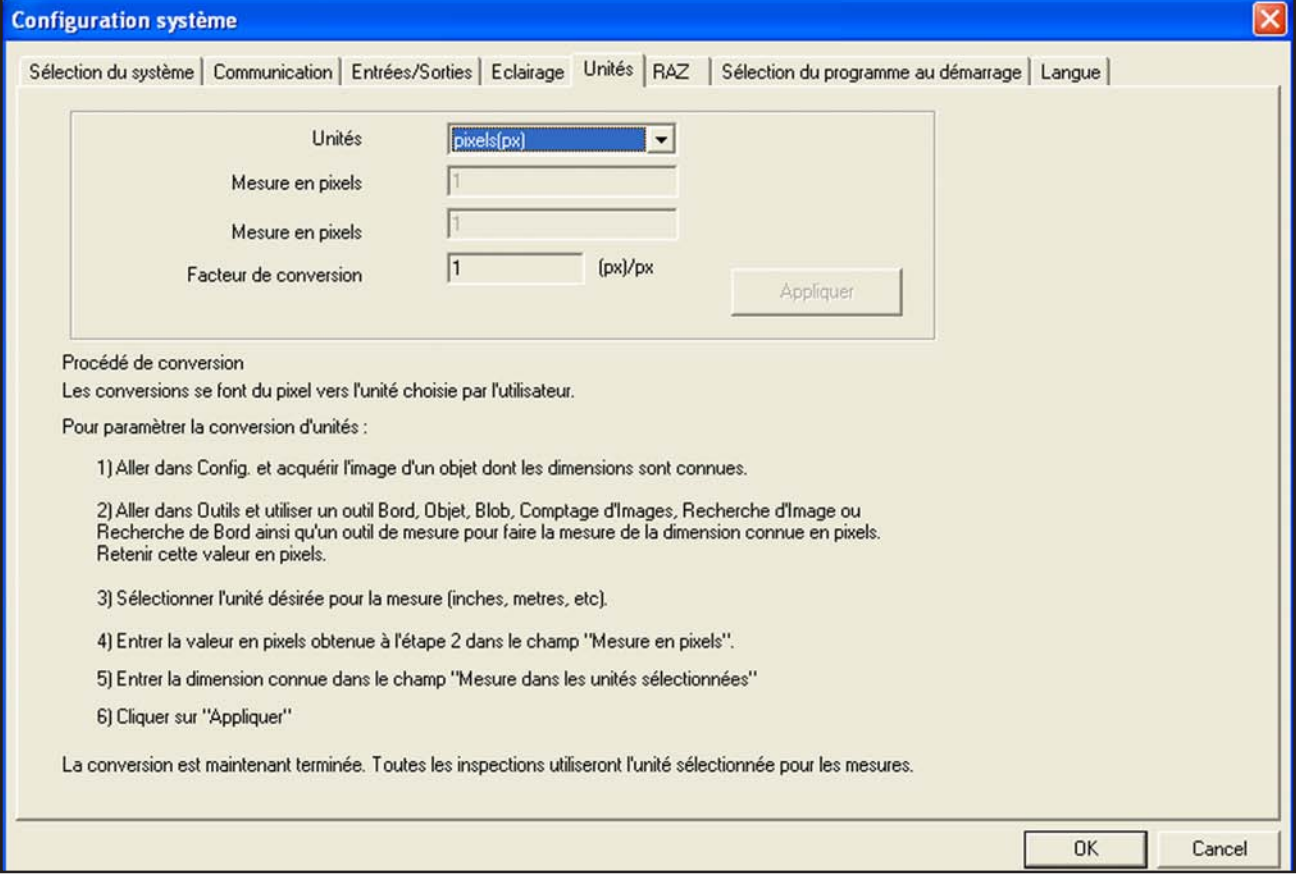

**Figure 12-11. Onglet Unit**

## **13. Changement de produit**

Cette section explique l'entrée de validation de programme (Broche 3).

## **13.1 Changement de produit (Broche 3)**

L'entrée de validation de programme sert, avec l'une des quatre E/S programmée en tant que ligne d'appel de programme. L'inspection chargée sera exécutée à la suite d'un déclencheur valide.

- L'entrée de validation de programme répond au début d'une impulsion supérieure à 1 milliseconde.
- L'entrée d'appel de programme correspond à l'emplacement d'un programme. Par exemple, cinq impulsions sur cette entrée chargent le programme n°5.

Voir la section 13.2 sur sur cette page.

### **Spécifications de validation de programme**

L'une des quatre E/S (voir E/S programmable, Broches 5 à 8 en page 10) doit être programmée sur Sélection de produit si un changement de programme doit être réalisé. Voir la section 12.4, Onglet Entrée/Sortie en page 62.

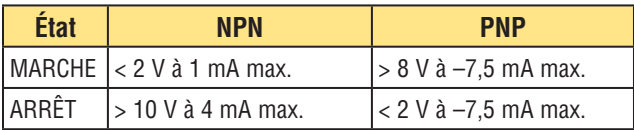

### **Spécifications d'entrée d'appel de programme**

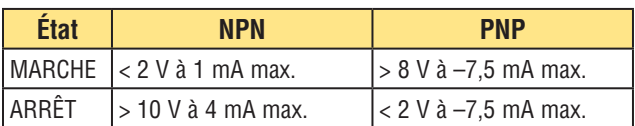

## **13.2 Séquencement d'appel et de validation de programme**

La ligne de validation de programme signale au détecteur d'arrêter ce qu'il est en train de faire et de commencer à compter les impulsions de la ligne d'appel de programme. Le nombre d'impulsions indique au détecteur l'adresse de l'inspection qu'il doit commencer à exécuter. Seuls les impulsions se produisant quand l'entrée de validation du programme est active seront comptées. Comme le schéma ci-dessous l'illustre, une impulsion sur l'entrée d'appel de programme qui se produit quand l'entrée de validation de programme n'est pas active, ne sera PAS prise en compte.

Si le capteur est en mode Run, la ligne de validation de programme ne doit être activée que quand le détecteur est prêt (diode verte « Prêt » allumée). Si la ligne de validation de programme est activée quand le capteur est en mode Run, mais en cours d'inspection (non prêt), l'inspection en cours est annulée et le capteur charge l'inspection à l'adresse indiquée.

Si la ligne de validation de programme est activée quand le détecteur n'est pas en mode Run, (mode de configuration, par exemple), le détecteur va à l'adresse indiquée (adresse numéro quatre dans cet exemple) et commence l'inspection.

Le nombre d'impulsions est limité par le nombre d'inspections permis par le détecteur.

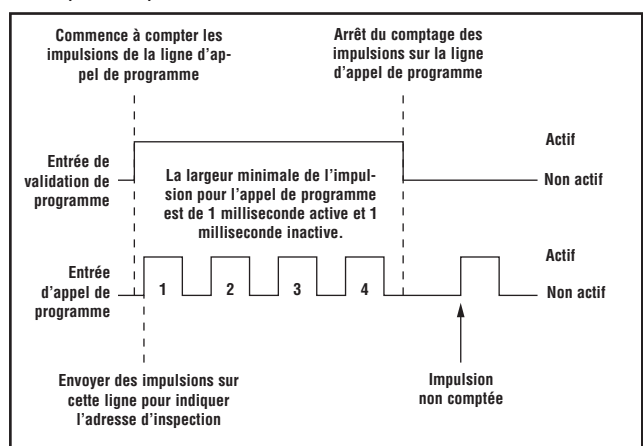

Dans cet exemple, le détecteur interrompt l'inspection en cours pour aller à l'adresse numéro quatre (à cause des quatre impulsions), charge l'inspection numéro quatre, revient en mode Run et exécute l'inspection à la réception du prochain déclencheur valide.

**Figure 13-1. Diagramme de temps d'appel et de validation de programme** 

## **14. Sauvegarde des inspections**

Cette section explique comment sauvegarder les fichiers d'inspection sur le détecteur ou le PC.

## **14.1 Fenêtre de sauvegarde**

Utiliser la fenêtre de sauvegarde pour sauvegarder une inspection dans le détecteur ou dans le dossier d'inspections du PC.

La fenêtre de sauvegarde s'affiche aussi quand le capteur invite l'utilisateur à sauvegarder quelque chose.

### **Pour afficher la fenêtre de sauvegarde :**

Cliquer sur le bouton **Sauver** de la barre du menu principal.

### **Options de la fenêtre de sauvegarde**

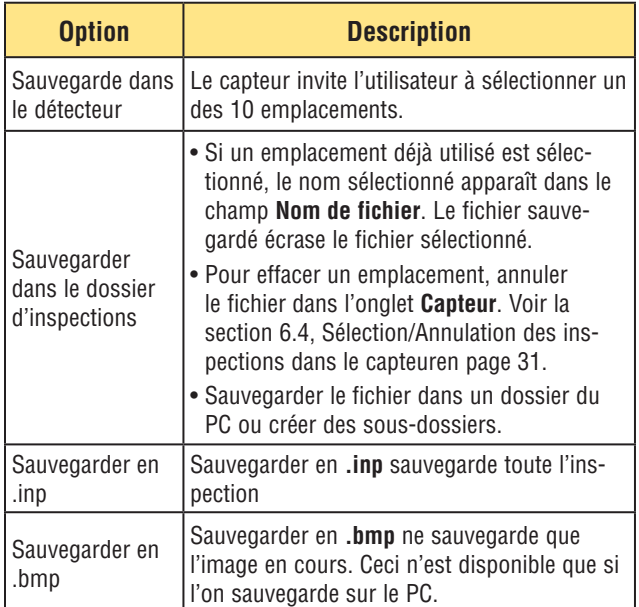

### **14.2 Fichiers d'inspection (.inp)**

Les fichiers d'inspection peuvent être sauvegardés soit dans le détecteur, soit dans le PC. Les inspections doivent être sauvegardées dans le détecteur pour pouvoir être utilisées.

On peut aussi sauvegarder une copie de l'inspection sur le PC à titre de sécurité.

Un fichier d'inspection (.inp) contient l'image de référence, les paramètres de l'image et ceux de l'inspection.

- L'image de référence est celle qui a été sélectionnée dans l'écran de configuration.
- Les paramètres de l'image sont les valeurs programmées qui sont utilisées par le détecteur pour acquérir l'image à inspecter. Ces valeurs sont le gain, le temps d'exposition et la configuration du déclencheur.
- Les paramètres d'inspection sont les outils de localisation, de vision et d'analyse et leurs paramètres.
### **15. Dimensions, spécifications et pièces détachées**

#### **15.1 Dimensions**

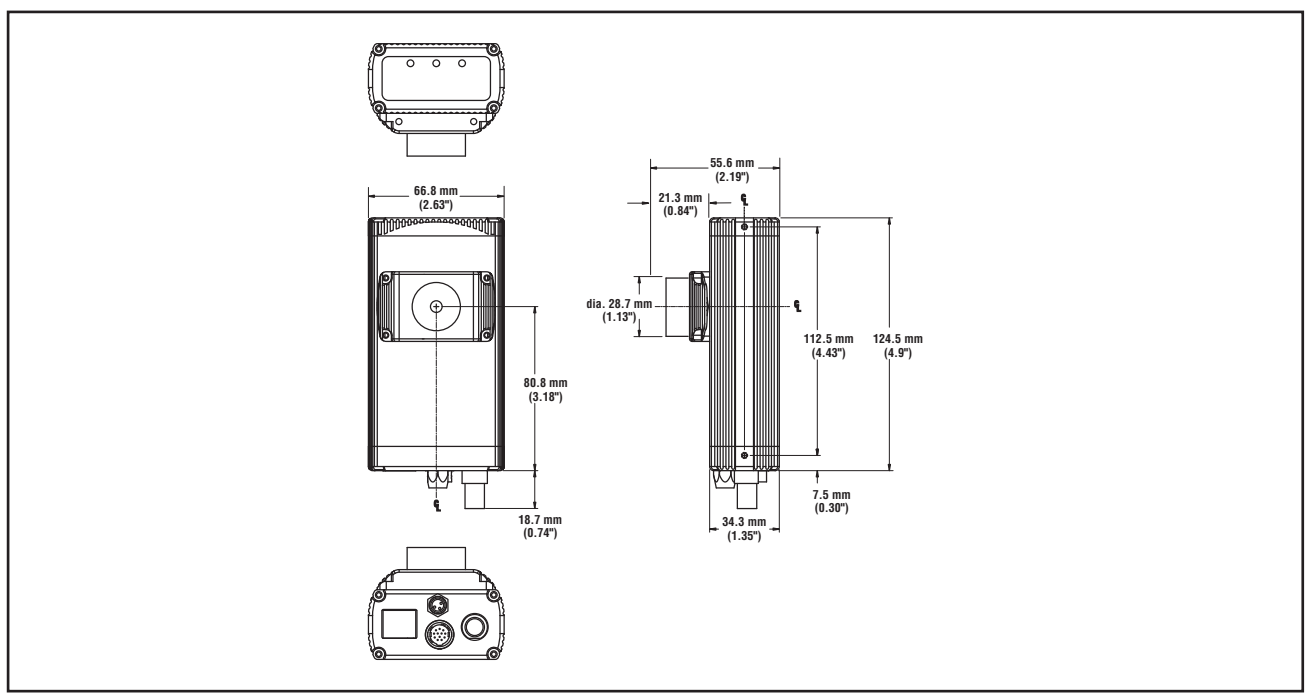

**Figure 15-1. Dimensions du capteur à angle droit**

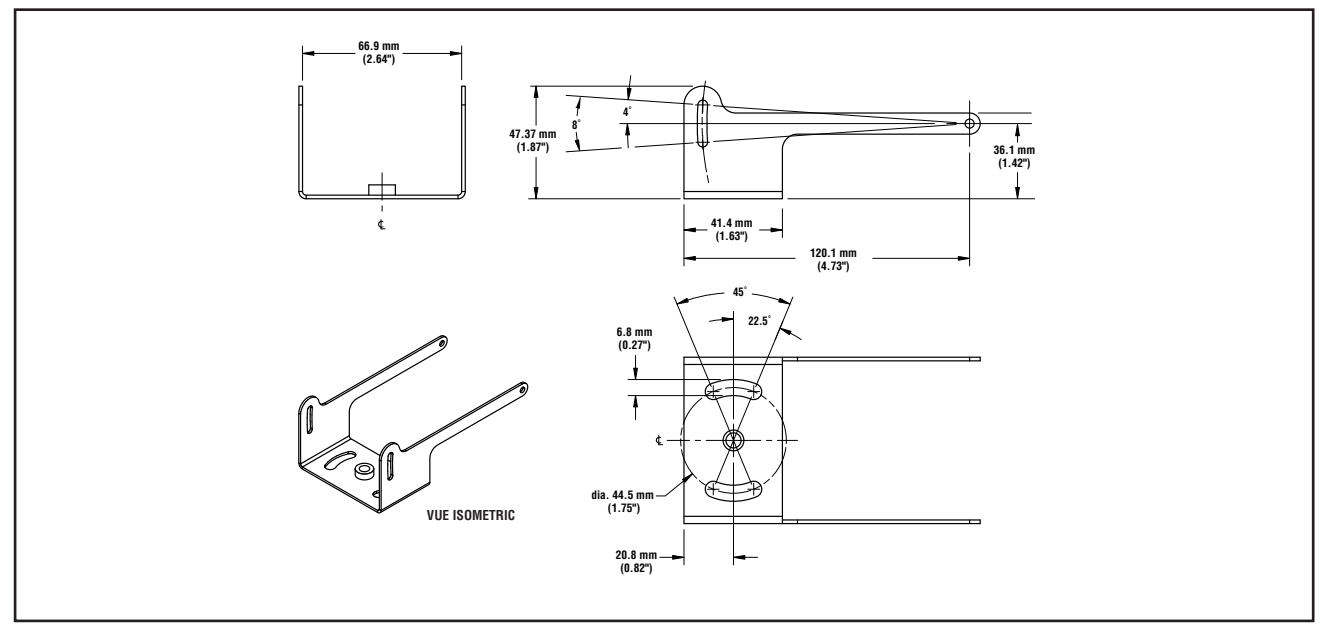

**Figure 15-2. Dimensions des équerres de fixation du capteur à angle droit**

## **Dimensions et spécifications**  $\frac{Presence P L US P4 B CR}{M an uel de l'utilisateur}$

*Presence***PLUS** *P4* **BCR**

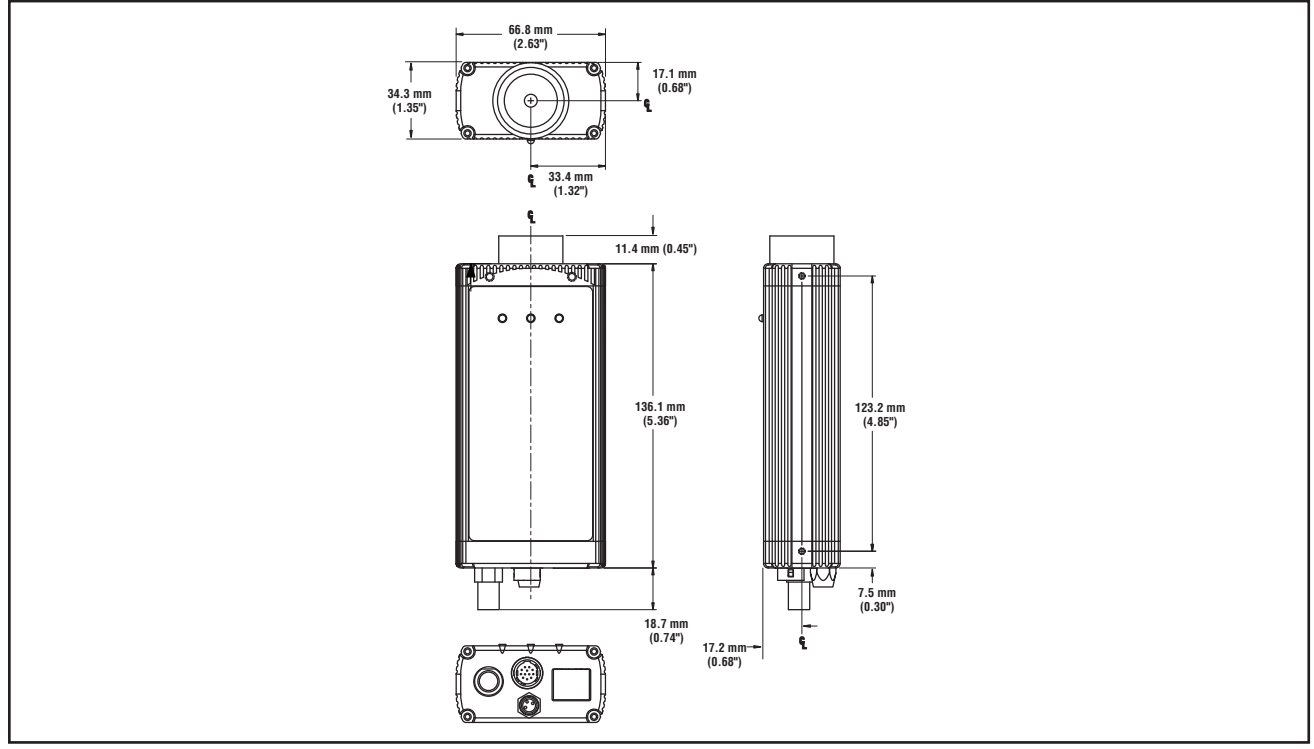

**Figure 15-3. Dimensions du capteur en ligne**

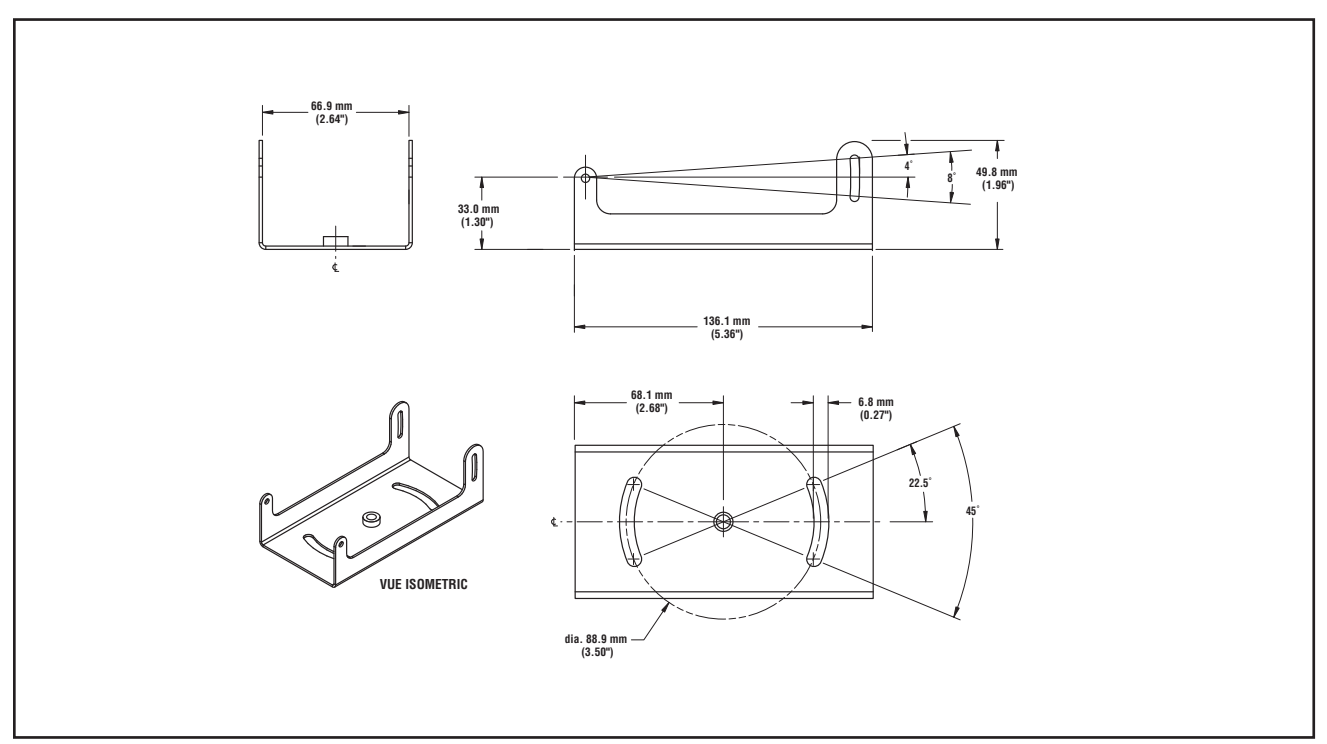

**Figure 15-4. Dimensions de l'équerre de fixation du capteur en ligne**

Manuel de l'utilisateur

### **15.2 Caractéristiques du détecteur**

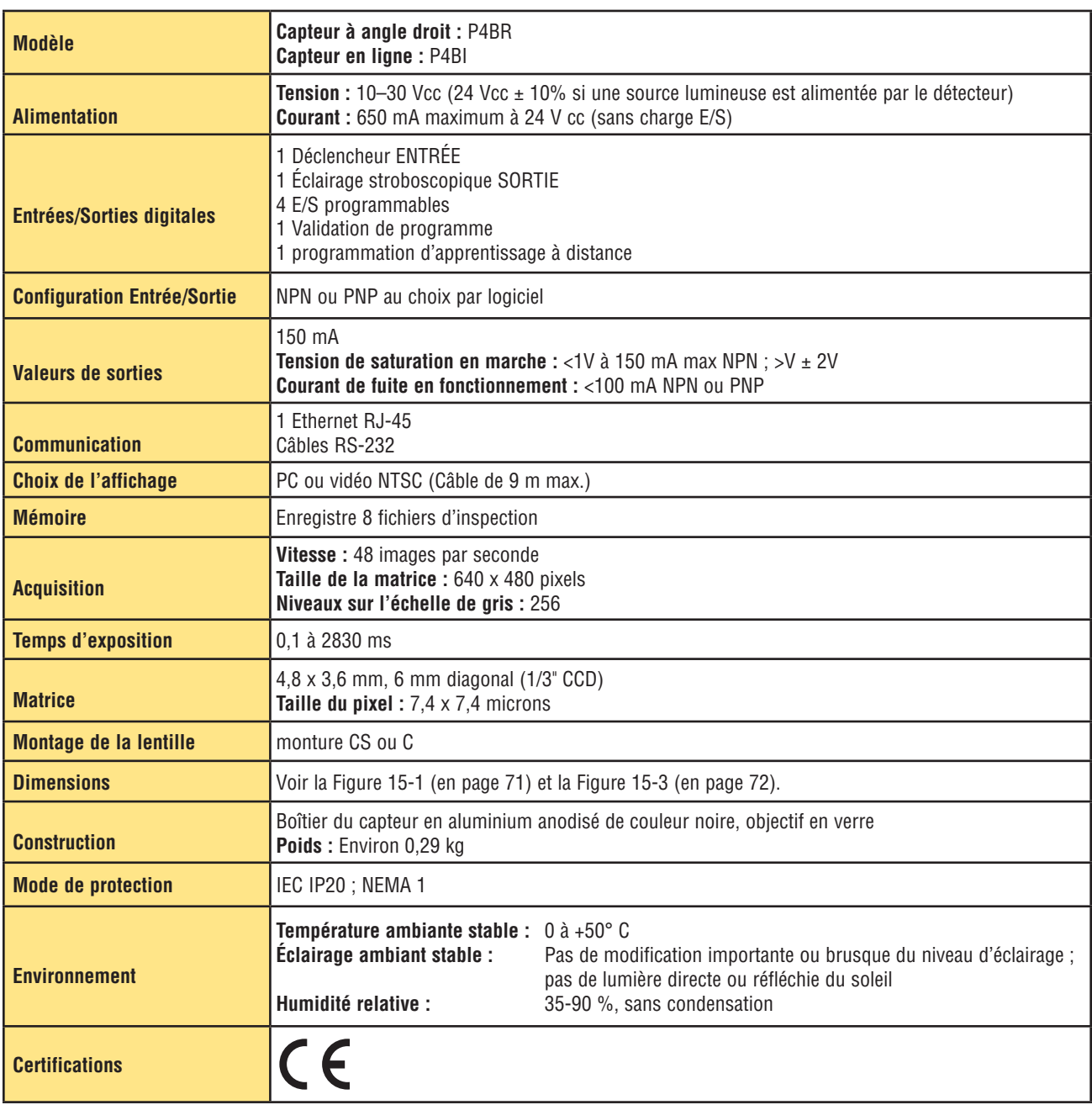

### **15.3 Spécifications du moniteur - 9" CRT**

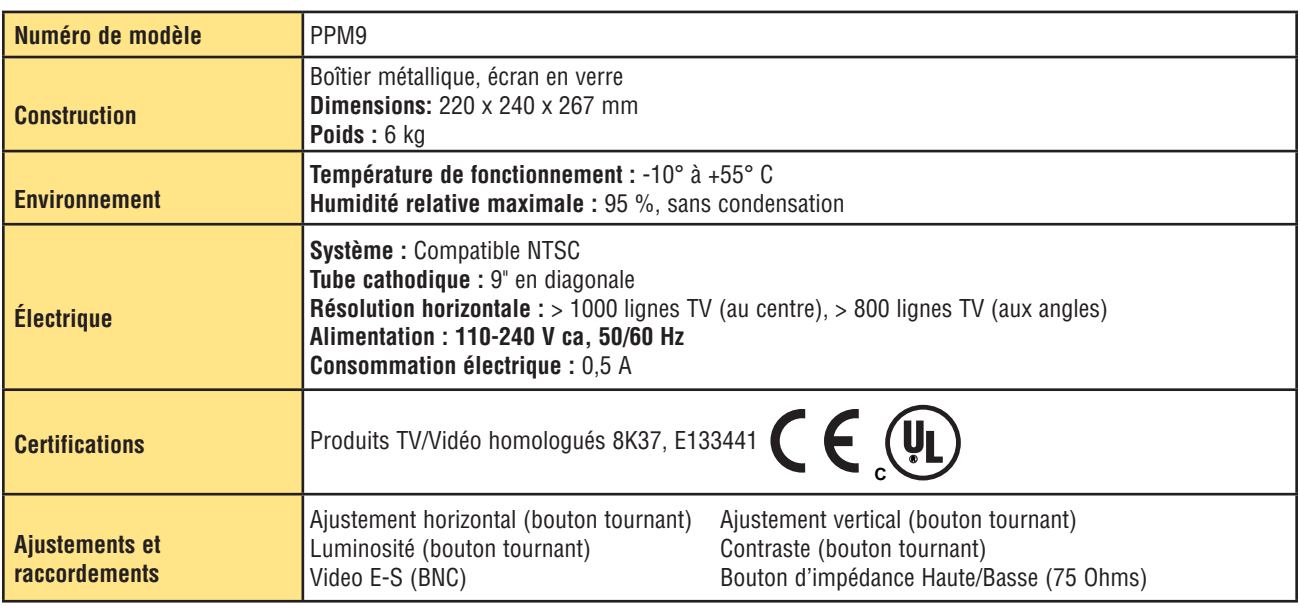

#### **15.4 Spécifications du moniteur - 7" LCD**

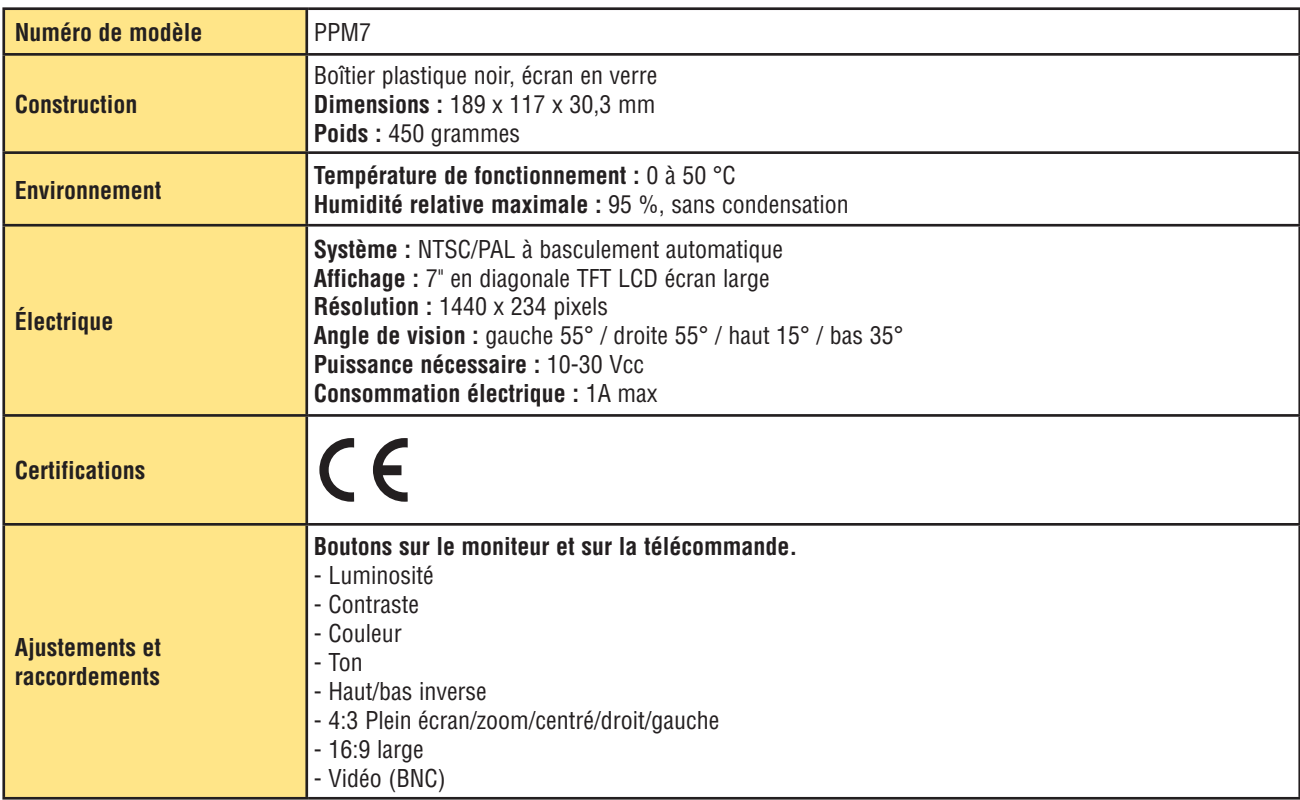

#### **15.5 Spécifications des communications par le port série**

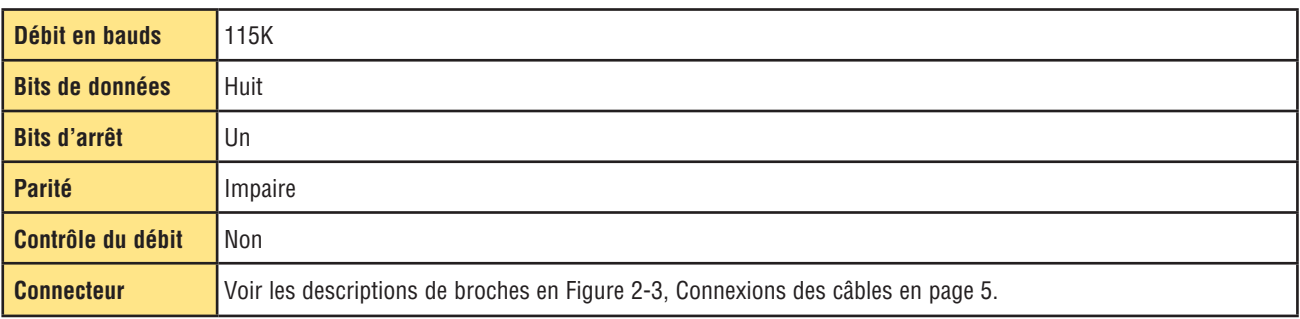

#### **15.6 Spécifications du port de communication Ethernet**

Utiliser un câble Ethernet croisé pour communiquer directement avec un PC. Utiliser un câble Ethernet direct pour communiquer avec un réseau, comme un hub ou un commutateur Ethernet.

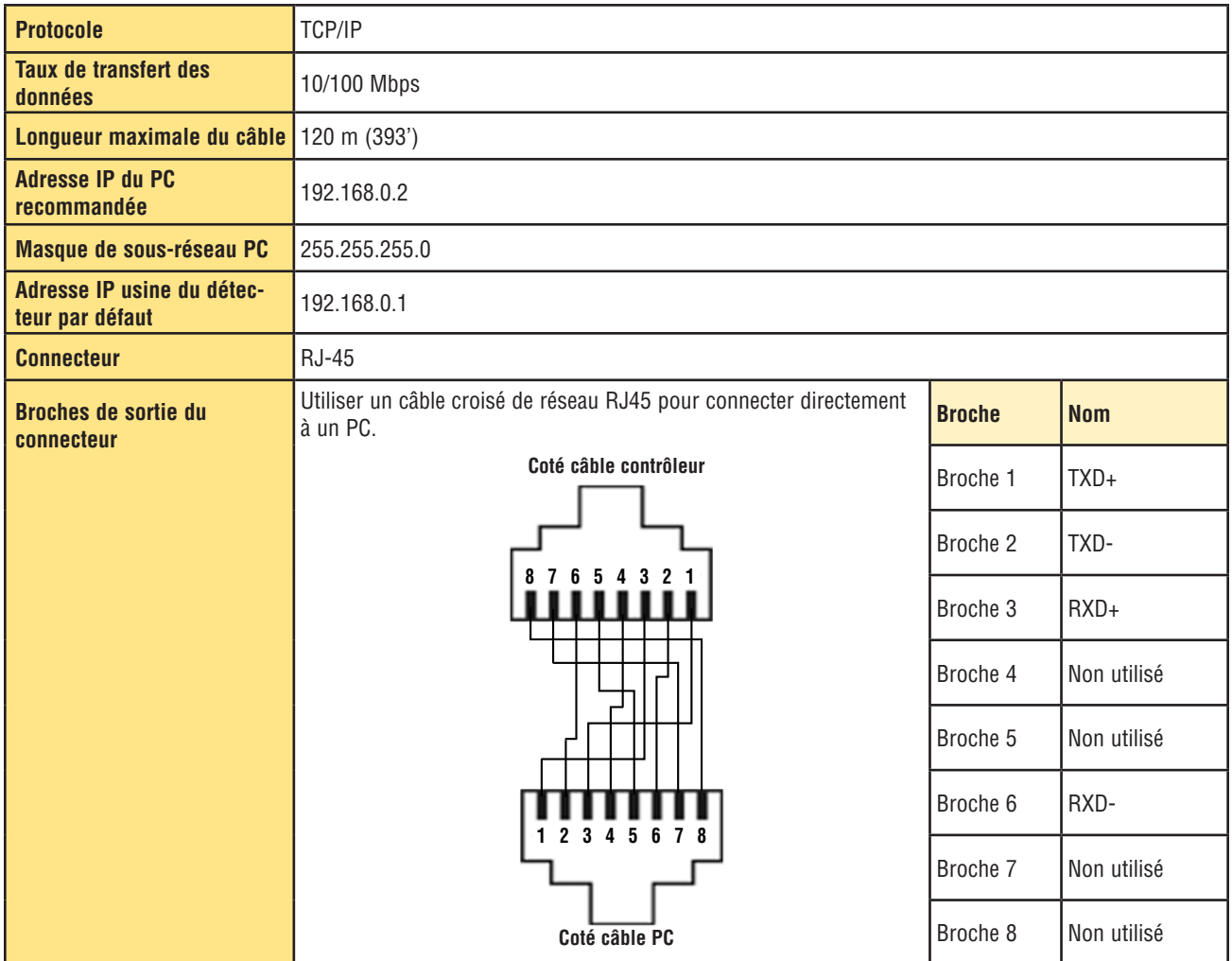

#### **15.7 Pièces détachées**

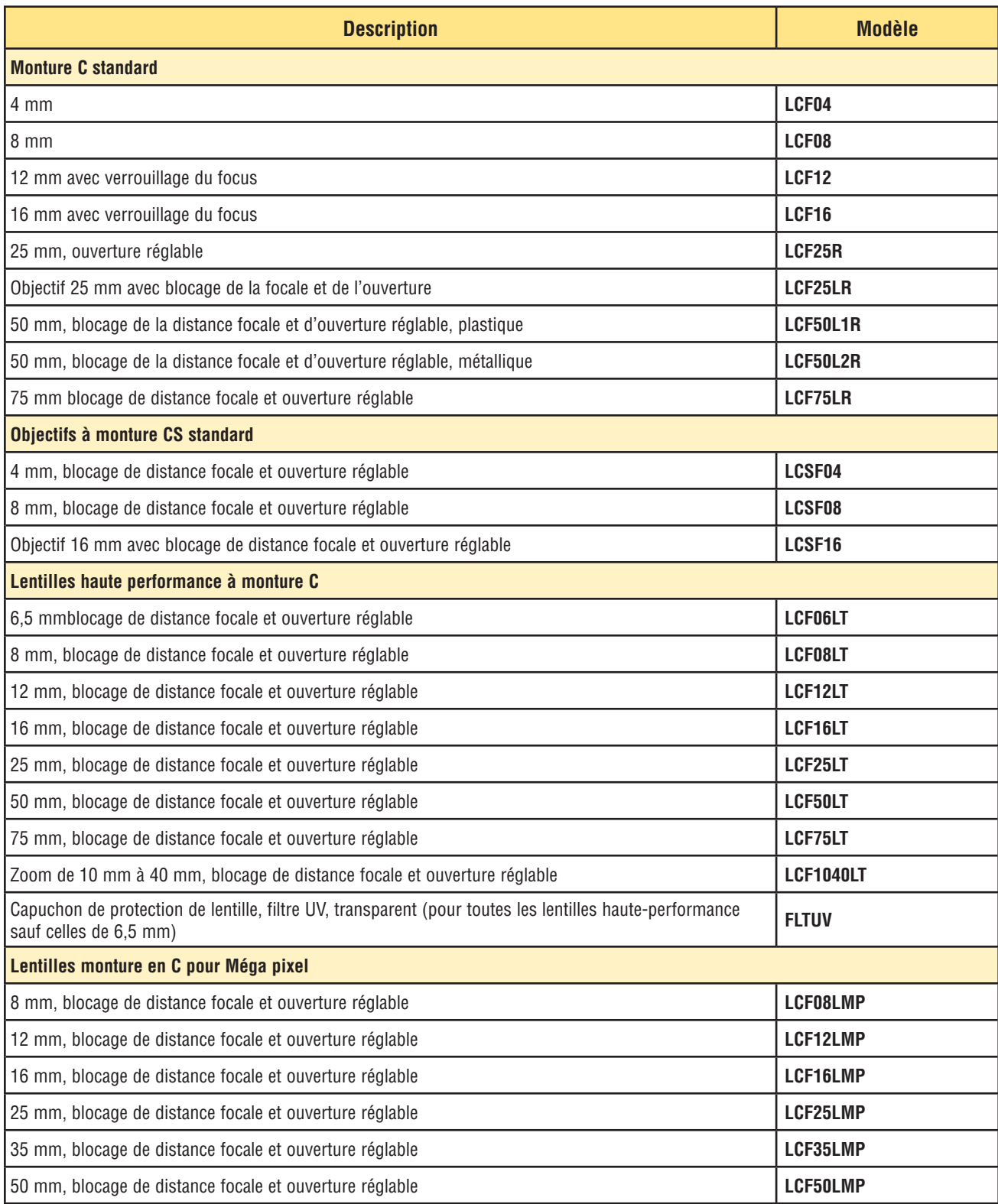

# Pièces détachées <sup>278</sup> BCR

L.

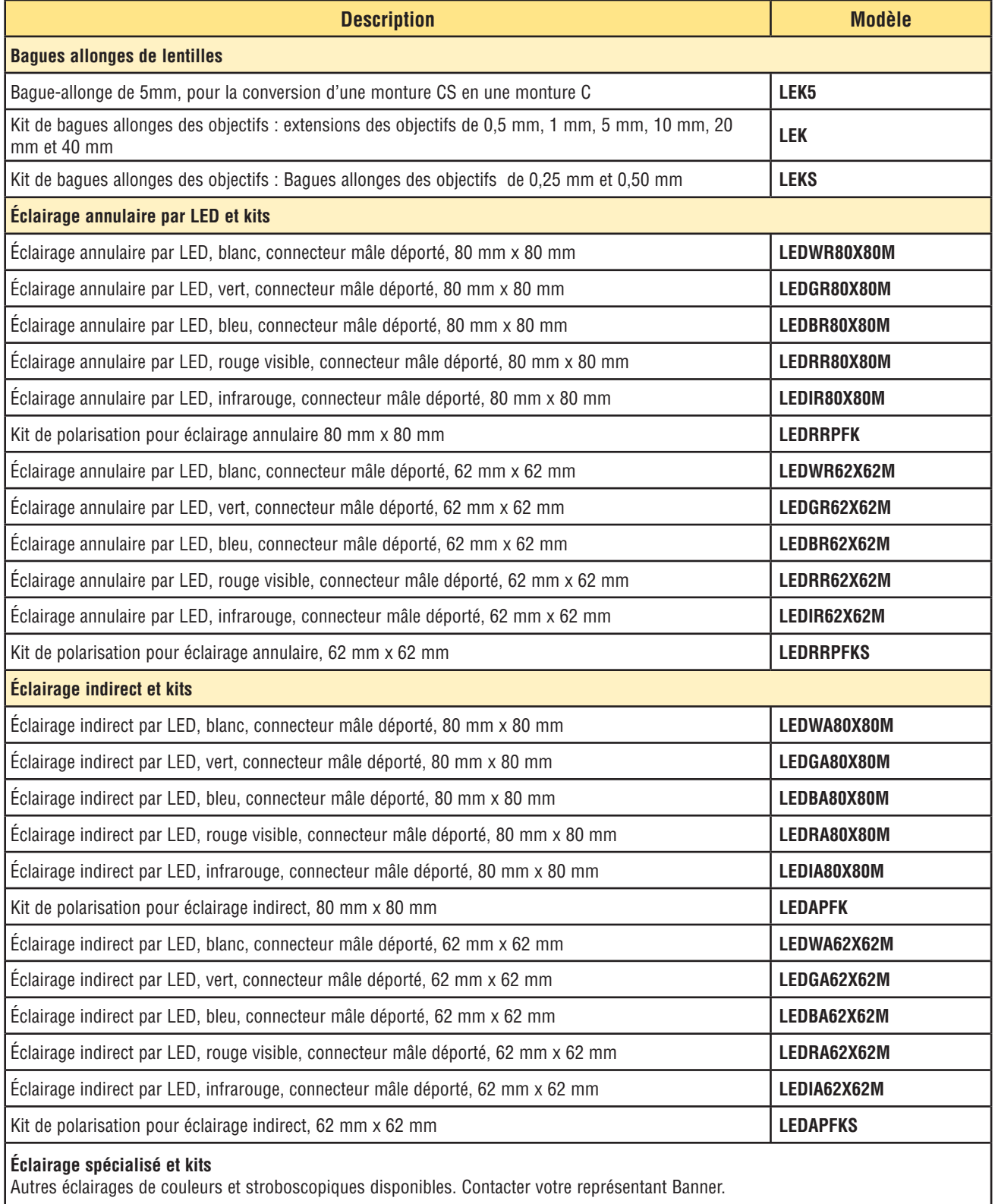

#### *Presence***PLUS** *P4* **BCR**

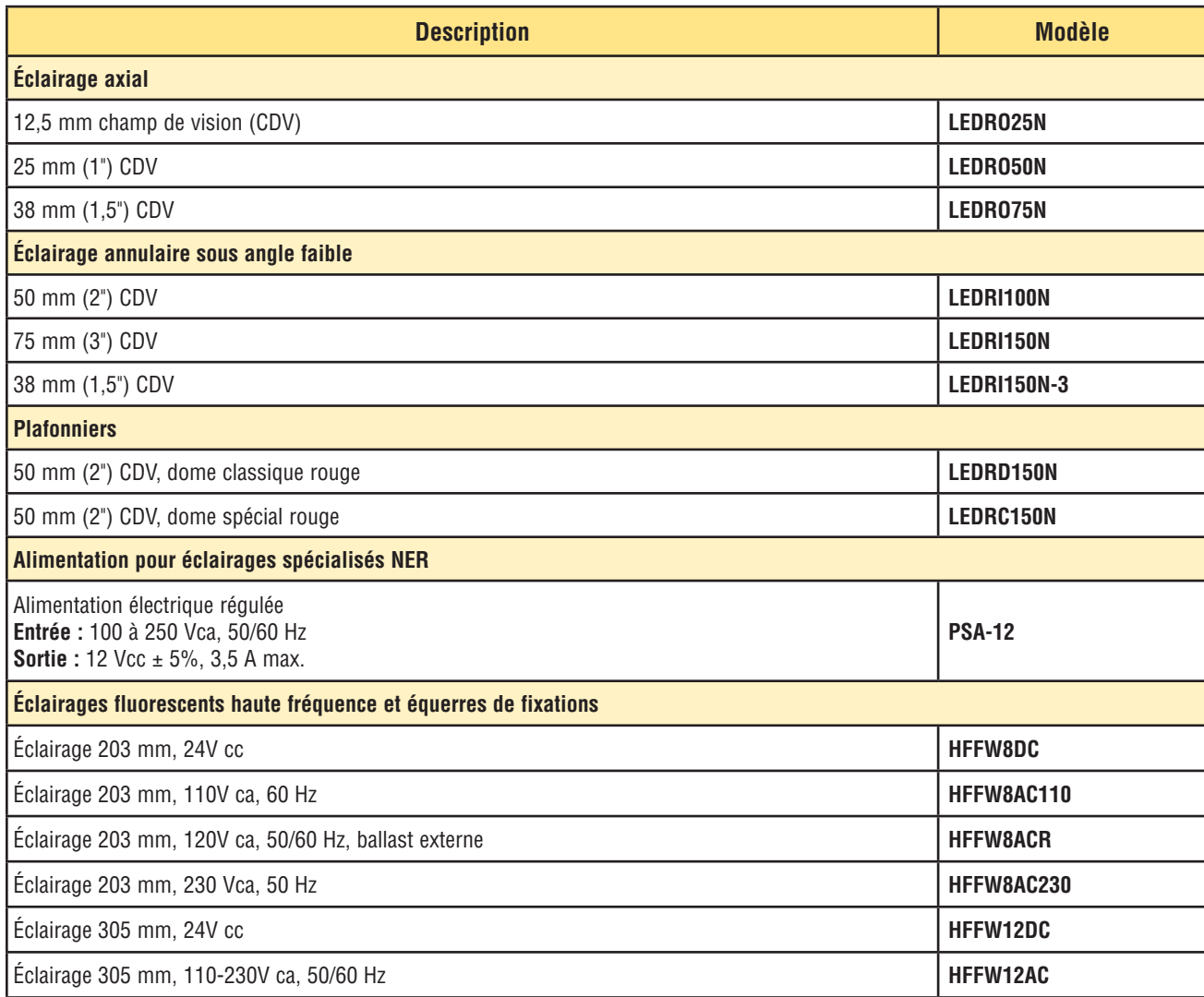

# Pièces détachées **entre les controls en la control de l'utilisateur** en la control de l'utilisateur **PresencePLUS**

 $\overline{\phantom{a}}$ 

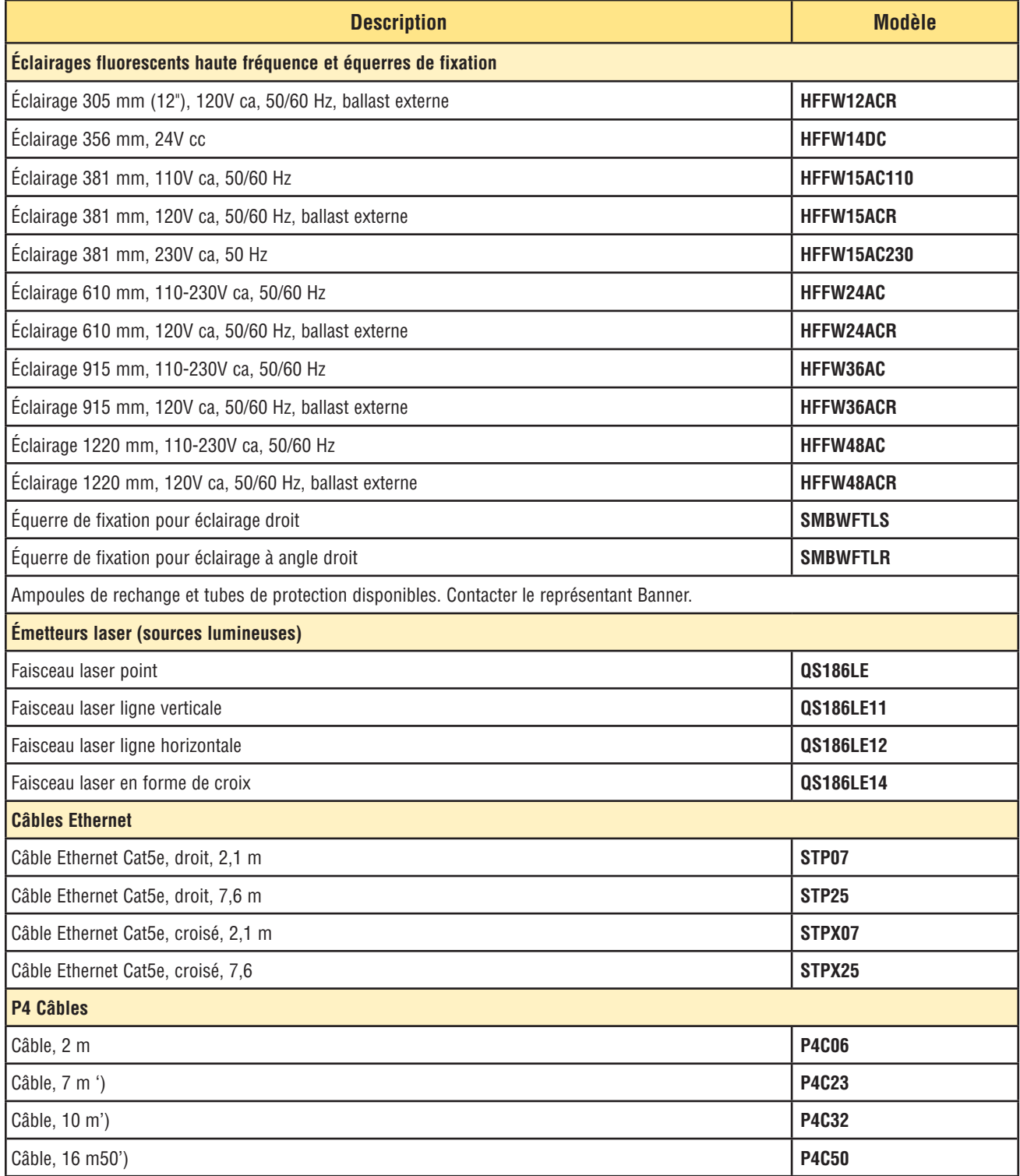

#### *Presence***PLUS** *P4* **BCR**

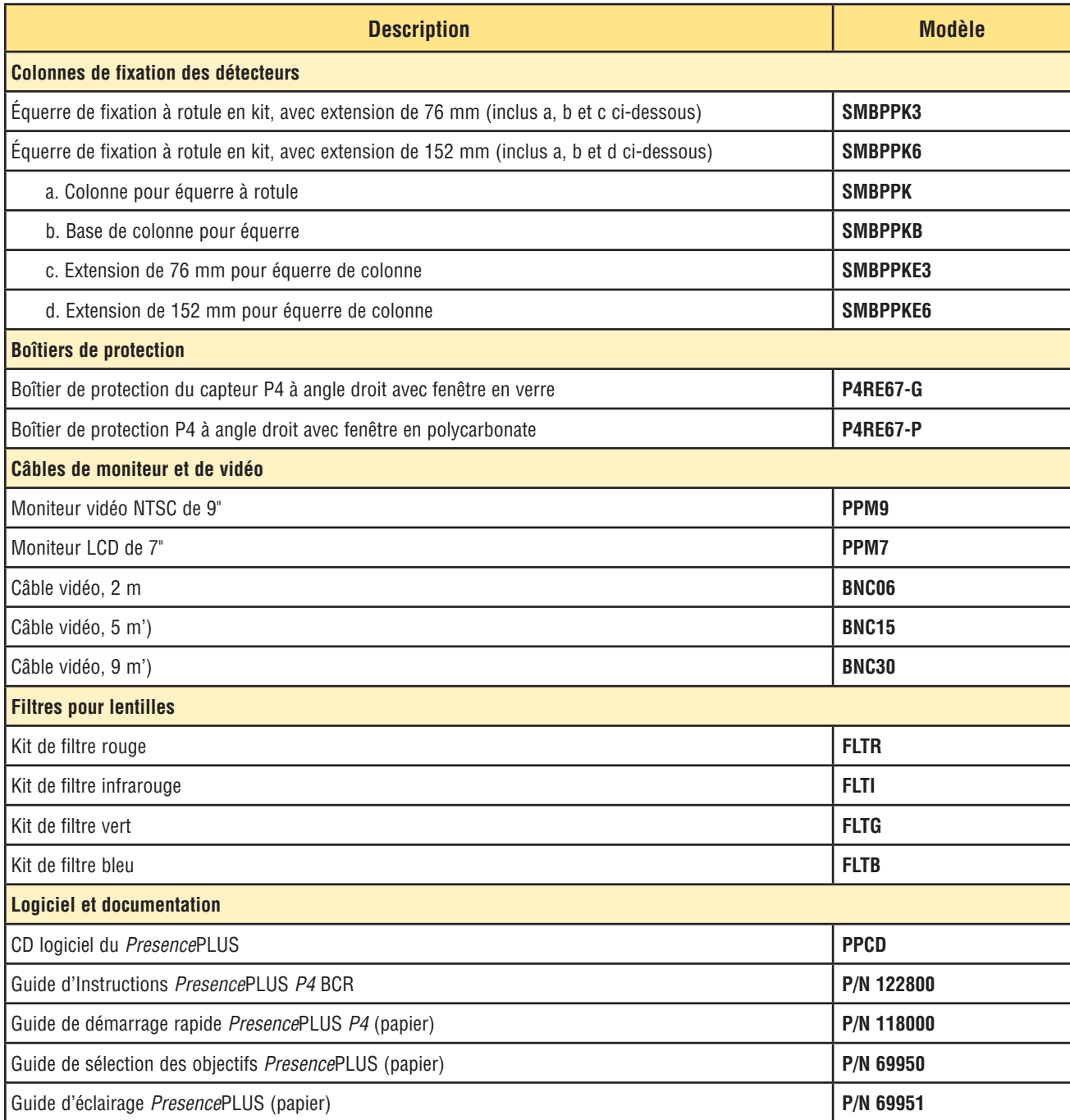

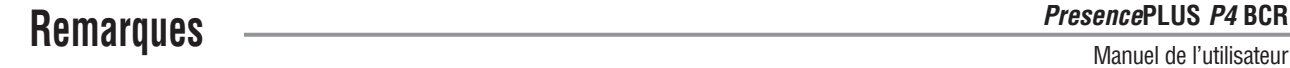

 $\overline{\phantom{0}}$ 

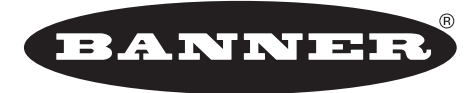

more sensors, more solutions

**GARANTIE :** Banner Engineering Corp. déclare que ses produits sont exempts de défauts et les garantit pendant une année. Banner Engineering Corp. procédera gratuitement à la réparation ou au remplacement des produits de sa fabrication qui s'avèrent être défectueux au moment où ils sont renvoyés à l'usine pendant la période de garantie. Cette garantie ne couvre pas les dommages ou la responsabilité concernant les applications inappropriées des produits Banner. Cette garantie annule et remplace toute autre garantie expresse ou implicite.

Numéro de référence 125601 rév. B